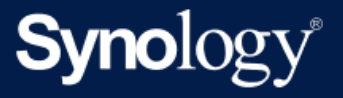

# Guide d'utilisation de Synology NAS pour DSM 7.2

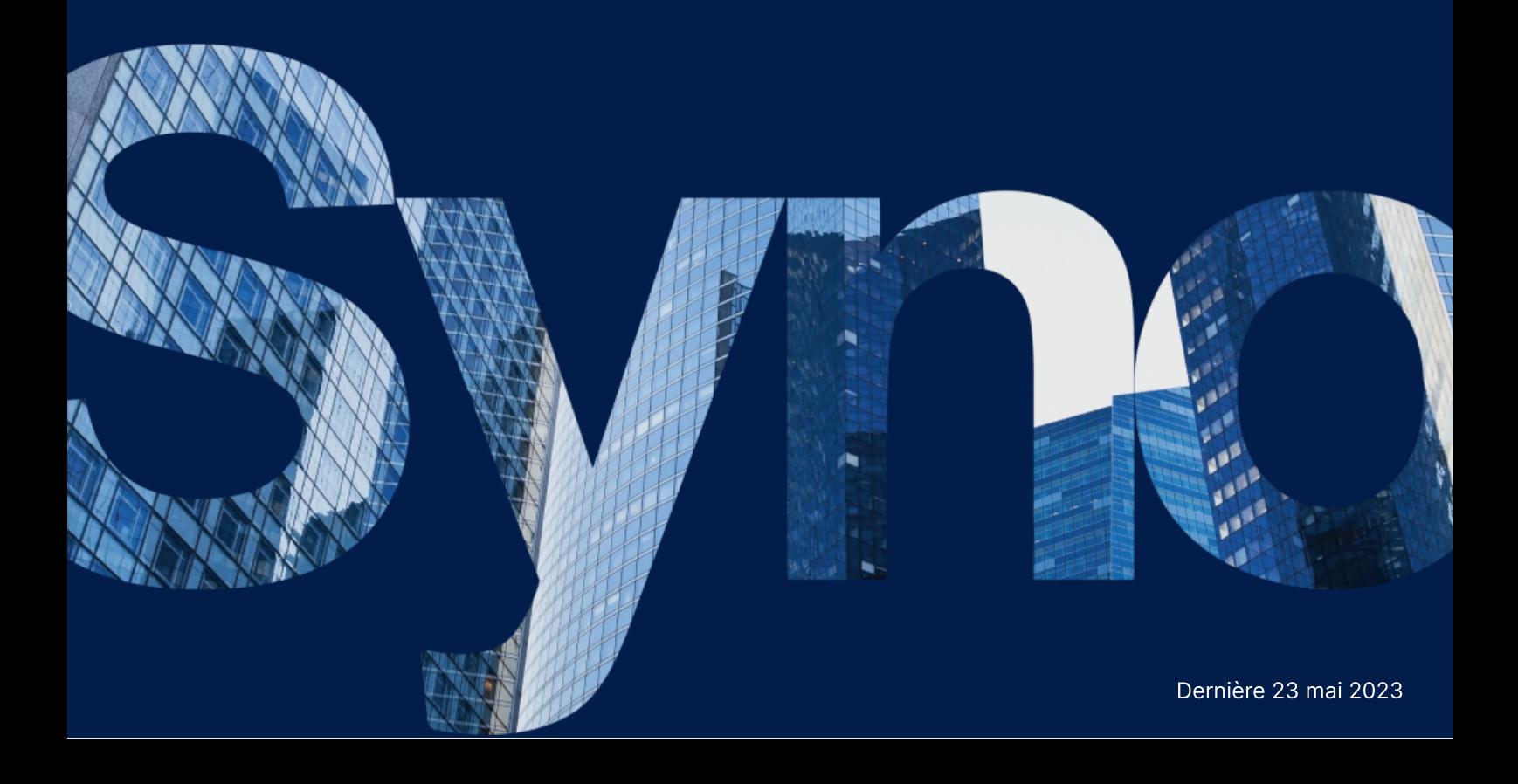

## Table des matières

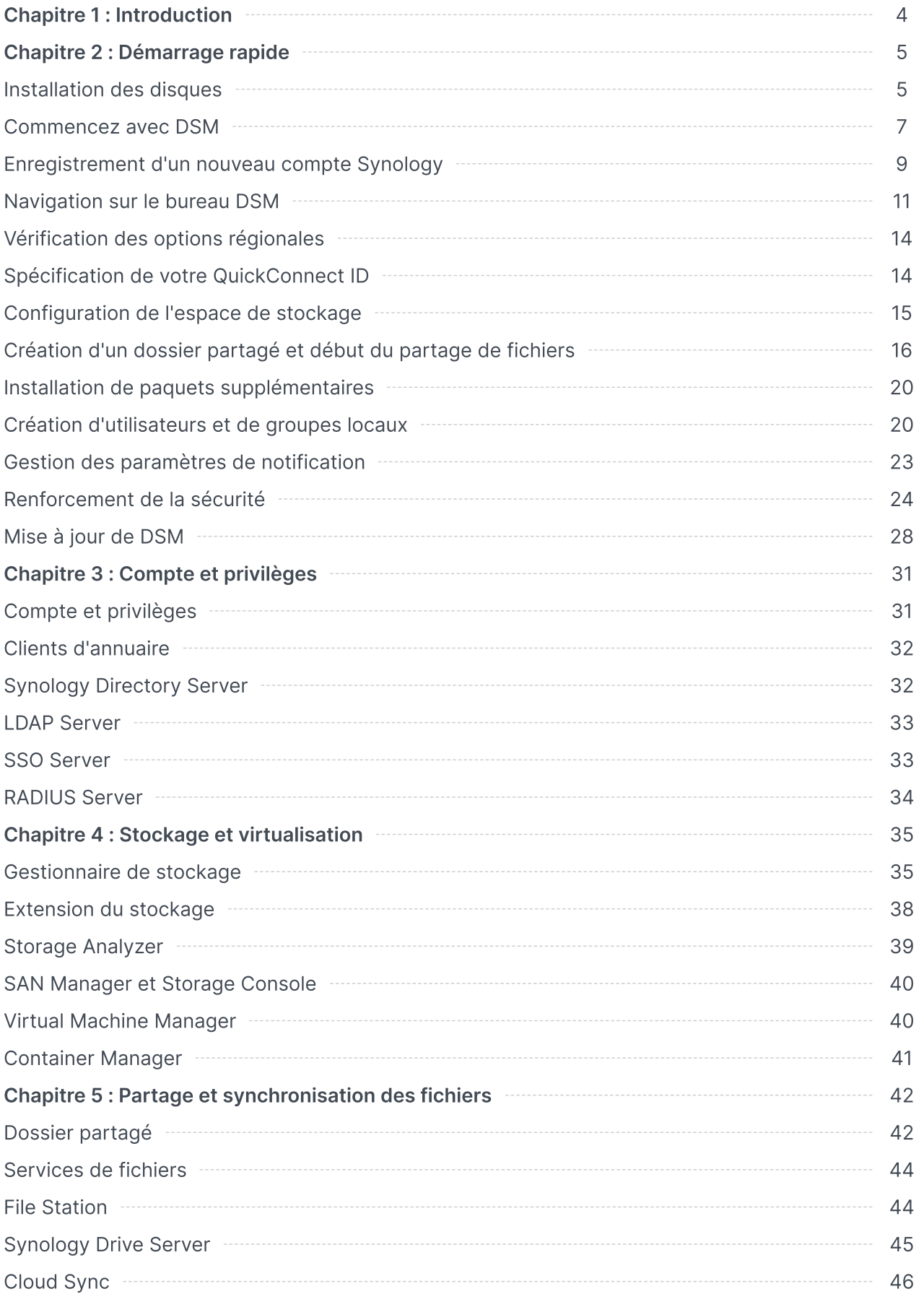

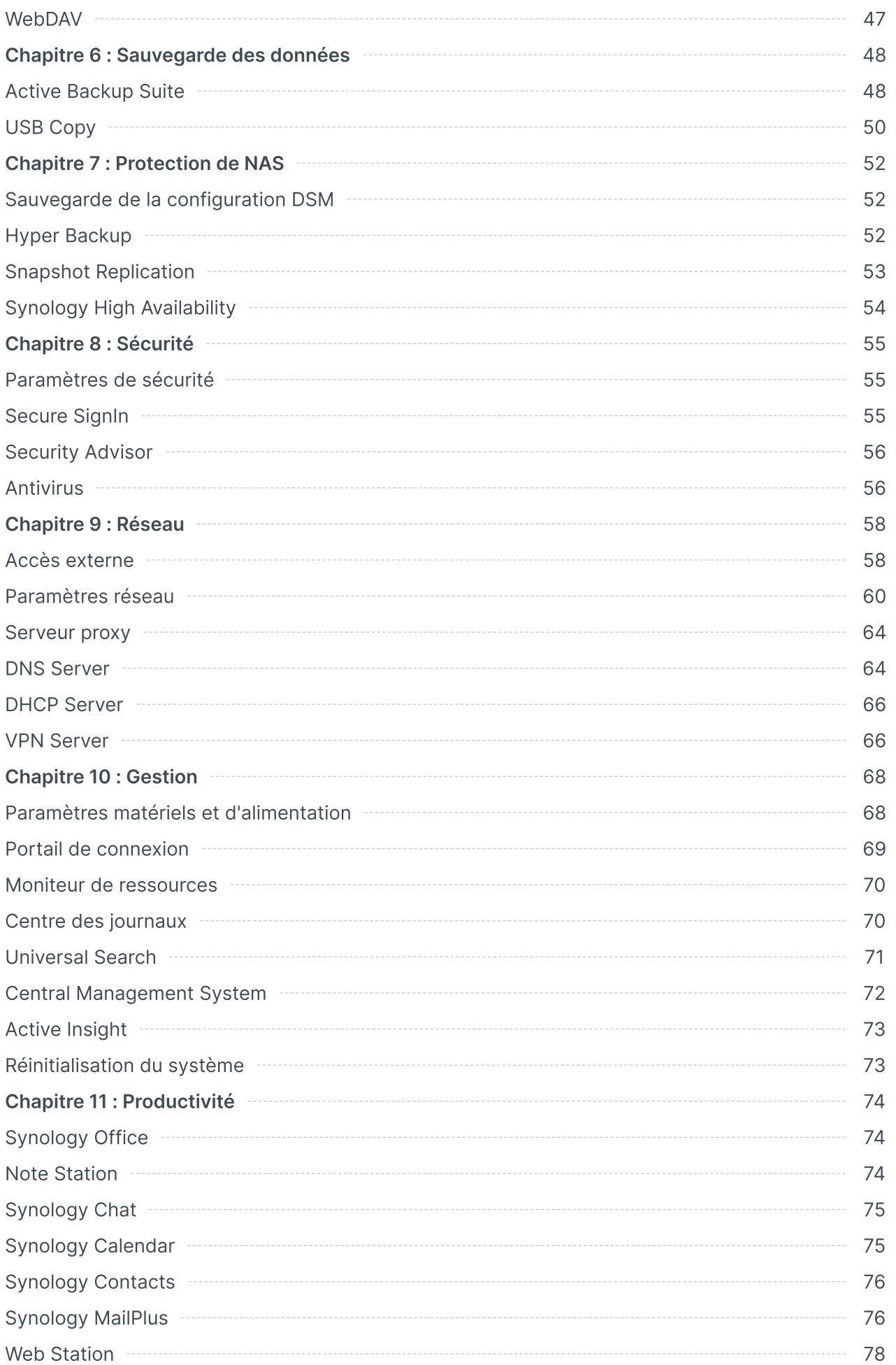

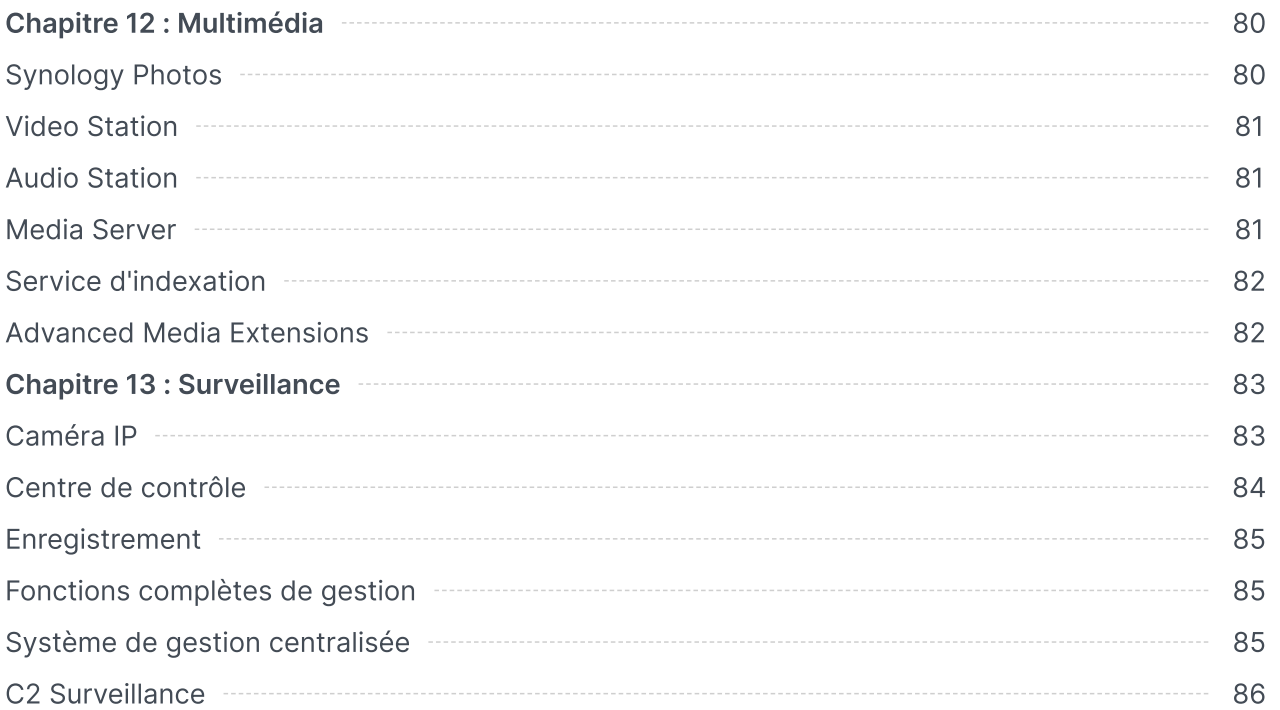

## <span id="page-4-0"></span>Chapitre 1 : Introduction

Synology DiskStation Manager (DSM) est un système d'exploitation Web pour tous les Synology NAS, conçu pour vous aider à gérer vos actifs numériques sur tous les emplacements réseau. Grâce à DSM 7.2, votre périphérique de stockage connecté au réseau offre désormais encore plus de fonctionnalités, en plus d'agir comme centre de partage de fichiers sur votre réseau local.

Principales fonctionnalités de DSM :

- Partage et synchronisation des fichiers : consultez, partagez et synchronisez instantanément vos actifs numériques, facilement et en toute sécurité sur plusieurs périphériques, où que vous soyez et quand vous le souhaitez.
- Sauvegarde et restauration : grâce à nos solutions de sauvegarde sans licence, sauvegardez et protégez vos actifs numériques sur vos ordinateurs, machines virtuelles, services cloud et NAS afin d'éviter les temps d'arrêt de service pouvant compromettre vos objectifs personnels ou professionnels.
- Collaboration en équipe : profitez du cloud privé pour favoriser l'esprit d'équipe, tout en répondant à tous les besoins de vos équipes en matière de collaboration avec Synology Office, Calendar et Chat.
- Diffusion multimédia : grâce à une interface Web intuitive, consultez et compilez votre contenu multimédia dans une bibliothèque multimédia que vous pouvez utiliser avec des paquets ou des applications multimédias selon votre préférence.
- Vidéosurveillance : grâce à notre solution de surveillance complète, vous bénéficiez d'outils intelligents de surveillance et de gestion vidéo pour protéger vos actifs précieux au sein de votre entreprise, à votre domicile et dans d'autres environnements.
- Stockage de virtualisation : le provisionnement et la gestion rationalisés des machines virtuelles vous permettent d'accéder à votre espace de stockage via un réseau de stockage, comme si cet espace se trouvait sur un seul disque local, avec une certification complète pour les environnements de virtualisation VMware® vSphere™, Microsoft® Hyper-V®, Citrix® XenServer™ et OpenStack.

## <span id="page-5-0"></span>Chapitre 2 : Démarrage rapide

Ce chapitre propose une vue d'ensemble des configurations initiales de Synology DiskStation Manager (DSM). Pour vous aider à faire vos premiers pas avec Synology NAS, suivez les instructions suivantes relatives à la configuration des disques, l'installation du système d'exploitation, l'initialisation du stockage et plusieurs services intégrés de gestion DSM.

## <span id="page-5-1"></span>Installation des disques

En tant que serveur de stockage de données, Synology NAS requiert au moins un disque dur de 3,5" ou 2,5" pour garantir le bon fonctionnement. Pour plus d'informations sur l'installation des disques, reportez-vous au [manuel](https://kb.synology.com/search?sources%5B%5D=hardware_installation_guide) du produit de votre modèle.

#### Sauvegarde des disques avant l'installation

Si votre disque provient d'un ancien Synology NAS, suivez les [instructions](https://kb.synology.com/DSM/tutorial/How_to_migrate_between_Synology_NAS_DSM_6_0_HDD) de l'article dédié à la migration de HDD pour effectuer une migration de disque. Les procédures de migration mentionnées dans cet article vous permettent de conserver la plupart de vos données. Cependant, nous vous recommandons vivement de sauvegarder les données sur le Synology NAS d'origine, à partir duquel les disques sont déplacés, afin d'éviter toute perte accidentelle de données.

Si votre disque ne provient pas d'un Synology NAS contenant des données, vous devez sauvegarder les données avant l'installation, car le système va formater les disques et effacer toutes les données existantes pendant l'installation.

#### <span id="page-5-2"></span>Concernant les types de RAID

Après avoir installé un disque, vous devez configurer une matrice RAID afin d'ajouter une sécurité et une redondance supplémentaires à votre espace de stockage. Cette section présente brièvement la technologie RAID et la différence entre chaque type de RAID.

Le système RAID (Redundant Array of Independent Disks) est une technologie de stockage qui permet de combiner plusieurs disques indépendants pour former une matrice RAID afin d'assurer la redondance des données et d'améliorer les performances. Dans une matrice RAID, les mêmes données sont stockées à différents endroits sur plusieurs disques afin de réduire le risque de perte de données causée par une panne de disque. En outre, la configuration RAID peut améliorer les performances en lecture/écriture, car les données seront réparties entre les disques dans certaines configurations RAID.

Chaque configuration RAID offre différents niveaux de redondance et de performances. Vous trouverez ci-après une présentation des types de RAID pris en charge par Synology NAS :

- SHR : Synology Hybrid RAID (SHR) est un système de gestion de RAID automatique, conçu par Synology. SHR offre une tolérance aux pannes lorsqu'il existe plus de deux disques. Il est recommandé aux utilisateurs novices, car il déploie automatiquement les disques les plus intéressants pour votre espace de stockage.
- Basic : la configuration de base se compose d'un seul disque indépendant. Elle ne fournit pas de tolérance aux pannes, ni d'amélioration des performances.
- JBOD : la configuration JBOD (Just a Bunch of Disks) combine tous les disques en une seule pile de disques. Chaque disque JBOD est considéré comme un volume de disque distinct et individuel, ce qui facilite la gestion du contrôle du stockage des données. La configuration JBOD ne fournit pas de tolérance aux pannes, ni d'amélioration des performances.
- RAID 0 : contrairement à JBOD, RAID 0 combine deux disques ou plus et les traite comme une seule unité. Dans un RAID 0, les données sont divisées en blocs et réparties sur plusieurs disques. Par conséquent, plus il y a de disques, plus la vitesse en lecture/écriture augmente.
- RAID 1 : RAID 1 requiert au moins deux disques. Dans un RAID 1, les données sont dupliquées en miroir sur tous les disques. Étant donné que les mêmes données existent sur tous les disques de la matrice, la capacité totale de la matrice est déterminée par celle du plus petit disque qui la compose. Il s'agit de l'option la plus sûre pour protéger les données importantes, mais les performances et la capacité en écriture sont relativement limitées.
- RAID 5 : RAID 5 nécessite au moins trois disques, dont l'un d'eux sert à la tolérance aux pannes. RAID 5 enregistre les blocs de données sur plusieurs disques et distribue les informations de redondance, appelées parité, sur tous les disques de la matrice. En cas de panne d'un seul disque, les données perdues peuvent être reconstruites à partir de la parité existante sur les disques restants.
- RAID 6 : RAID 6 requiert au moins quatre disques. RAID 6 est doté d'une double parité distribuée, permettant une meilleure redondance des données que RAID 5. Cependant, étant donné que RAID 6 doit écrire deux blocs de parité sur tous les disques du groupe, les performances en écriture sont plus lentes que celles de RAID 5.
- RAID 10 : RAID 10 requiert au moins quatre disques. Le nombre de disques doit être un nombre pair, car les disques sont combinés en groupes de deux dans lesquels les données sont dupliquées en miroir et réparties. Un RAID 10 présente les performances d'un RAID 0 et le niveau de protection d'un RAID 1.
- RAID F1 : RAID F1 requiert au moins trois disques. Tout comme RAID 5, RAID F1 met en œuvre l'agrégation par bandes au niveau des blocs et distribue la parité des données sur tous les disques du groupe. La seule différence réside dans le fait que l'un des disques aura plus d'informations de parité, ce qui accélérera son vieillissement et évitera ainsi que tous les disques n'arrivent en fin de vie en même temps. RAID F1 est recommandé pour les matrices exclusivement en flash.

#### Remarques :

RAID F1 et SHR ne sont disponibles que sur certains modèles. Consultez les spécifications des différents modèles pour obtenir des informations détaillées.

### <span id="page-7-0"></span>Commencez avec DSM

Cette section vous explique comment effectuer la première installation de DSM via un navigateur Web ou l'application mobile de Synology.

#### Installation de DSM avec Web Assistant

Le Synology NAS est livré avec un outil intégré appelé Web Assistant qui vous aide à télécharger la dernière version de DSM depuis Internet et à l'installer sur le Synology NAS. Pour utiliser Web Assistant, procédez comme suit :

- 1. Mettez votre Synology NAS sous tension.
- 2. Ouvrez un navigateur Web sur un ordinateur faisant partie du même réseau que celui sur lequel se trouve votre Synology NAS, puis accédez à « [find.synology.com](http://find.synology.com/) ». L'état de votre NAS doit indiquer Non installé.
- 3. Sélectionnez votre Synology NAS et cliquez sur Connecter sur Web Assistant.
- 4. Cliquez sur Installer pour lancer le processus d'installation et suivez les instructions affichées à l'écran.

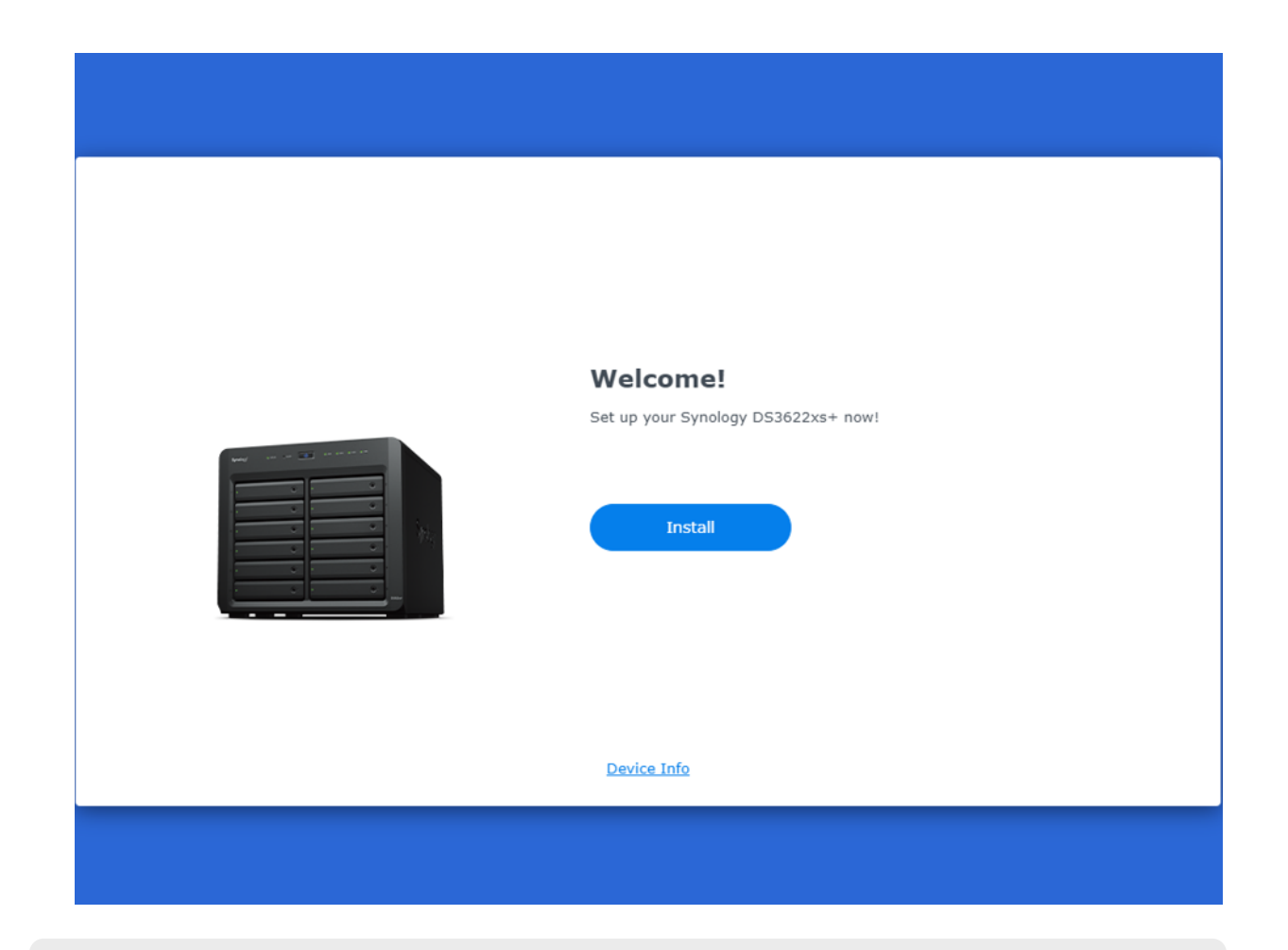

#### Remarques :

- Le Synology NAS et l'ordinateur doivent être tous deux situés sur le même réseau local.
- Nous vous conseillons d'utiliser Chrome ou Firefox comme navigateur pour l'installation de DSM.
- Pour plus d'informations sur la configuration d'un Synology NAS et de DSM, reportezvous au [manuel](https://kb.synology.com/search?sources%5B%5D=hardware_installation_guide) du produit de votre modèle.

#### Installation de DSM avec DS finder

Vous pouvez également installer DS finder (App [Store](https://apps.apple.com/app/ds-finder/id429865523)/[Google](https://play.google.com/store/apps/details?id=com.synology.DSfinder) Play) sur votre périphérique mobile pour installer DSM, comme décrit ci-dessous :

- 1. Mettez votre Synology NAS sous tension.
- 2. Connectez votre périphérique mobile au réseau local où se trouve votre Synology NAS, puis lancez DS finder.
- 3. Appuyez sur CONFIGURER UN NOUVEAU NAS pour démarrer le processus de configuration.
- 4. Suivez les instructions affichées à l'écran pour établir la connexion entre votre périphérique mobile et Synology NAS, puis appuyez sur RECHERCHER. DS finder recherche votre

Synology NAS. L'état de votre NAS doit indiquer Non installé.

5. Sélectionnez votre Synology NAS, puis appuyez sur INSTALLER pour lancer le processus d'installation et suivez les instructions affichées à l'écran.

#### Remarques :

- Nous prenons Android 10 comme exemple dans ce chapitre. Les étapes réelles peuvent varier selon les versions du système d'exploitation et les périphériques.
- Le Synology NAS et le périphérique mobile doivent être tous deux situés sur le même réseau local.
- DS finder ne fonctionne que sur les périphériques Android et iOS.
- DS finder prend en charge l'installation de DSM sur la plupart des modèles de Synology NAS (à l'exception des modèles à montage en rack et des modèles de bureau de la série FS/XS).

## <span id="page-9-0"></span>Enregistrement d'un nouveau compte Synology

En tant que propriétaire d'un Synology NAS, vous devez disposer d'un compte Synology pour accéder aux services Synology en ligne et gérer vos informations client. Différent des comptes utilisateur DSM, qui peuvent être utilisés pour se connecter à DSM, un compte Synology vous permet de gérer vos informations de facturation, vos produits Synology enregistrés, vos demandes d'assistance technique et vos services Synology en ligne (par exemple, QuickConnect, DDNS et Synology C2). En savoir plus sur les [différences](https://kb.synology.com/DSM/tutorial/Differences_between_Synology_Account_and_DSM_user_account) entre les comptes Synology et les comptes utilisateur DSM.

Pour enregistrer un nouveau compte Synology et lier votre Synology NAS pendant l'installation de DSM, procédez comme suit :

- 1. Accédez à la page de création d'un compte [Synology](https://account.synology.com/register).
- 2. Saisissez votre adresse e-mail et cliquez sur Suivant, ou connectez-vous à l'aide de votre compte Google ou de votre identifiant Apple. Ensuite, suivez les instructions affichées à

l'écran pour créer un compte Synology.

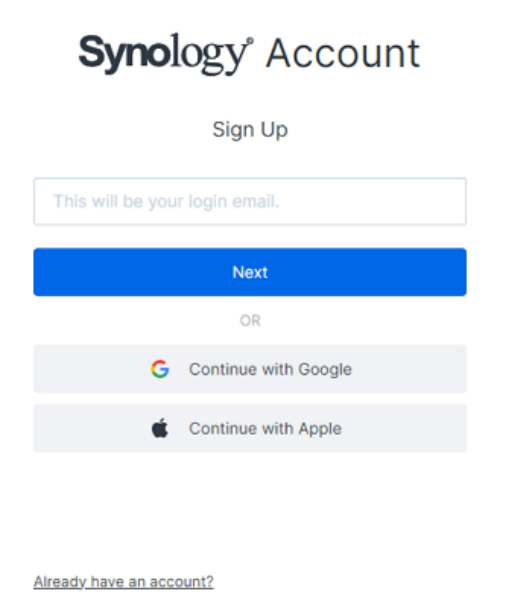

- 3. Accédez à la boîte e-mail correspondant à l'adresse que vous avez saisie et cliquez sur l'email intitulé Compte Synology – S'inscrire (envoyé par « noreply@synologynotification.com ») pour obtenir votre code de vérification.
- 4. Saisissez le code de vérification, puis cliquez sur Suivant.
- 5. Consultez les conditions générales et la politique de confidentialité. Cliquez sur Soumettre.
- 6. Accédez à Panneau de configuration > Compte Synology, puis cliquez sur Se connecter ou enregistrer un nouveau compte Synology.

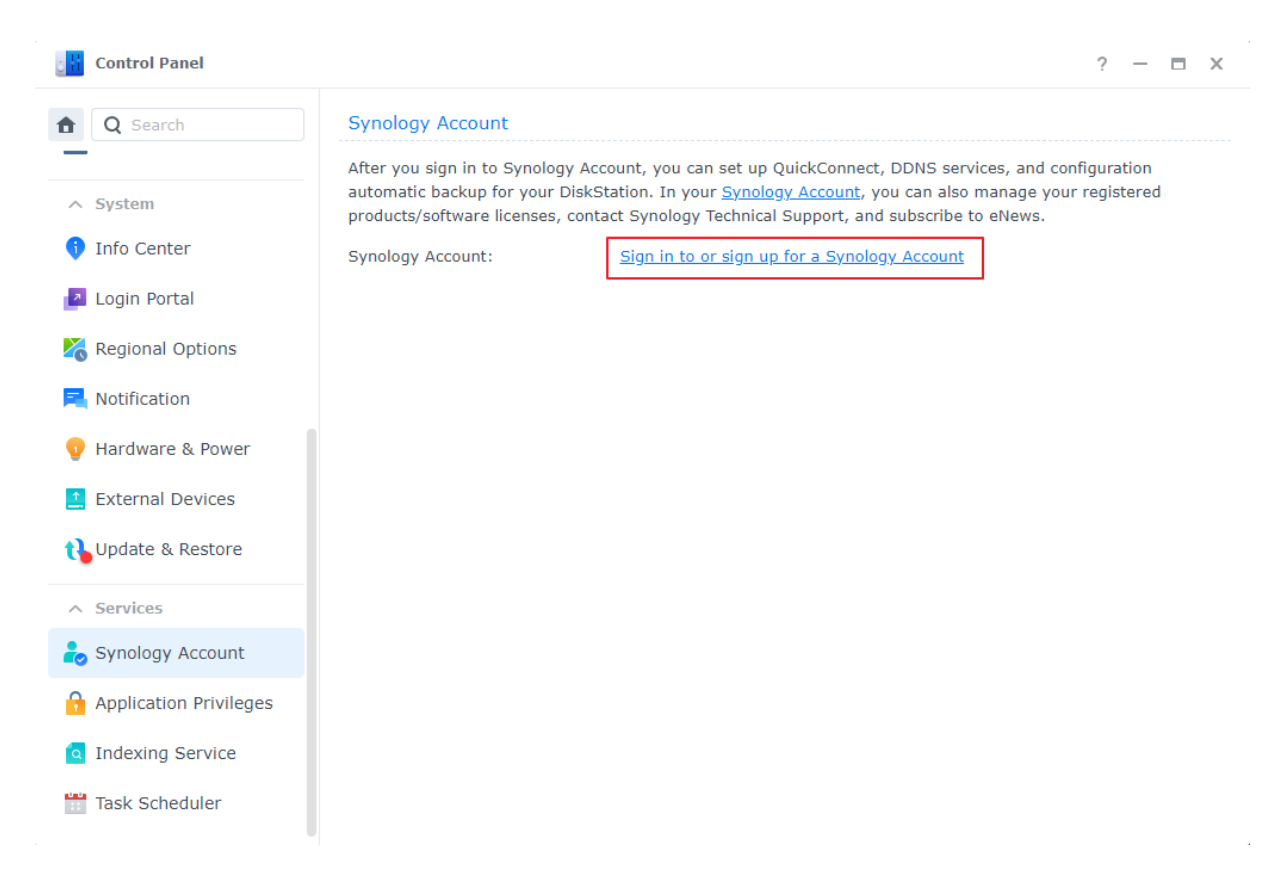

- 7. Dans la fenêtre contextuelle, saisissez les informations d'identification de votre compte Synology et cliquez sur Se connecter.
- 8. Vous avez correctement enregistré un nouveau compte Synology et y avez lié votre NAS.

## <span id="page-11-0"></span>Navigation sur le bureau DSM

Après avoir installé DSM sur votre Synology NAS, vous pouvez vous connecter à DSM à l'aide du compte utilisateur DSM ajouté lors de la première installation. Pour vous connecter via un navigateur Web, procédez comme suit :

- 1. Assurez-vous que votre ordinateur et votre Synology NAS sont connectés au même réseau local.
- 2. Ouvrez un navigateur sur votre ordinateur et entrez un des éléments suivants dans la barre d'adresse :
	- o find.synology.com : saisissez cette URL uniquement si votre ordinateur et votre Synology NAS sont connectés au même réseau local.
	- Adresse IP de votre NAS:5000 : si l'adresse IP de votre Synology NAS est « 192.168.48.14 », saisissez « 192.168.48.14:5000 ». L'adresse IP dépend des paramètres définis lors de la configuration initiale.
- 3. Saisissez votre nom d'utilisateur et cliquez sur la flèche vers la droite.
- 4. Saisissez votre mot de passe et cliquez à nouveau sur la flèche vers la droite pour vous connecter.

#### Bureau DSM

Après vous être connecté, vous pouvez voir le bureau DSM, où sont affichées vos fenêtres d'application et de paquet. Vous pouvez également créer des raccourcis sur le bureau vers les applications couramment utilisées.

#### Barre des tâches

La barre des tâches est située en haut de l'écran et inclut les éléments suivants :

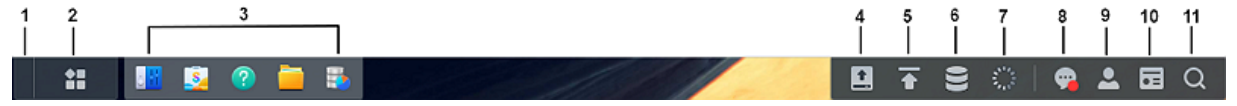

- 1. Afficher le bureau : réduisez toutes les fenêtres des applications et des paquets ouvertes.
- 2. Menu principal : affichez et ouvrez des applications et des paquets supplémentaires. Vous pouvez également cliquer sur des icônes et les faire glisser pour créer des raccourcis sur le bureau.
- 3. Applications ouvertes : affiche les applications et les paquets actuellement ouverts. Vous pouvez cliquer avec le bouton droit et épingler les applications ou les paquets dans la barre des tâches pour y accéder plus rapidement par la suite.
- 4. Périphériques externes : apparaît lorsqu'un périphérique externe (par ex., une clé USB) est monté sur votre Synology NAS.
- 5. File d'attente des chargements : apparaît lorsque vous démarrez le chargement des fichiers vers votre Synology NAS. Cliquez sur l'icône pour afficher plus de détails, tels que la progression et la vitesse de chargement.
- 6. Gestionnaire de stockage : s'affiche lorsque vous commencez à exécuter les tâches du gestionnaire de stockage susceptibles d'affecter les performances du système. Cliquez sur cette icône pour voir l'état ou la progression des tâches.
- 7. Gestionnaire des tâches : s'affiche lorsque vous commencez à exécuter les tâches du panneau de configuration susceptibles d'influencer les performances du système. Cliquez sur cette icône pour afficher plus de détails et gérer ces tâches.
- 8. Notifications : permet d'afficher les notifications telles que les erreurs, les mises à jour d'état et les notifications d'installation de paquet.
- 9. Options : arrêtez, redémarrez, déconnectez-vous de votre Synology NAS ou modifiez les paramètres de votre compte personnel.
- 10. Widgets : affichez ou masquez les widgets. Les widgets se trouvent par défaut sur le côté droit du bureau DSM, affichant divers types d'informations système, telles que le stockage, l'intégrité du système, etc.
- 11. Rechercher : trouvez rapidement des applications, paquets ou articles d'aide de DSM spécifiques.

#### Menu principal

Vous trouverez une liste des applications et des paquets installés sur votre Synology NAS ici. Pour créer un raccourci sur le bureau, ouvrez Menu principal, puis cliquez et faites glisser une application ou un paquet sur le côté.

#### Arrêt, redémarrage, déconnexion et paramètres du compte

Cliquez sur le menu Options (l'icône en forme de personne en haut à droite) pour arrêter, redémarrer ou vous déconnecter de votre Synology NAS.

Vous pouvez également sélectionner l'option Personnel dans le menu déroulant pour gérer les paramètres de votre compte, tels que le mot de passe, la langue d'affichage, les méthodes de connexion et les préférences d'affichage.

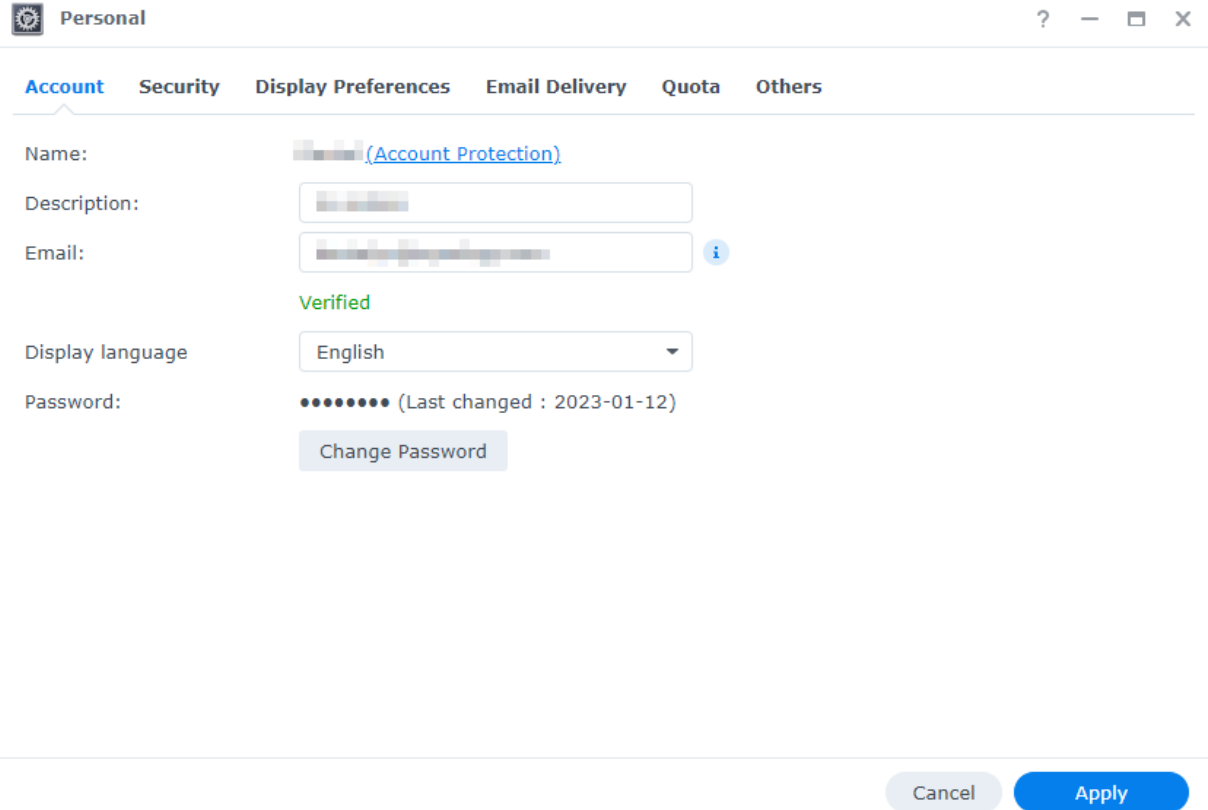

La liste suivante vous donne un aperçu des onglets de cette option :

- [Compte](https://kb.synology.com/DSM/help/DSM/MainMenu/account?version=7) : modifiez les paramètres du compte.
- [Sécurité](https://kb.synology.com/DSM/help/DSM/MainMenu/security?version=7) : activez les méthodes de connexion avancées et affichez les activités récentes de connexion à votre compte DSM.
- [Préférences](https://kb.synology.com/DSM/help/DSM/MainMenu/displaypreference?version=7) d'affichage : modifiez le format de la date et de l'heure ainsi que l'apparence de votre bureau.
- **Envoi [d'e-mails](https://kb.synology.com/DSM/help/DSM/MainMenu/emailaccount?version=7)** : ajoutez vos comptes de messagerie dans cet onglet. Ces comptes de messagerie sont utilisés dans les scénarios suivants :
	- Livraison de fichiers stockés dans File Station sous forme de pièces jointes.
	- Envoi d'e-mails d'invitation à un événement via Synology Calendar.
- Envoi d'e-mails de notification lors du partage de fichiers avec d'autres utilisateurs via Synology Drive.
- [Quota](https://kb.synology.com/DSM/help/DSM/MainMenu/volumeusage?version=7) : affichez votre quota pour tous les volumes définis par le compte de l'administrateur, ainsi que la capacité que vous avez utilisée sur chaque volume. Sur les modèles qui prennent en charge Btrfs, vous pouvez également voir l'utilisation des quotas et de la capacité de chaque dossier partagé.
- [Autres](https://kb.synology.com/DSM/help/DSM/MainMenu/others?version=7) : personnalisez d'autres options liées à votre compte personnel.

## <span id="page-14-0"></span>Vérification des options régionales

Dans Panneau de configuration > Options régionales, vous pouvez configurer les paramètres régionaux suivants :

- [Heure](https://kb.synology.com/DSM/help/DSM/AdminCenter/system_time?version=7) : configurez les paramètres d'heure système de votre DSM. Vous pouvez vérifier l'heure actuelle, configurer manuellement la date et l'heure du serveur ou les configurer automatiquement à l'aide d'un serveur de temps réseau.
- [Langue](https://kb.synology.com/DSM/help/DSM/AdminCenter/system_language?version=7) : définissez la langue d'affichage, de notification et des pages de codes.
- [Service](https://kb.synology.com/DSM/help/DSM/AdminCenter/system_ntpservice?version=7) NTP : définissez votre Synology NAS comme serveur de temps réseau pour synchroniser l'heure avec d'autres périphériques sur des réseaux. Veuillez noter que le service NTP est nécessaire pour Surveillance Station et les clusters haute disponibilité. Si vous avez installé et lancé Surveillance Station ou Synology High Availability sur votre Synology NAS, vous ne pouvez pas désactiver le service NTP.

## <span id="page-14-1"></span>Spécification de votre QuickConnect ID

QuickConnect permet aux applications clientes de se connecter à votre Synology NAS via Internet sans avoir à configurer les règles de transmission des ports. Il fonctionne avec les paquets développés par Synology, tels que File Station, Synology Photos, Synology Drive, Surveillance Station et les applications mobiles. Vous pouvez spécifier votre QuickConnect ID lors de l'installation de DSM ou activer le service en suivant ces étapes :

1. Accédez à Panneau de configuration > Accès externe > QuickConnect.

2. Cochez la case Activer QuickConnect.

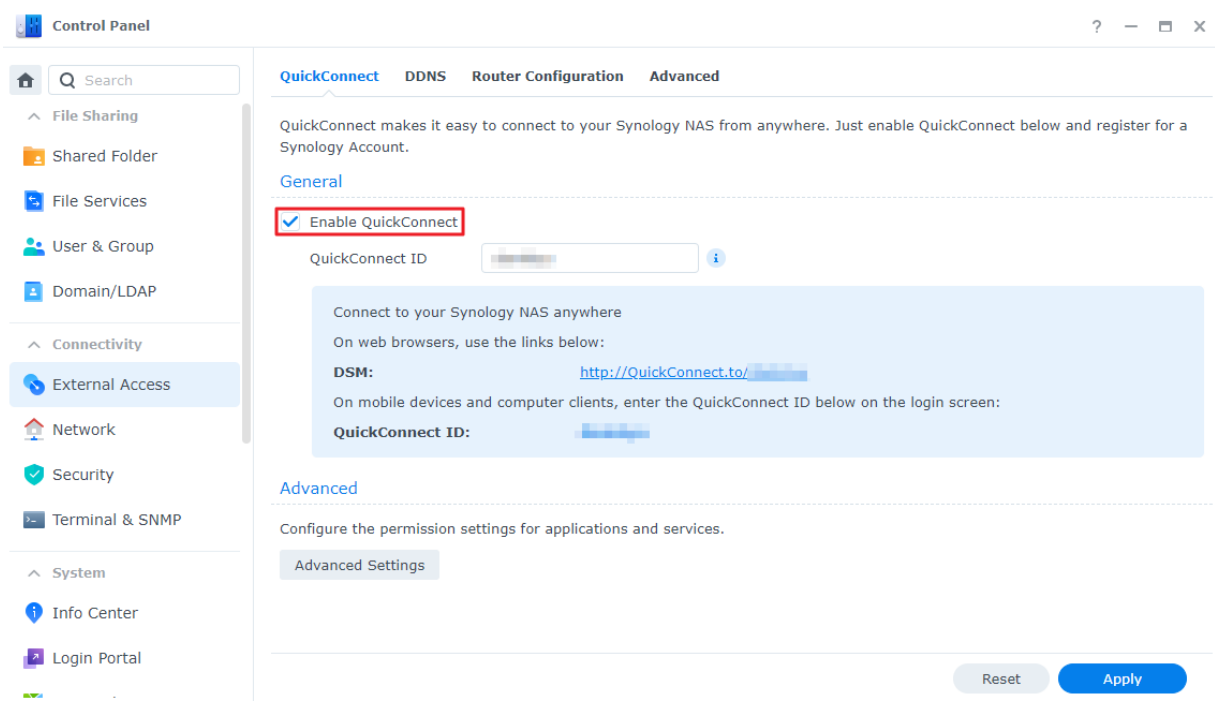

- 3. Si vous n'êtes pas connecté à votre compte Synology, une fenêtre de connexion apparaît. Saisissez les informations de votre compte Synology existant ou créez un compte dans la fenêtre.
- 4. Spécifiez un nouveau QuickConnect ID.
- 5. Cliquez sur Appliquer.

En savoir plus sur [QuickConnect.](https://kb.synology.com/DSM/help/DSM/AdminCenter/connection_quickconnect?version=7)

#### Remarques :

Un QuickConnect ID personnalisé ne peut être composé que de lettres, de chiffres et de tirets (-). Il doit commencer par une lettre et ne peut pas se terminer par un tiret.

### <span id="page-15-0"></span>Configuration de l'espace de stockage

Cette section vous explique comment créer un groupe de stockage à l'aide du paquet intégré, Gestionnaire de stockage.

#### À propos des groupes de stockage et des volumes

Lors du premier lancement du Gestionnaire de stockage, l'Assistant de création de stockage vous aide à créer et à configurer des groupes de stockage et des volumes.

Un groupe de stockage est une unité de stockage unique composée de plusieurs disques.

Un volume est un espace de stockage créé sur un groupe de stockage. Vous devez créer au moins un volume pour stocker les données sur votre Synology NAS.

#### Création de groupes de stockage et de volumes

- 1. Lancez le Gestionnaire de stockage dans le menu principal de DSM. L'Assistant de création de stockage s'affiche pour vous guider à travers les étapes indiquées ci-dessous.
- 2. Sélectionnez un type de RAID pour protéger votre stockage. Certains types de RAID sont disponibles sur certains modèles en fonction du nombre de baies de disques. Pour savoir quel type de RAID est adapté à votre groupe de stockage, [reportez-vous](#page-5-2) à la section À propos des types de RAID ou à l'article [Choisir](https://kb.synology.com/DSM/help/DSM/StorageManager/storage_pool_what_is_raid?version=7) un type de RAID.
- 3. Déployez des disques pour constituer le groupe de stockage.
- 4. Allouez la capacité de volume.
- 5. Sélectionnez un système de fichiers. Nous recommandons Btrfs pour ses fonctionnalités de protection des données. En savoir plus sur les [différences](https://kb.synology.com/DSM/tutorial/Which_file_system_should_I_use_to_create_a_volume) entre ces deux systèmes de fichiers.
- 6. Confirmez les paramètres. Le système exécute automatiquement le processus de création et d'optimisation du stockage en arrière-plan.

## <span id="page-16-0"></span>Création d'un dossier partagé et début du partage de fichiers

Grâce à la configuration d'un dossier partagé, vous pouvez transformer votre Synology NAS en un centre de partage de fichiers pratique et sécurisé. Cette section explique le rôle des dossiers partagés dans DSM et vous donne des instructions sur la gestion des fichiers à l'aide de File Station et de DS file.

### À propos des dossiers partagés

Un dossier partagé est un répertoire personnel où vous pouvez stocker et gérer des fichiers et des sous-dossiers. Vous devez disposer d'au moins un dossier partagé pour stocker les fichiers sur votre Synology NAS. Les données stockées sur des dossiers partagés peuvent être maintenues privées ou être partagées avec des utilisateurs ou des groupes spécifiques selon les paramètres d'autorisation personnalisés.

Certains paquets ou services nécessitent un dossier partagé dédié pour garantir le bon fonctionnement. Ce [tableau](https://kb.synology.com/DSM/help/DSM/AdminCenter/file_share_create?version=7#defaultfolders) répertorie les dossiers partagés qui sont créés automatiquement quand certains services, applications ou paquets sont installés ou activés.

#### Configuration et suppression d'un dossier partagé

Si vous êtes un utilisateur appartenant au groupe administrators (y compris les utilisateurs à qui sont délégués des rôles d'administrateur), vous pouvez créer des dossiers partagés et attribuer aux utilisateurs des autorisations d'accès aux dossiers. Vous pouvez également supprimer tous les dossiers partagés que vous avez créés.

- Pour configurer un dossier partagé, accédez à Panneau de configuration > Dossier partagé. Cliquez sur Créer et suivez l'Assistant de création de dossier partagé pour configurer les paramètres de dossier partagé. En savoir plus sur les dossiers [partagés](https://kb.synology.com/DSM/help/DSM/AdminCenter/file_share_create?version=7).
- Pour supprimer un dossier partagé, accédez à Panneau de configuration > Dossier partagé. Sélectionnez un dossier partagé et cliquez sur Supprimer.

#### Remarques :

La suppression d'un dossier partagé entraîne également la suppression de toutes ses données et de tous ses instantanés. Si vous avez besoin des données, assurez-vous de les sauvegarder avant de les supprimer.

#### Gestion des fichiers via File Station

File Station est un outil de gestion de fichiers intégré à DSM. File Station fournit une interface centralisée dans laquelle vous pouvez consulter et gérer des fichiers et des dossiers à travers des navigateurs Web et accorder aux autres utilisateurs l'accès à des fichiers en fonction des autorisations que vous avez définies. Cette section vous guide tout au long du processus de gestion des fichiers dans File Station.

#### Personnalisation des paramètres de File Station

Lancez File Station et cliquez sur Paramètres. Vous pouvez effectuer les actions suivantes :

- Configurer des paramètres généraux.
- Monter des dossiers partagés, des disques virtuels, des serveurs et des services cloud.
- Autoriser des utilisateurs spécifiques à partager des liens de fichiers ou à demander l'accès à des fichiers.
- Paramétrer les limites de vitesse pour les transferts de fichiers via File Station.
- Activer la conversion des fichiers HTML en texte brut pour des raisons de sécurité.

#### Recherche de fichiers ou de dossiers

File Station propose une recherche régulière et avancée afin de répondre aux différentes exigences :

- Pour effectuer une recherche régulière, cliquez sur le dossier contenant les fichiers ou les dossiers souhaités. Saisissez un mot-clé dans le champ Recherche.
- Pour effectuer une recherche avancée, cliquez sur le dossier contenant les fichiers ou les dossiers souhaités. Cliquez sur l'icône en forme de loupe située en regard du champ

Recherche pour développer le menu de recherche avancée, dans lequel vous pouvez définir plusieurs conditions de recherche afin d'obtenir un résultat de recherche plus précis.

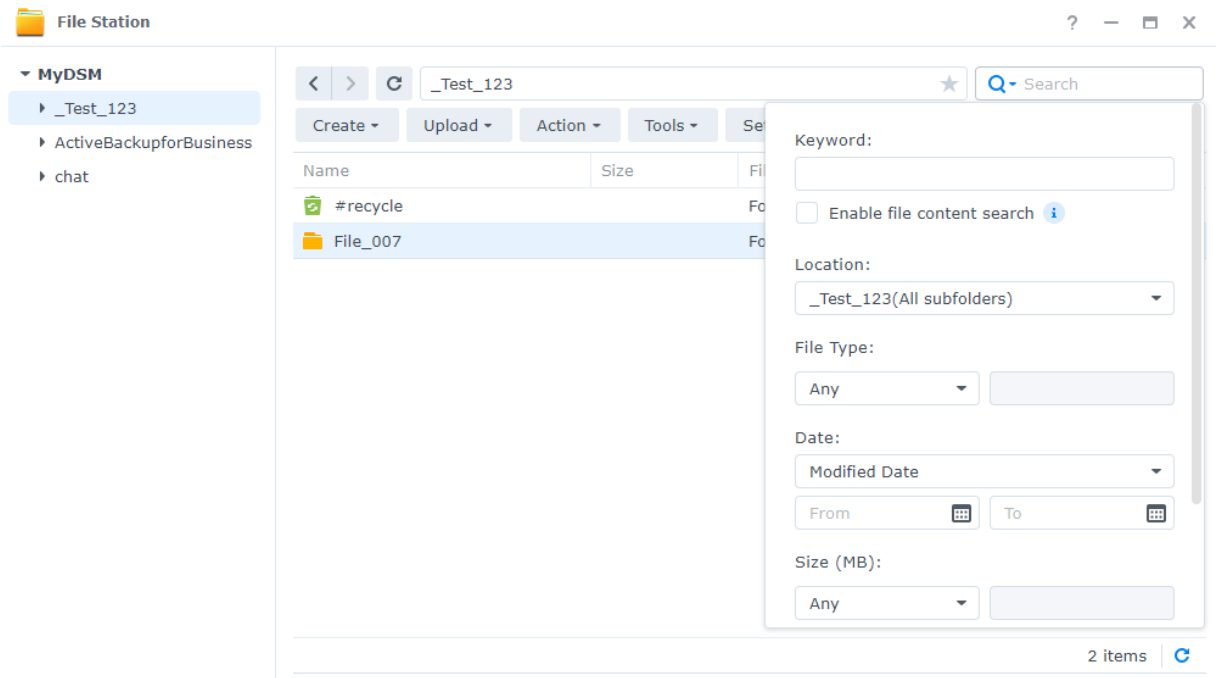

#### Remarques :

• Pour obtenir des résultats de recherche plus rapides, nous vous recommandons [d'indexer](https://kb.synology.com/DSM/help/SynoFinder/universalsearch_index?version=7) le contenu des dossiers partagés.

#### Gestion des fichiers et des dossiers

Sélectionnez un fichier ou un dossier et cliquez sur Action ou cliquez simplement dessus avec le bouton droit de la souris pour effectuer les actions suivantes :

- Pour envoyer des fichiers sous forme de pièces jointes à un e-mail : Cliquez avec le bouton droit de la souris sur un fichier et sélectionnez Envoyer en tant que pièce jointe d'e-mail. Vous pouvez envoyer et partager directement des fichiers en tant que pièces jointes dans File Station une fois que vous avez configuré les paramètres d'envoi d'e-mails dans la fenêtre contextuelle Personnel.
- Pour afficher ou faire pivoter des photos : double-cliquez sur une photo pour l'ouvrir dans une fenêtre de visualisation, où vous pouvez afficher et faire pivoter des photos.
- Pour modifier les autorisations d'accès : Cliquez avec le bouton droit de la souris sur un fichier ou un dossier et sélectionnez Propriétés. Vous pouvez modifier les autorisations d'accès dans l'onglet Autorisation.
- Pour générer des liens de partage de fichiers : Cliquez avec le bouton droit de la souris sur un fichier ou un dossier et sélectionnez Partager. Un lien partagé est automatiquement généré. Vous pouvez spécifier d'autres périodes de validité ou activer le partage sécurisé.

#### Gestion des fichiers via DS file

DS file est une application disponible sur les périphériques Android et iOS, qui vous permet d'accéder aux fichiers stockés sur votre Synology NAS et de les gérer. Grâce à DS file, vous pouvez parcourir des photos, regarder des vidéos et consulter des documents de travail en déplacement. Cette section vous explique comment installer et utiliser DS file.

#### Installation et connexion à DS file

- 1. Installez DS file sur votre périphérique mobile.
- 2. Entrez les informations suivantes sur la page de connexion :
	- o Adresse ou QuickConnect ID : il peut s'agir de l'adresse IP interne ou externe, du nom d'hôte DDNS ou de l'identifiant Synology QuickConnect ID. Vous devez d'abord activer QuickConnect dans Panneau de configuration pour vous connecter via QuickConnect ID. Pour plus [d'informations,](#page-14-1) reportez-vous à la section Spécification de votre QuickConnect ID.
	- Compte et Mot de passe
	- HTTPS : activez les connexions HTTPS si vous souhaitez établir une connexion HTTPS sécurisée. Veuillez noter que la lecture de contenu multimédia sur HTTPS nécessite de configurer la transmission des ports et requiert un [certificat](https://kb.synology.com/DSM/tutorial/Why_can_t_I_play_videos_over_HTTPS) SSL/TLS valide.

#### Gestion des fichiers et des dossiers

Pour effectuer une gestion générale des fichiers, appuyez sur l'icône Plus d'options dans le coin supérieur droit ou sur l'icône : située en regard d'un fichier ou d'un dossier.

- Pour copier, supprimer, télécharger, partager, renommer, compresser, extraire ou ouvrir un élément : Appuyez de manière prolongée sur un élément, puis sur l'icône Plus d'options pour sélectionner une action à effectuer.
- Pour ajouter un dossier : Dans le dossier parent correspondant, appuyez sur l'icône Plus d'options et sélectionnez Ajouter > Créer un dossier.
- Pour charger un élément : Accédez au dossier partagé de destination. Appuyez sur l'icône Plus d'options > Ajouter > Charger, puis sélectionnez les fichiers à charger. Pour afficher la progression du chargement, accédez à la page Tâches.
- Pour épingler un fichier : Vous pouvez épingler des fichiers du Synology NAS sur votre périphérique mobile local. Appuyez sur l'icône : située en regard d'un fichier et sélectionnez Épingler. Une fois que vous avez épinglé un fichier, vous pouvez y accéder dans Fichiers hors ligne > Fichiers épinglés.
- Pour synchroniser un fichier épinglé : Vous pouvez configurer la synchronisation des fichiers épinglés locaux avec les fichiers sources. Pour ce faire, appuyez sur l'icône : située en regard d'un fichier et sélectionnez Synchroniser pour une synchronisation instantanée. Pour synchroniser tous les fichiers épinglés, actualisez la page Fichiers épinglés. Tous les fichiers sont synchronisés lors de votre prochaine connexion à DS file.

■ Pour ajouter un dossier à Mes favoris : Appuyez sur l'icône : située en regard d'un dossier et sélectionnez Ajouter à mes favoris.

## <span id="page-20-0"></span>Installation de paquets supplémentaires

Le Centre de paquets propose un éventail de paquets conçus par Synology et des paquets tiers compatibles avec votre Synology NAS.

Cette section vous explique comment utiliser le Centre de paquets.

#### Installation de paquets via le Centre de paquets

- 1. Lancez le Centre de paquets.
- 2. Accédez à la page Tous les paquets pour afficher les paquets disponibles.
- 3. Trouvez le paquet à installer et cliquez sur Installer. (Pour les paquets payants, cliquez sur Acheter pour acheter avec une carte de crédit ou cliquez sur Essayer pour utiliser la version d'évaluation.)
- 4. Dès que le paquet est installé avec succès, il apparaît dans le Menu principal.

#### Installation de paquets à partir du Centre de téléchargements

- 1. Accédez au Centre de [téléchargements](https://download.synology.com/) de Synology.
- 2. Sélectionnez le type et le modèle de votre produit.
- 3. Accédez à l'onglet Paquets et téléchargez le paquet souhaité sous forme de fichier .spk.
- 4. Lancez le Centre de paquets dans DSM.
- 5. Cliquez sur le bouton Installation manuelle situé en regard de la barre de recherche.
- 6. Cliquez sur Parcourir pour charger le fichier .spk.
- 7. Suivez l'assistant pour installer le nouveau paquet.

En plus d'installer le paquet, vous pouvez également configurer les paramètres relatifs au paquet, y compris la mise à jour automatique et les sources de paquets dans le Centre de paquets.

En savoir plus sur le Centre de [paquets.](https://kb.synology.com/DSM/help/DSM/PkgManApp/PackageCenter_desc?version=7)

## <span id="page-20-1"></span>Création d'utilisateurs et de groupes locaux

Pour accorder l'accès à votre Synology NAS à des membres de votre famille ou à des collaborateurs, créez des comptes utilisateur en leur nom. Pour en faciliter l'administration, vous pouvez créer des groupes afin de classer les utilisateurs et de les gérer ensemble.

Cette section vous explique comment créer des utilisateurs et des groupes dans le Panneau de configuration. Si vous souhaitez importer une liste d'utilisateurs afin de créer plusieurs comptes utilisateur en bloc, reportez-vous à l'article Importer des [utilisateurs.](https://kb.synology.com/DSM/help/DSM/AdminCenter/file_user_import?version=7)

#### Créer un utilisateur

- 1. Accédez à Panneau de configuration > Utilisateur et groupe > Utilisateur.
- 2. Cliquez sur Créer pour lancer l'Assistant de création d'utilisateur.
- 3. Saisissez les informations suivantes :
	- Nom
	- Description (facultatif)
	- E-mail (facultatif) : saisissez l'adresse e-mail de l'utilisateur. Les notifications système, telles que les messages de réinitialisation du mot de passe, sont envoyées à l'adresse spécifiée ici.
	- Mot de passe
	- Confirmer le mot de passe
- 4. Sur la même page, configurez les paramètres avancés suivants qui sont appliqués à l'utilisateur :
- 5. Envoyer un courrier de notification au nouvel utilisateur créé : vous devez activer les notifications par e-mail dans Panneau de configuration > Notification > E-mail pour permettre au système d'envoyer des e-mails. Si vous n'avez pas encore configuré les paramètres de notification, une boîte de dialogue de confirmation s'affiche et vous redirige vers la page de configuration sur laquelle vous pouvez cocher cette case. Pour plus d'informations sur les paramètres de notification, [reportez-vous](#page-23-0) à la section Gérer les paramètres de notification.
- 6. Afficher le mot de passe utilisateur dans le courrier de notification
- 7. Ne pas autoriser l'utilisateur à changer le mot de passe du compte : cette option s'affiche uniquement si vous avez activé l'option Autoriser les utilisateurs non-administrateurs à réinitialiser les mots de passe oubliés par e-mail dans Panneau de configuration > Utilisateur et groupe > Avancé.
- 8. Le mot de passe est toujours valide : cette option s'affiche uniquement lorsque vous avez activé la fonction Expiration du mot de passe dans l'onglet Avancé. Cette option rend le mot de passe de cet utilisateur toujours valide et les règles de l'option Expiration du mot de passe ne sont pas appliquées à cet utilisateur.
- 9. Sur la page Rejoindre les groupes, spécifiez les groupes auxquels le nouvel utilisateur doit appartenir. Les groupes par défaut sont administrators, http et users. Reportez-vous à la section Créer un [groupe](#page-22-0) pour personnaliser les groupes.
- 10. Sur la page Attribuer les autorisations des dossiers partagés, choisissez les dossiers partagés auxquels le nouvel utilisateur peut accéder. Lorsque les autorisations de l'utilisateur

sont en conflit avec les autorisations du groupe, la priorité des privilèges est la suivante : Pas d'accès > Lecture/écriture > Lecture seule. La colonne Aperçu affiche les privilèges d'accès qui s'appliquent.

- 11. Sur la page Attribuer un quota utilisateur, vous pouvez spécifier la quantité maximale d'espace que l'utilisateur peut utiliser pour chaque volume/dossier partagé. Saisissez une valeur et sélectionnez l'unité de taille dans le champ Quota utilisateur.
- 12. Sur la page Attribuer des autorisations d'applications, vous pouvez déterminer les services auxquels l'utilisateur peut accéder. Lorsque les autorisations de l'utilisateur sont en conflit avec les autorisations du groupe, l'autorisation Refuser est toujours prioritaire sur l'autorisation Autoriser.
- 13. Sur la page Définir la limite de vitesse utilisateur, vous pouvez définir une limite de vitesse pour différents services (par ex., File Station, FTP, rsync, etc.) afin de limiter la quantité de bande passante consommée par l'utilisateur lorsqu'il transfère des fichiers. Pour chaque service, vous pouvez sélectionner l'une des options suivantes :
	- Appliquer les paramètres de groupe : si l'utilisateur appartient à plusieurs groupes, le groupe ayant une limite de vitesse supérieure est prioritaire sur les autres.
	- Configurer la limite de vitesse : spécifiez les limites de vitesse pour le chargement et le téléchargement dans les champs sur la droite.
	- Paramètres avancés : vous pouvez appliquer deux limites de vitesse et de groupe personnalisées à l'utilisateur en fonction de la planification définie. Vous pouvez modifier les paramètres de limite de vitesse et définir la planification dans la fenêtre contextuelle.

14. Sur la page Confirmer les paramètres, vérifiez et confirmez le résumé des paramètres.

15. Cliquez sur Effectué pour terminer la configuration.

#### <span id="page-22-0"></span>Créer un groupe

- 1. Accédez à Panneau de configuration > Utilisateur et groupe > Groupe.
- 2. Cliquez sur Créer pour lancer l'Assistant de création de groupe.
- 3. Sur la page Saisir les informations du groupe, saisissez un nom de groupe.
- 4. Sur la page Sélectionner des membres, ajoutez des utilisateurs cibles au groupe.
- 5. Sur la page Attribuer les autorisations des dossiers partagés, spécifiez les autorisations des membres du groupe pour chaque dossier partagé.
- 6. Sur la page Attribuer un quota de groupe, vous pouvez activer le quota d'utilisation pour chaque service afin de contrôler la quantité de stockage pouvant être utilisée par chaque membre du groupe.
- 7. Sur la page Attribuer des autorisations d'applications, vous pouvez déterminer les services auxquels les membres du groupe peuvent accéder.
- 8. Sur la page Définir la limite de vitesse du groupe, vous pouvez définir une limite de vitesse pour différents services (par ex., File Station, FTP, rsync, etc.) afin de limiter la quantité de

bande passante consommée par chaque membre du groupe lorsqu'il transfère des fichiers. Pour chaque service, vous pouvez sélectionner l'une des options suivantes :

- Configurer la limite de vitesse : spécifiez les limites de vitesse pour le chargement et le téléchargement dans les champs sur la droite.
- Paramètres avancés : vous pouvez appliquer deux limites de vitesse et de groupe personnalisées en fonction de la planification que vous avez définie. Vous pouvez modifier les paramètres de limite de vitesse et définir la planification dans la fenêtre contextuelle.
- 9. Sur la page Confirmer les paramètres, vérifiez et confirmez le résumé des paramètres.
- 10. Cliquez sur **Effectué** pour terminer la configuration.

## <span id="page-23-0"></span>Gestion des paramètres de notification

Vous pouvez configurer votre Synology NAS pour qu'il envoie automatiquement des notifications lorsque des événements ou des erreurs spécifiques se produisent. Les méthodes de notification disponibles incluent les e-mails, le service Push et les webhooks. Cette section décrit rapidement comment configurer des notifications dans Panneau de configuration > Notification.

- 1. Accédez aux onglets E-mail, Service Push ou Webhooks pour configurer la méthode de diffusion des messages de notification. Pour obtenir des instructions détaillées, reportez-vous aux articles respectifs :
	- **[E-mail](https://kb.synology.com/DSM/help/DSM/AdminCenter/system_notification_email?version=7)** : recevez des messages de notification sur votre compte Synology ou sur une adresse e-mail personnelle. Pour une adresse e-mail personnelle, cliquez d'abord sur Configurer pour configurer l'e-mail de l'expéditeur.
	- o [Service](https://kb.synology.com/DSM/help/DSM/AdminCenter/system_notification_pushservice?version=7) Push : recevez des messages de notification sur votre périphérique mobile ou sur votre ordinateur via un navigateur Web.
	- o [Webhooks](https://kb.synology.com/DSM/help/DSM/AdminCenter/system_notification_webhook?version=7) : recevez des messages de notification via Synology Chat, Microsoft Teams, LINE, par SMS ou via un fournisseur de webhooks personnalisé.
- 2. Accédez à l'onglet Règles pour modifier les règles qui déclenchent l'envoi de notifications par le système. Les trois règles par défaut sont les suivantes : Tous, Avertissement et Critique. Cliquez sur Ajouter pour créer une nouvelle règle. Une fois créée, vous pouvez la sélectionner lorsque vous configurez un mode de livraison. Lors de la configuration d'une méthode de notification, les règles par défaut et les règles personnalisées s'affichent dans la liste de

sélection. Vous pouvez choisir une règle dans la liste ou en créer une nouvelle.

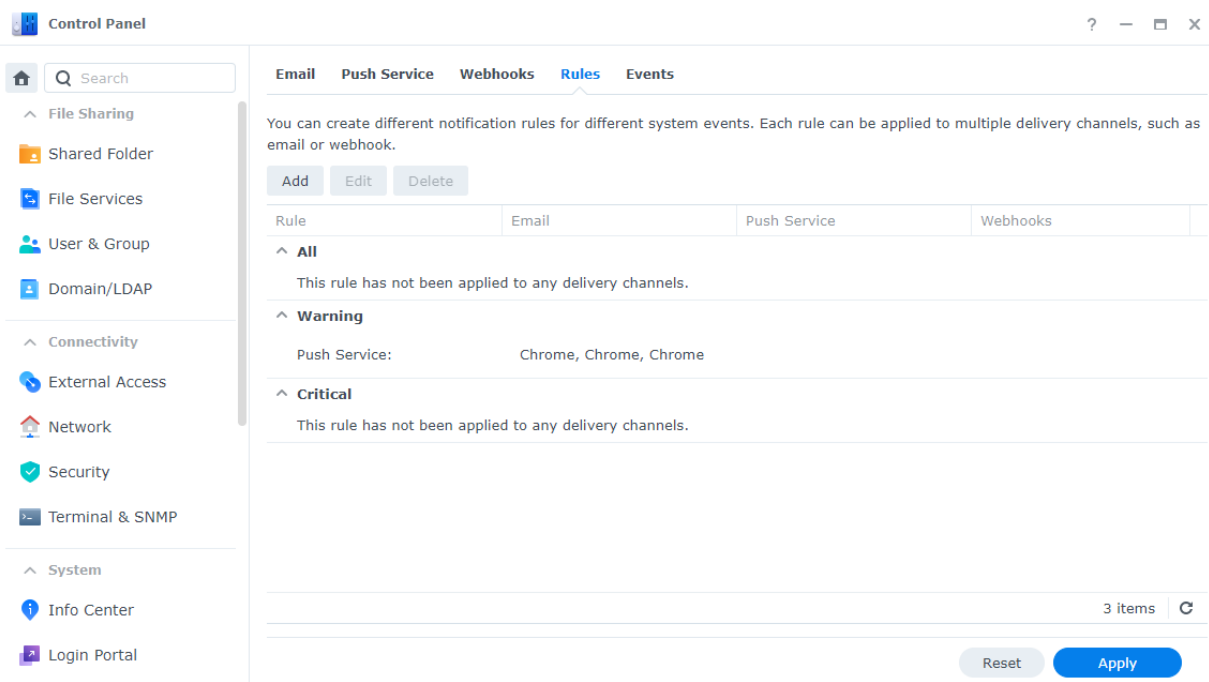

3. Accédez à l'onglet Événements pour configurer les paramètres suivants :

- Contenu du message : chaque événement contient un message de notification par défaut. Pour personnaliser le contenu du message, sélectionnez un événement, puis cliquez sur Modifier le message.
- Variables : les variables sont utilisées dans les messages de notification et sont remplacées par des informations système lorsque les messages sont envoyés. Certaines variables peuvent être modifiées. Pour ce faire, cliquez sur Modifier les variables.

#### Remarques :

• Pour modifier la langue de notification, accédez à Options régionales.

### <span id="page-24-0"></span>Renforcement de la sécurité

Une fois que votre Synology NAS est connecté à Internet, il est essentiel de garantir la sécurité du système. Cette section propose quatre méthodes permettant de renforcer la sécurité de votre DSM.

#### Activation du pare-feu

- 1. Accédez à Panneau de configuration > Sécurité > Pare-feu.
- 2. Cochez la case Activer le pare-feu, puis cliquez sur Appliquer. Le profil de pare-feu par défaut est appliqué à votre DSM. Découvrez comment [personnaliser](https://kb.synology.com/DSM/help/DSM/AdminCenter/connection_security_firewall?version=7) les profils de pare-feu.

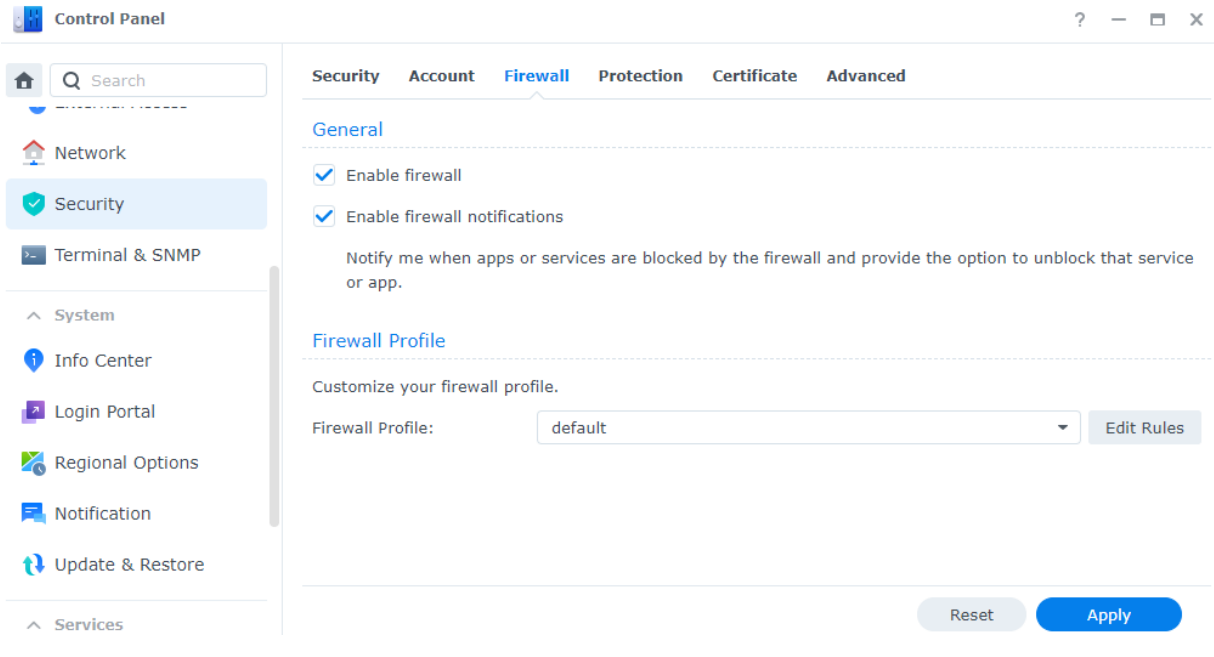

#### Utilisation du Conseiller de sécurité

Security Advisor est une application intégrée qui analyse votre Synology NAS, vérifie les paramètres de DSM et vous conseille sur la manière de résoudre les failles de sécurité. Pour sécuriser votre Synology NAS, procédez comme suit :

#### Analyse immédiate du Synology NAS

- 1. Accédez à Conseiller de sécurité > Vue d'ensemble.
- 2. Cliquez sur Analyser.

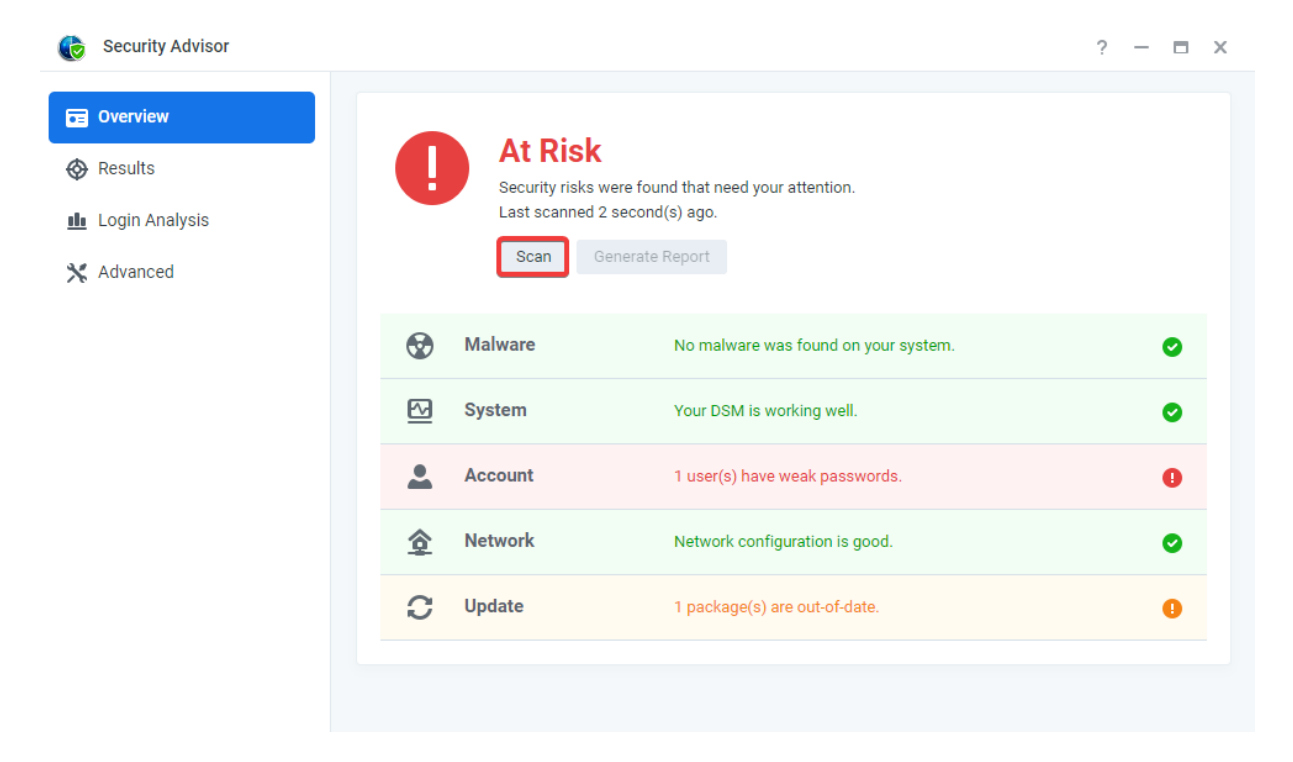

3. Corrigez les failles de sécurité en fonction des résultats.

#### Configuration d'une analyse automatique planifiée

- 1. Accédez à Conseiller de sécurité > Avancé.
- 2. Cochez la case Activer la planification d'analyse régulière située sous la section Planification d'analyse. Sélectionnez l'heure à laquelle vous souhaitez exécuter les analyses dans les menus déroulants.

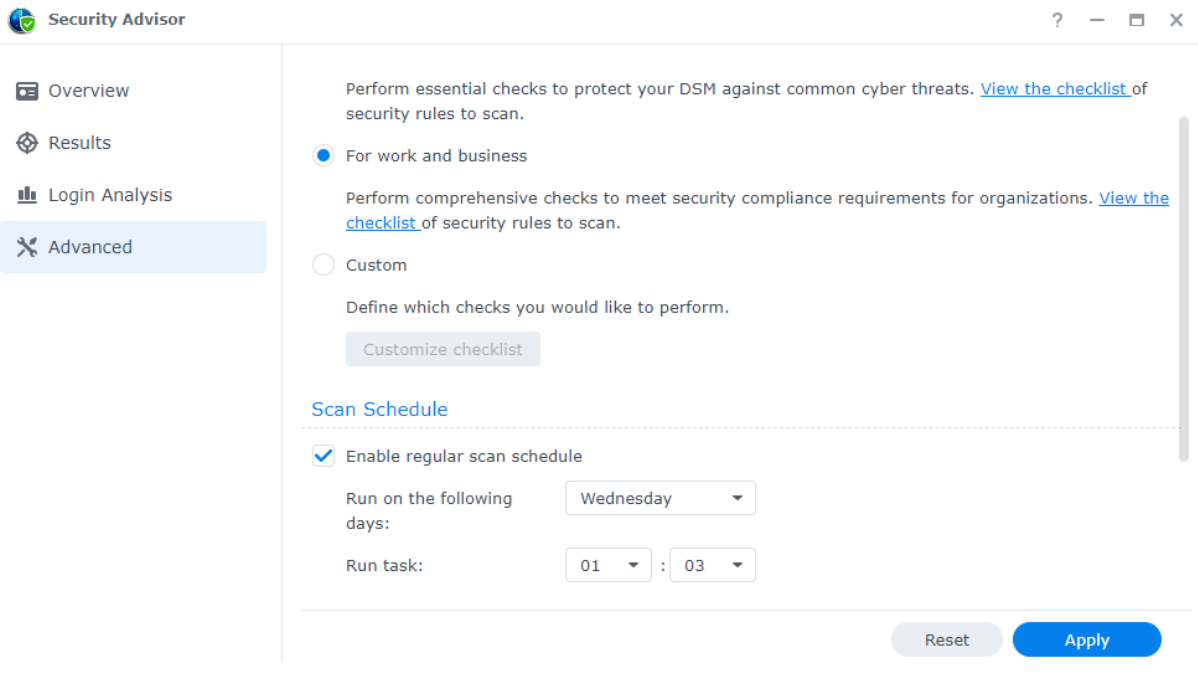

3. Cliquez sur Appliquer pour enregistrer les paramètres.

En savoir plus sur [Security](https://kb.synology.com/DSM/help/DSM/SecurityScan/securityscan_desc?version=7) Advisor.

#### Protection de votre compte avec l'authentification à 2 facteurs

L'authentification à 2 facteurs améliore la sécurité de votre compte DSM. Lorsque cette option est activée, vous devez saisir un code d'authentification unique et votre mot de passe lorsque vous vous connectez à DSM. Vous pouvez obtenir ce code via les applications d'authentification (par exemple, Synology Secure SignIn et Google Authenticator) installées sur votre périphérique mobile.

Pour activer l'authentification à 2 facteurs pour votre compte, accédez à DSM > Personnel > Sécurité et cliquez sur Authentification à 2 facteurs pour lancer l'assistant de configuration. Saisissez votre mot de passe pour continuer.

En savoir plus sur [l'authentification](https://kb.synology.com/DSM/help/DSM/SecureSignIn/2factor_authentication?version=7) à 2 facteurs.

#### Activation du blocage automatique, de la protection du compte et la protection DoS

Vous pouvez protéger DSM grâce à ces trois mécanismes : blocage automatique, protection du compte et protection DoS.

#### Blocage automatique des accès non autorisés

- 1. Accédez à Panneau de configuration > Sécurité > Protection > Blocage automatique.
- 2. Cochez la case Activer le blocage automatique.
- 3. Saisissez une valeur dans le champ Tentatives de connexion et une valeur dans le champ Dans les (minutes). Une adresse IP sera bloquée si elle dépasse le nombre de tentatives de connexion infructueuses pendant la durée définie.
- 4. Cochez la case Activer l'expiration des blocages et saisissez une valeur dans le champ Débloquer après (jours) pour déverrouiller une adresse IP bloquée après le nombre de jours indiqué.
- 5. Cliquez sur Appliquer pour enregistrer les paramètres.

Activation de la protection du compte pour empêcher les attaques de connexion

- 1. Accédez à Panneau de configuration > Sécurité > Compte > Protection du compte.
- 2. Cochez la case Activer la protection du compte.
- 3. Saisissez une valeur dans le champ Tentatives de connexion et une valeur dans le champ Dans les (minutes). Un client non fiable sera bloqué s'il dépasse le nombre de tentatives de connexion infructueuses pendant la durée définie.
- 4. Pour les Clients non fiables, saisissez une valeur dans le champ Annuler la protection du compte (minutes plus tard). La protection du compte sera annulée après la durée spécifiée.
- 5. Pour les Clients fiables, saisissez une valeur dans le champ Débloquer (minutes plus tard). La protection du compte sera annulée après la durée spécifiée.
- 6. Cliquez sur Appliquer pour enregistrer les paramètres.

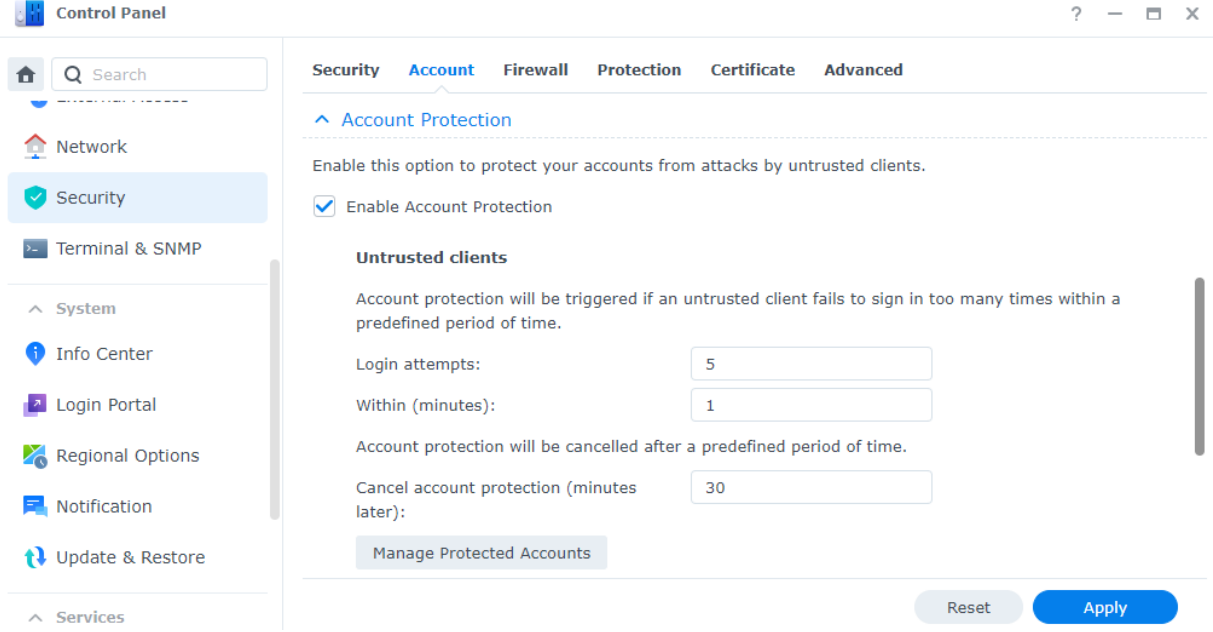

#### Protection contre les attaques DoS

Une attaque DoS (déni de service) est une tentative malveillante de rendre les services réseau indisponibles en perturbant le fonctionnement du service. Pour éviter ce type de cyberattaques, procédez comme suit :

- 1. Accédez à Panneau de configuration > Sécurité > Protection > Protection DoS (Denial-of-Service).
- 2. Cochez la case Activer la protection DoS et cliquez sur Appliquer.

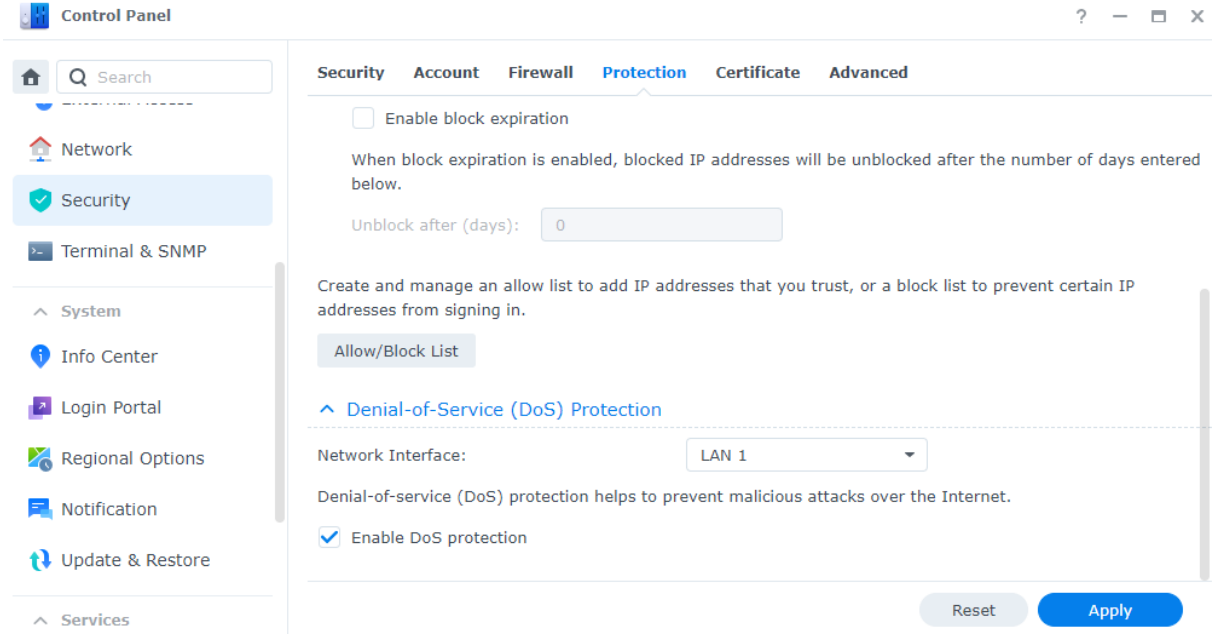

En savoir plus sur le blocage [automatique,](https://kb.synology.com/DSM/help/DSM/AdminCenter/connection_security_protection?version=7) la protection des comptes et la protection DoS.

## <span id="page-28-0"></span>Mise à jour de DSM

Synology publie fréquemment des mises à jour de DSM qui peuvent inclure de nouvelles fonctionnalités, l'amélioration de certaines fonctions et des performances. Cette section vous indique comment configurer les mises à jour de DSM.

#### Remarques :

- Après une mise à jour de DSM, vous ne pouvez pas revenir à des versions précédentes.
- Les mises à jour et dernières versions disponibles peuvent varier en fonction des configurations de DSM.

#### Mise à jour manuelle de DSM

- 1. Accédez au Centre de [téléchargements](https://www.synology.com/support/download) de Synology.
- 2. Sélectionnez le type et le modèle de votre produit.
- 3. Faites défiler les options vers le bas jusqu'à Système d'exploitation et téléchargez le fichier de mise à jour.
- 4. Accédez à DSM > Panneau de configuration > Mise à jour et restauration > Mise à jour de DSM.
- 5. Cliquez sur Mise à jour manuelle de DSM.
- 6. Dans la fenêtre contextuelle, cliquez sur Parcourir pour charger le fichier.

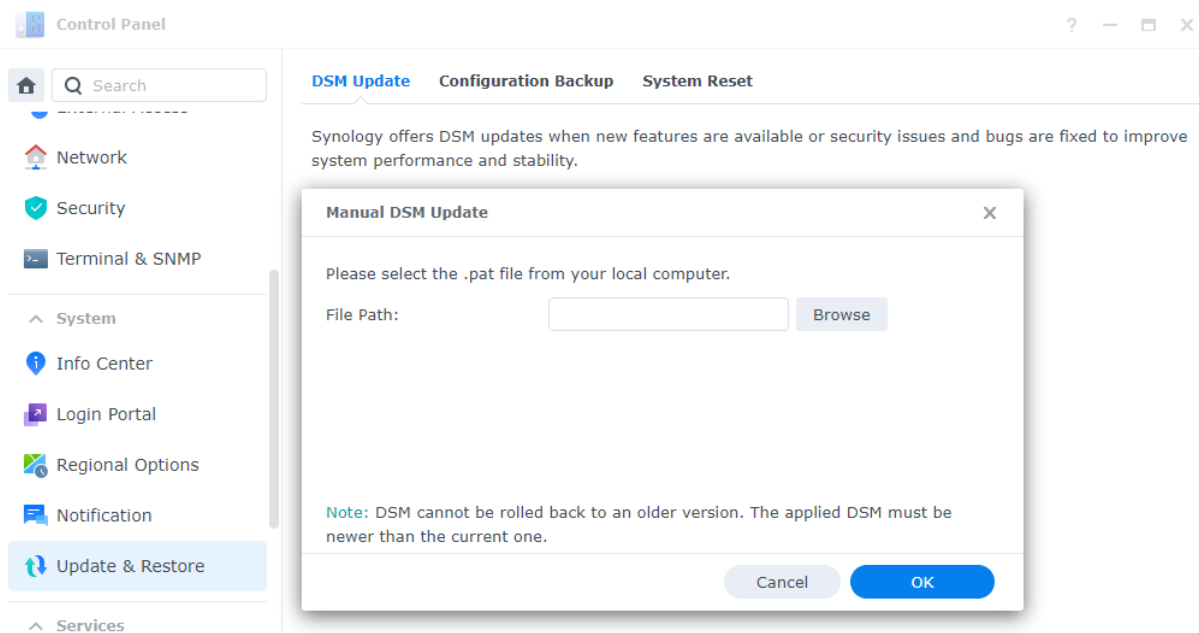

- 7. Cliquez sur OK et attendez la fin du chargement du fichier.
- 8. Après avoir lu les informations de mise à jour et coché la case de confirmation, cliquez sur Mettre à jour.
- 9. Cliquez sur Oui dans la boîte de dialogue de confirmation. L'installation peut prendre 20 à 40 minutes. N'arrêtez pas le système pendant la mise à jour.
- 10. Une fois la mise à jour terminée, le système redémarre tous les services et paquets.

#### Configuration des mises à jour automatiques de DSM

- 1. Accédez à DSM > Panneau de configuration > Mise à jour et restauration > Mise à jour de DSM.
- 2. Cliquez sur Paramètres de mise à jour.
- 3. Dans la fenêtre contextuelle, vous pouvez configurer les paramètres suivants afin de rechercher les mises à jour de DSM via le Centre de [téléchargements](https://www.synology.com/en-us/support/download) de Synology.
	- o Installer automatiquement les mises à jour importantes qui ont résolu les problèmes de sécurité et les bogues critiques (recommandé) : permet d'autoriser le système à installer automatiquement les mises à jour importantes de DSM. Pour vous assurer que votre système est toujours protégé, nous vous recommandons d'activer cette option.
	- Installer automatiquement la dernière mise à jour : permet d'autoriser le système à installer automatiquement les nouvelles mises à jour de DSM lorsque le système détecte de nouvelles mises à jour.
- M'avertir et me laisser décider d'installer la nouvelle mise à jour : permet de configurer le système de façon à ce qu'il vous envoie des notifications de bureau lorsqu'une nouvelle mise à jour de DSM est disponible. Vous pouvez choisir de télécharger ou non la mise à jour après avoir reçu la notification.
- Planification de vérification : permet de décider quand le système doit rechercher les mises à jour disponibles. Spécifiez l'heure de vérification dans les menus déroulants.

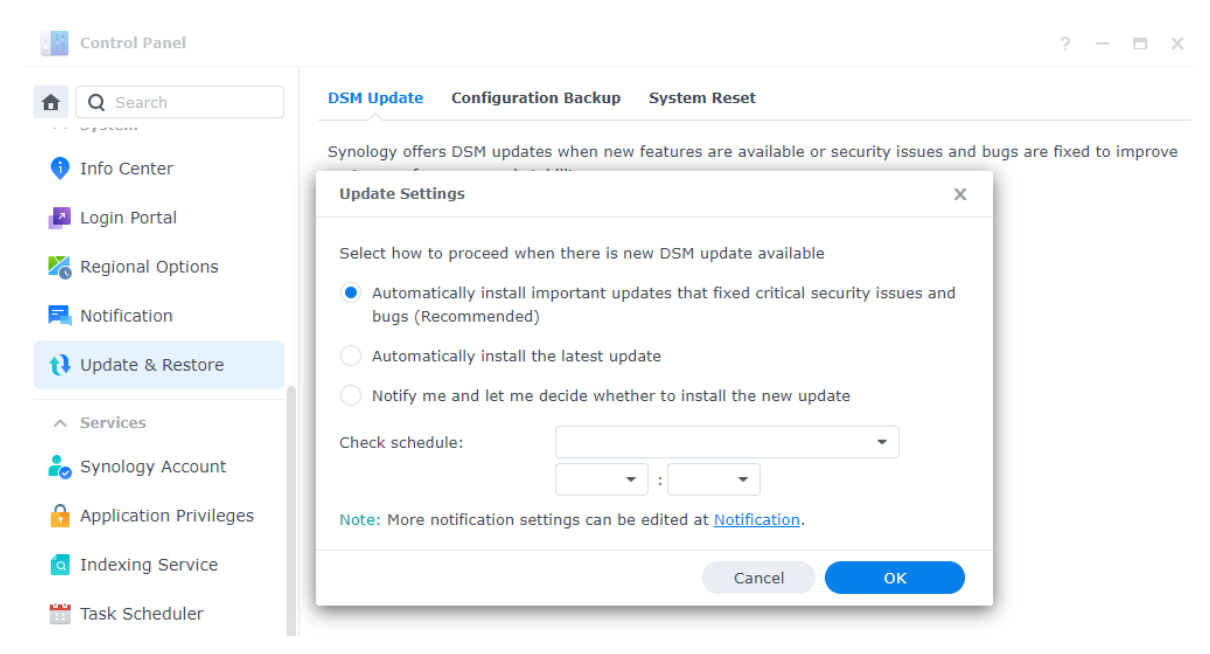

En savoir plus sur les mises à jour [système](https://kb.synology.com/DSM/help/DSM/AdminCenter/system_dsmupdate?version=7) de DSM.

#### Remarques :

Les mises à jour automatiques s'appliquent uniquement aux mises à jour mineures et non aux mises à jour majeures. En général, les mises à jour mineures se composent de correctifs de sécurité et de bogues, tandis que les mises à jour majeures incluent de nouvelles fonctionnalités et améliorations des performances en plus des correctifs de sécurité et de bogues. Les mises à jour importantes contiennent des correctifs de problèmes de sécurité ou de bogues critiques.

## <span id="page-31-0"></span>Chapitre 3 : Compte et privilèges

## <span id="page-31-1"></span>Compte et privilèges

Vous pouvez créer des comptes utilisateur pour partager l'accès à DSM avec d'autres utilisateurs et configurer des groupes d'utilisateurs afin de simplifier la gestion des comptes et des autorisations. Pour créer des utilisateurs et des groupes, [reportez-vous](#page-20-1) à la section Création d'utilisateurs et de groupes locaux.

Vous pouvez attribuer à chaque utilisateur un accès aux dossiers partagés, des autorisations d'application, des quotas de stockage ou des limites de vitesse d'accès. Vous pouvez également accorder des privilèges d'accès à des utilisateurs individuels ou des groupes. Pour plus d'informations, reportez-vous aux articles [Utilisateur](https://kb.synology.com/DSM/help/DSM/AdminCenter/file_user_desc?version=7) et [Groupe.](https://kb.synology.com/DSM/help/DSM/AdminCenter/file_group_desc?version=7)

L'option [Délégation](https://kb.synology.com/DSM/help/DSM/AdminCenter/file_user_delegate?version=7) de rôle (Panneau de configuration > Utilisateur et groupe > Utilisateur > Délégué > Administration déléguée) vous permet d'attribuer des tâches de gestion à des utilisateurs ou des groupes qui ne disposent pas de droits d'administration. Attribuez à des utilisateurs spécifiques des tâches de gestion des comptes utilisateur, des dossiers partagés ou des services système, ou attribuez des fonctions de surveillance du système.

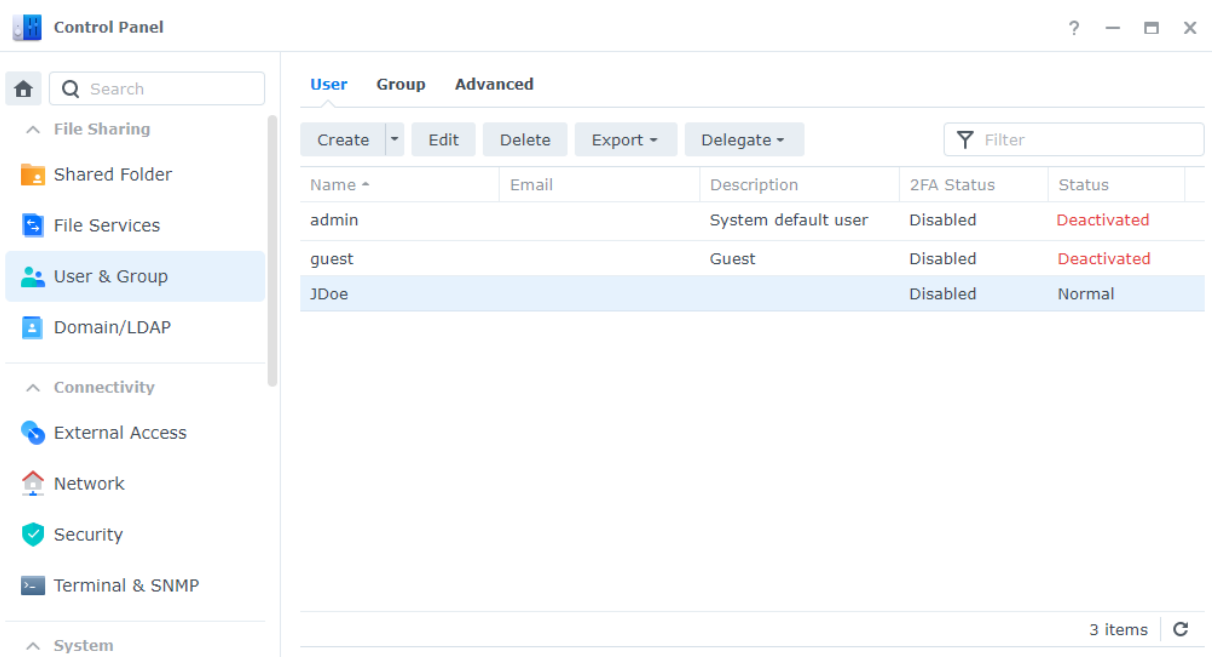

#### Lectures complémentaires :

Tutoriel vidéo : Comment gérer les privilèges [utilisateur](https://kb.synology.com/search?query=%22Manage%20User%20Privileges%20on%20Your%20Synology%20NAS%22&sources%5B%5D=video&os_versions%5B%5D=1&os_versions%5B%5D=2&services%5B%5D=Control_Panel) sur votre Synology NAS

## <span id="page-31-2"></span>Clients d'annuaire

Dans Panneau de configuration > Domaine/LDAP, vous pouvez lier votre Synology NAS à un service d'annuaire existant tel que Microsoft Active Directory, Synology Directory Server ou JumpCloud LDAP. En tant que client d'annuaire, vous pouvez gérer les autorisations d'accès des utilisateurs de l'annuaire aux dossiers partagés, aux dossiers home et aux services DSM.

Découvrez comment lier votre Synology NAS à un service [d'annuaire.](https://kb.synology.com/DSM/help/DSM/AdminCenter/file_directory_service_join?version=7)

Vous pouvez également transformer votre Synology NAS en un client d'authentification unique (SSO). Lorsque votre Synology NAS agit en tant que client SSO, les utilisateurs peuvent accéder aux services fournis par votre Synology NAS une fois qu'ils se connectent à un serveur SSO. Découvrez comment [configurer](https://kb.synology.com/DSM/help/DSM/AdminCenter/file_directory_service_sso?version=7) votre Synology NAS comme client SSO.

#### Lectures complémentaires :

[Comment](https://kb.synology.com/DSM/tutorial/How_to_join_NAS_to_Azure_AD_Domain) mettre en œuvre une solution SSO sur un Synology NAS avec Azure AD Domain Services

## <span id="page-32-0"></span>Synology Directory Server

Gérez vos comptes de domaine et vos ressources à l'aide de Synology Directory Server. Il prend en charge les fonctionnalités Windows Active Directory les plus courantes, c'est-à-dire :

- Classification des objets avec des unités organisationnelles (OU)
- Application de stratégies de groupe pour la gestion des périphériques
- Utilisation de Kerberos pour l'authentification
- Liaison à divers périphériques clients

Synology Directory Server vous permet de stocker votre base de données d'annuaire en toute sécurité et de gérer les comptes utilisateur. Vous pouvez l'utiliser pour déployer des périphériques en fonction de la structure de votre entreprise et même pour migrer un domaine Windows Server existant vers votre Synology NAS. Vous pouvez également joindre votre Synology NAS au domaine de Synology Directory Server en tant que contrôleur de domaine secondaire en lecture/ écriture ou en lecture seule.

Découvrez comment [configurer](https://kb.synology.com/DSM/help/DirectoryServerForWindowsDomain/synologydirectoryserver_setup_wizard?version=7) un domaine via Synology Directory Server.

#### Lectures complémentaires :

- Guide de [démarrage](https://kb.synology.com/DSM/tutorial/Quick_Start_with_Directory_Server) rapide de Synology Directory Server
- Guide de [l'administrateur](https://kb.synology.com/search?sources%5B%5D=user_guide&services%5B%5D=Synology_Directory_Server) de Synology Directory Server
- Pourquoi [existe-t-il](https://kb.synology.com/DSM/tutorial/Why_are_there_sysvol_netlogn_folders) des dossiers « sysvol » et « netlogon » ?

## <span id="page-33-0"></span>LDAP Server

Exécutez un service d'authentification de compte avec LDAP Server. LDAP (Lightweight Directory Access Protocol) est un protocole inter-plateforme utilisé pour consolider et gérer l'accès aux informations d'annuaire stockées de manière centralisée sur les réseaux IP.

Vous pouvez fusionner différentes listes d'utilisateurs au sein de votre entreprise dans un annuaire LDAP, réduisant ainsi le nombre de bases de données à gérer.

Une fois que LDAP Server est configuré, vous pouvez :

- Créer une architecture de serveur fournisseur-consommateur.
- Spécifier les paramètres de connexion pour limiter l'accès des clients anonymes, non chiffrés ou inactifs.
- Créer et organiser les utilisateurs et les groupes en fonction de vos besoins.
- Personnaliser les paramètres de connexion et de mot de passe pour sécuriser les comptes.
- Sauvegarder et restaurer les paramètres de paquet et de base de données LDAP.
- Transformer votre Synology NAS en fournisseur d'identité pour les domaines Google Workspace.

Découvrez comment [configurer](https://kb.synology.com/DSM/help/DirectoryServer/ldap_server?version=7) LDAP Server.

#### Lectures complémentaires :

- Comment relier des [ordinateurs](https://kb.synology.com/DSM/tutorial/How_to_join_Mac_client_computers_to_Synology_LDAP_Server) clients Mac au service d'annuaire Synology LDAP ?
- Comment [synchroniser](https://kb.synology.com/DSM/tutorial/How_to_sync_LDAP_data_on_Synology_NAS_to_Google_Apps_with_Google_Apps_Directory_Sync) le LDAP Server de Synology avec Google Workspace via Google Cloud Directory Sync ?
- [Documents](https://kb.synology.com/search?sources%5B%5D=user_guide&sources%5B%5D=white_paper&sources%5B%5D=developer_guide&services%5B%5D=LDAP_Server) concernant LDAP Server

## <span id="page-33-1"></span>SSO Server

Si votre entreprise utilise plusieurs applications (telles que Microsoft 365 ou Synology MailPlus), il est utile de configurer un service d'authentification unique (SSO) sur votre NAS. SSO Server de Synology fournit un éventail de solutions SSO pour vos applications, notamment OIDC, SAML et Synology SSO. Vous et vos utilisateurs pouvez profiter du confort et de la vitesse fournis par ce service :

- Les utilisateurs ne doivent se souvenir que d'un seul jeu d'identifiants de connexion et n'ont pas besoin de se connecter séparément à différentes applications.
- Vous pouvez centraliser la gestion de vos applications sans conserver les identifiants du même utilisateur dans vos différentes bases de données.
- La base de données réduite permet de limiter les problèmes de connexion.

#### Lectures complémentaires :

Guide de démarrage rapide de [l'authentification](https://kb.synology.com/DSM/tutorial/Quick_Start_Synology_SSO) unique (Synology SSO)

## <span id="page-34-0"></span>RADIUS Server

RADIUS Server est un paquet supplémentaire qui offre une authentification, une autorisation et une comptabilité centralisées (AAA) pour les connexions réseau filaires et sans fil via le protocole RADIUS (Remote Authentication Dial-In User Service). RADIUS Server vous permet de :

- Déployer de manière flexible des routeurs sans fil, des serveurs VPN Server et des commutateurs réseau avec la prise en charge de RADIUS sur votre réseau.
- Unifier le processus de réglementation de la sécurité des différents types de connexion.
- Choisir entre différentes méthodes d'authentification (par ex., PAP, MS-CHAP, PEAP, EAP-MSCHAPv2 ou FAP-TTLS).
- Importer des listes d'utilisateurs locaux de DSM, de domaine ou LDAP existants.
- Configurer des restrictions détaillées pour les utilisateurs et les groupes.
- Suivre l'état des accès grâce à des rapports détaillés.

En savoir plus sur [RADIUS](https://kb.synology.com/DSM/help/RadiusServer/rad_desc?version=7) Server.

## <span id="page-35-0"></span>Chapitre 4 : Stockage et virtualisation

## <span id="page-35-1"></span>Gestionnaire de stockage

Le Gestionnaire de stockage vous permet d'organiser les unités de stockage sur votre Synology NAS, de surveiller l'utilisation globale du stockage et d'inspecter l'intégrité de tous vos disques.

#### Termes clés

Avant d'utiliser le Gestionnaire de stockage, il est conseillé de vous familiariser avec les termes suivants :

- Groupe de stockage :
	- Un groupe de stockage est une unité de stockage unique composée d'un ou de plusieurs disques. Vous pouvez configurer un groupe de stockage de façon à ce qu'il soit protégé par une technologie de stockage de données appelée RAID (Redundant Array of Independent Disks).
- RAID :
	- RAID est une technologie de stockage de données qui regroupe plusieurs disques physiques en une ou plusieurs unités logiques afin d'améliorer la tolérance aux pannes, les performances et la capacité de stockage.
	- Les types de RAID pris en charge varient en fonction du modèle de Synology NAS. Pour plus [d'informations,](https://kb.synology.com/search?sources%5B%5D=hardware_specification) reportez-vous à [l'aperçu](https://kb.synology.com/DSM/help/DSM/StorageManager/storage_pool_what_is_raid?version=7) des types de RAID et aux spécifications produit de votre Synology NAS.
- Volume :
	- les volumes sont créés au-dessus des groupes de stockage et fournissent l'espace de stockage de base sur votre Synology NAS. Tous les dossiers partagés, documents et données de paquet sont stockés ici.

#### Groupes de stockage et volumes

Créez au moins un groupe de stockage et un volume avant de commencer à stocker des données sur votre Synology NAS. Pour plus d'informations, reportez-vous aux instructions de la section [Configuration](#page-15-0) de l'espace de stockage.

Accédez à Gestionnaire de stockage > Vue d'ensemble pour trouver des informations clés sur votre système de stockage, telles que l'état général du système, l'utilisation du volume, les
informations sur le disque et les tâches planifiées.

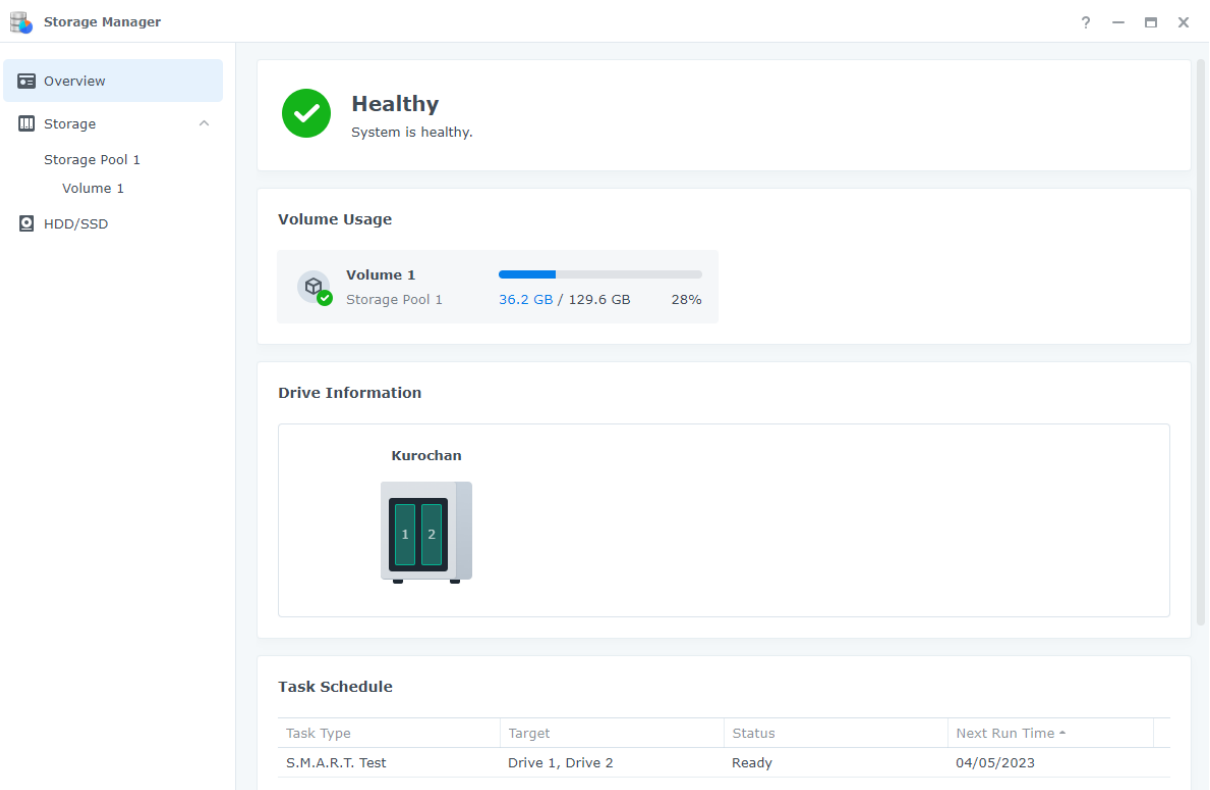

Affichez et gérez tous les groupes de stockage et volumes dans Gestionnaire de stockage > Stockage. Les actions disponibles ici dépendent du modèle et des configurations du Synology NAS :

- Modification du type de RAID d'un groupe de stockage sans perdre les données existantes.
- Ajout ou remplacement de disques afin d'augmenter la capacité d'un groupe de stockage et d'un volume.
- Activation du chiffrement des volumes pour protéger vos données.
- Activation de SSD TRIM pour optimiser les performances d'un groupe de stockage constitué uniquement de SSD.
- Exécution ou planification du nettoyage des données sur un groupe de stockage afin de maintenir la cohérence des données.
- Défragmentation du système de fichiers afin d'améliorer les performances d'accès aux fichiers.

En savoir plus sur les groupes de [stockage](https://kb.synology.com/DSM/help/DSM/StorageManager/storage_pool?version=7) et les [volumes](https://kb.synology.com/DSM/help/DSM/StorageManager/volume?version=7).

#### Lectures complémentaires :

Guide de démarrage rapide du [Gestionnaire](https://kb.synology.com/DSM/tutorial/Quick_Start_Storage_Manager_admin) de stockage

#### Hot Spare

Les disques Hot Spare sont des disques de secours qui permettent à votre Synology NAS de réparer automatiquement les groupes de stockage dégradés. Pour attribuer des disques Hot Spare afin de protéger les groupes de stockage avec une tolérance aux pannes d'un ou plusieurs disques, accédez à Gestionnaire de stockage > Stockage > Hot Spare.

Lorsqu'un disque plante et provoque la dégradation d'un groupe de stockage, le disque Hot Spare remplace le disque en panne, permettant ainsi la restauration du groupe de stockage.

En savoir plus sur les [disques](https://kb.synology.com/DSM/help/DSM/StorageManager/hotspare?version=7) Hot Spare.

#### Remarques :

- Le type de RAID du groupe de stockage doit disposer d'une tolérance aux pannes d'un ou plusieurs disques (c'est-à-dire RAID 1, RAID 5, RAID 6, RAID 10, RAID F1 et SHR comprenant au moins deux disques).
- La capacité du disque Hot Spare doit être supérieure ou égale à la capacité du plus petit disque se trouvant dans un groupe de stockage RAID 1, RAID 5, RAID 6, RAID 10 ou RAID F1.
- La capacité du disque Hot Spare doit être supérieure ou égale à la capacité du plus grand disque se trouvant dans un groupe de stockage SHR.
- Les HDD et SSD ne peuvent être affectés comme disques Hot Spare qu'aux groupes de stockage du même type de disque. Seuls les disques Hot Spare SSD peuvent protéger les groupes de stockage SSD et seuls les HDD peuvent protéger les groupes de HDD.

### Cache SSD

Le cache SSD est un moyen économique d'améliorer les performances des matrices HDD. Il améliore l'accès aléatoire en stockant les données fréquemment utilisées sur les SSD d'un cache SSD monté sur un volume ou un LUN. Notez que cette fonctionnalité n'est disponible que sur certains modèles. Vérifiez que votre [Synology](https://kb.synology.com/DSM/tutorial/Which_Synology_NAS_models_support_SSD_cache) NAS prend en charge les caches SSD.

Il existe deux types de caches SSD :

- Le cache en lecture seule utilise un ou plusieurs SSD pour stocker les données fréquemment lues et accélérer les performances de lecture aléatoire. Aucune perte de données ne se produira en cas de défaillance du SSD car ce mode de cache ne stocke que des copies de données du volume.
- Le cache en lecture/écriture utilise au moins deux SSD pour créer un cache tolérant aux pannes. Le cache en lecture/écriture écrit d'abord les données sur les SSD afin d'améliorer les performances en lecture/écriture aléatoire et d'accélérer la vitesse d'accès aux données.

Les deux types ou modes de cache SSD peuvent comporter jusqu'à 6 SSD et doivent être composés de disques du même type.

En savoir plus sur le cache SSD et les [configurations](https://kb.synology.com/DSM/help/DSM/StorageManager/ssd_cache_create?version=7) requises.

Si vous ne savez pas quelle taille de cache SSD correspond à votre cas d'utilisation, nous vous recommandons vivement d'exécuter au préalable une analyse dans Gestionnaire de stockage > Stockage > Conseiller du cache SSD.

Le conseiller du cache SSD analyse les modèles actuels d'utilisation des données et recommande une taille de cache SSD adaptée au volume sélectionné. Laissez l'analyse initiale s'exécuter pendant au moins sept jours afin d'obtenir des résultats plus précis.

En savoir plus à propos du [conseiller](https://kb.synology.com/DSM/help/DSM/StorageManager/ssd_cache_advisor?version=7) du cache SSD.

#### Lectures complémentaires :

- [Considérations](https://kb.synology.com/DSM/tutorial/What_are_Some_Considerations_for_Creating_SSD_Cache) importantes lors de la création d'un cache SSD
- Foire aux questions relatives à [l'utilisation](https://kb.synology.com/DSM/tutorial/Frequently_asked_questions_about_using_Synology_SSD_cache) du cache SSD Synology
- Quelle est la taille minimale [recommandée](https://kb.synology.com/DSM/tutorial/What_is_the_Minimum_Size_I_Should_Consider_for_SSD_Cache) pour mon cache SSD ?
- [Documents](https://kb.synology.com/search?sources%5B%5D=white_paper&tags%5B%5D=SSD_Cache) concernant le cache SSD

#### HDD/SSD

Vérifiez l'intégrité de vos disques et prenez les mesures qui s'imposent dans Gestionnaire de stockage > HDD/SSD. En fonction de votre configuration de stockage et du modèle de Synology NAS, vous pouvez :

- Examiner les informations relatives à l'intégrité de vos disques, notamment l'emplacement, l'état des disques, le rôle d'attribution, la température, le numéro de série et la version du micrologiciel.
- Planifier et exécuter les tests S.M.A.R.T. pour examiner l'état de vos disques.
- Attribuer des disques afin de créer, de gérer ou de réparer un groupe de stockage ou un cache SSD.
- Activer les notifications relatives à la durée de vie estimée des SSD et demander un avertissement chaque fois que la durée de vie estimée d'un SSD atteint une valeur spécifiée.
- Activer la prise en charge du cache en écriture afin d'améliorer les performances de votre Synology NAS.

En savoir plus sur les HDD et les SSD [dans](https://kb.synology.com/DSM/help/DSM/StorageManager/disk?version=7) DSM.

### Extension du stockage

Pour augmenter votre stockage, vous pouvez jumeler votre Synology NAS avec des unités d'extension supplémentaires ou des périphériques externes.

### Unités d'extension

Faites évoluer votre Synology NAS grâce à une unité [d'extension](https://www.synology.com/products/expansion) pour augmenter votre stockage global ou utilisez le serveur d'unité d'extension comme emplacement de sauvegarde. Les unités d'extension sont conçues pour fonctionner

automatiquement une fois connectées à un Synology NAS et vous permettent de mettre facilement à niveau votre espace de stockage.

Vous pouvez créer et gérer des espaces de stockage qui s'étendent sur votre Synology NAS principal et les unités d'extension connectées. Cependant, nous vous recommandons de conserver chaque espace de stockage sur un seul périphérique afin d'optimiser les performances.

#### Lectures complémentaires :

Reportez-vous au Guide de solutions des unités [d'extension](https://kb.synology.com/search?sources%5B%5D=white_paper&tags%5B%5D=Expansion_Unit) Synology pour obtenir des conseils sur les meilleures pratiques.

### Périphériques externes

Pour gérer les périphériques externes (par ex., cartes SD ou périphériques USB) connectés à votre périphérique Synology NAS, accédez à Panneau de configuration > Périphériques externes. Les périphériques externes connectés apparaissent comme des dossiers partagés créés par le système qui vous permettent d'accéder à leur capacité de disque.

Vous pouvez installer le paquet USB Copy pour copier des fichiers entre votre Synology NAS et des périphériques de stockage externes de plusieurs façons. Le Synology NAS ne reconnaît que certains systèmes de fichiers via USB : Btrfs, ext3, ext4, FAT32, exFAT, HFS Plus et NTFS. Vous devez formater les disques externes avec d'autres systèmes de fichiers avant de les utiliser.

En savoir plus sur les [périphériques](https://kb.synology.com/DSM/help/DSM/AdminCenter/system_externaldevice_devicelist?version=7) externes.

Si vous avez besoin d'accéder aux données stockées sur les systèmes de fichiers exFAT, vous pouvez installer le paquet exFAT Access.

Découvrez comment installer exFAT sur votre [Synology](https://kb.synology.com/DSM/tutorial/Can_I_use_exFAT_external_storage_devices_with_my_Synology_NAS) NAS.

## Storage Analyzer

Storage Analyzer vous permet de surveiller les tendances générales d'utilisation de votre Synology NAS. Vous pouvez créer des tâches de création de rapports afin d'obtenir des rapports détaillés sur l'utilisation des volumes, et vous aider à gérer le système et à optimiser les paramètres.

En savoir plus sur Storage [Analyzer.](https://kb.synology.com/DSM/help/StorageAnalyzer/StorageAnalyzer_desc?version=7)

# SAN Manager et Storage Console

Transformez votre Synology NAS en unité d'extension de stockage pour vos périphériques, grâce à SAN Manager. Vous pouvez diviser une partie d'un volume afin de créer des LUN et vous y connecter à l'aide des services SAN (Storage Area Networking).

Le Synology NAS fournit un stockage certifié pour VMware®, Microsoft® et d'autres plateformes de virtualisation. Pour une meilleure efficacité de gestion, installez Synology Storage Console for VMware ou Windows afin de gérer vos systèmes de stockage directement dans l'hyperviseur.

Grâce à SAN Manager et Storage Console, vous pouvez effectuer les opérations suivantes :

- Choisissez le protocole iSCSI ou Fibre Channel pour déployer votre propre stockage SAN. Le déploiement de Fibre Channel nécessite un commutateur et un adaptateur adéquats.
- Créez des LUN Thick Provisioning ou Thin Provisioning en tant que stockage de données au niveau des blocs.
- Protégez le stockage au niveau des blocs avec les fonctionnalités d'instantané et de réplication.

En savoir plus sur la configuration des services [iSCSI](https://kb.synology.com/DSM/help/ScsiTarget/iscsi?version=7) ou Fibre [Channel.](https://kb.synology.com/DSM/help/ScsiTarget/fibre_channel?version=7)

En savoir plus sur Synology Storage Console for [VMware](https://kb.synology.com/DSM/help/StorageConsoleforVMware/storageconsoleforvmware?version=7) et [Windows.](https://kb.synology.com/DSM/help/StorageConsoleforWindows/storageconsoleforwindows?version=7)

#### Lectures complémentaires :

- Guide de [démarrage](https://kb.synology.com/DSM/tutorial/Quick_Start_SAN_Manager) rapide de SAN Manager
- Comment installer Synology Storage Console dans votre [environnement](https://kb.synology.com/DSM/tutorial/How_to_install_Synology_Storage_Console_on_VMware) VMware

## Virtual Machine Manager

Virtual Machine Manager est un hyperviseur complet pour Synology NAS. Vous pouvez exécuter des services Windows ou Linux virtualisés sur votre Synology NAS et créer des instances virtuelles de DSM.

L'architecture de mise en cluster de Virtual Machine Manager vous permet de gérer les machines virtuelles et les opérations sur plusieurs Synology NAS à partir d'un portail unique. Vous pouvez affecter les ressources matérielles disponibles et migrer les machines virtuelles entre différents Synology NAS en cas de besoin.

Pour la protection des données, sécurisez les machines virtuelles avec des plans de protection d'instantané et de réplication. Une fonction haute disponibilité intégrée permettant de limiter les temps d'arrêt du système est également disponible.

En savoir plus sur Virtual Machine [Manager](https://kb.synology.com/DSM/help/Virtualization/VDSM_desc?version=7).

Lectures complémentaires :

[Documents](https://kb.synology.com/search?sources%5B%5D=user_guide&sources%5B%5D=white_paper&sources%5B%5D=developer_guide&services%5B%5D=Virtual_Machine_Manager) concernant Virtual Machine Manager

# Container Manager

Container Manager est un environnement de virtualisation léger qui vous permet de créer et d'exécuter des applications à l'intérieur d'un conteneur logiciel isolé. Docker Hub, le très populaire référentiel d'images intégré, vous permet de trouver des applications partagées provenant d'autres développeurs de talent. Synology a développé une interface utilisateur graphique optimisée de gestion de conteneurs Docker pour permettre aux utilisateurs de créer et de gérer des conteneurs dans DSM.

En savoir plus sur [Container](https://kb.synology.com/DSM/help/Docker/docker_desc?version=7) Manager.

# Chapitre 5 : Partage et synchronisation des fichiers

# Dossier partagé

Synology propose deux types de dossiers partagés à des fins de stockage général et pour accéder à des fichiers à partir de plusieurs sites.

### Créer un dossier partagé

Un dossier partagé est un répertoire de base permettant de stocker des fichiers et des dossiers sur votre Synology NAS. Vous devez créer au moins un dossier partagé avant de stocker des données.

Stockez les données dans des dossiers partagés privés ou partagez-les avec des utilisateurs ou des groupes d'utilisateurs spécifiques selon des autorisations d'accès personnalisées. Pour ajouter une couche de protection supplémentaire, vous pouvez également chiffrer les dossiers partagés.

Pour savoir comment créer un dossier partagé et commencer à partager des fichiers, reportezvous à la section [Création](#page-16-0) d'un dossier partagé et début du partage de fichiers ou à l'article Dossier [partagé](https://kb.synology.com/DSM/help/DSM/AdminCenter/file_share_desc?version=7).

Les dossiers partagés offrent également les options avancées suivantes :

- Clonage de dossiers partagés pour créer des copies quasi-instantanées (uniquement disponible sur les volumes Btrfs).
- Activation de la fonction Corbeille dans les dossiers partagés afin de stocker les fichiers et dossiers supprimés que vous souhaitez récupérer.
- Utilisation du Gestionnaire de clés pour gérer les clés de chiffrement des dossiers partagés et déchiffrer plusieurs dossiers partagés simultanément.
- Protection des dossiers partagés grâce à la fonction WriteOnce, qui applique la technologie WORM (Write Once, Read Many, ou écriture unique, lectures multiples) pour empêcher toute modification non autorisée de vos données. WriteOnce propose un mode Entreprise et un mode Conformité pour mieux répondre à vos besoins.

### Monter un dossier Hybrid Share

Hybrid Share associe les performances d'un Synology NAS à l'évolutivité de C2 Storage, la solution de cloud public de Synology. Vous pouvez monter un dossier Hybrid Share sur site pour plusieurs périphériques NAS répartis sur différents sites afin de partager des fichiers.

Une fois le dossier Hybrid Share monté sur votre Synology NAS, vous pouvez afficher toutes les données basées sur le cloud localement et mettre en cache uniquement les fichiers les plus récemment consultés sur le site local. Hybrid Share peut vous aider à réaliser les actions suivantes :

- Accès à des fichiers multisites : accédez à vos données stockées de manière centralisée à tout moment et où que vous soyez en montant le même dossier Hybrid Share sur plusieurs périphériques Synology NAS.
- Disaster Recovery : Protégez votre dossier Hybrid Share et effectuez une restauration quasi instantanée de vos données grâce à la fonction [d'instantané](https://kb.synology.com/C2/tutorial/use_Hybrid_Share_snapshot_feature) d'Hybrid Share dans C2 Storage.

Pour commencer, vous avez besoin des composants suivants :

- Un abonnement au plan C2 [Storage-Advanced](https://c2.synology.com/pricing/storage)
- Un Synology NAS exécutant DSM 7.0.1 ou une version ultérieure
- Un volume Btrfs sur lequel monter le dossier Hybrid Share
- Une connexion à un réseau externe

Découvrez comment [configurer](https://kb.synology.com/DSM/tutorial/Quick_Start_Hybrid_Share) un dossier Hybrid Share.

#### Lectures complémentaires :

- Guide de [démarrage](https://kb.synology.com/DSM/tutorial/Quick_Start_Hybrid_Share) rapide de Hybrid Share
- [Documents](https://kb.synology.com/search?sources%5B%5D=user_guide&sources%5B%5D=white_paper&sources%5B%5D=developer_guide&services%5B%5D=Hybrid_Share) concernant Hybrid Share

### Chiffrement

Le Synology NAS utilise le chiffrement AES-256 afin de protéger les dossiers partagés et les dossiers Hybrid Share contre les accès non autorisés.

- Dossiers partagés : le chiffrement est facultatif pour les dossiers partagés. En savoir plus sur le [chiffrement](https://kb.synology.com/DSM/tutorial/How_to_encrypt_and_decrypt_shared_folders_on_my_Synology_NAS) des dossiers partagés.
- Dossiers Hybrid Share : les données sont toujours chiffrées sur votre NAS avant d'être transférées vers C2 Storage, pour garantir leur sécurité. Vous avez besoin d'une clé de chiffrement pour monter et déchiffrer les dossiers Hybrid Share. Les données restent chiffrées lorsqu'elles sont chargées et stockées sur C2 Storage. Pour en savoir plus, consultez le livre blanc de [Synology](https://kb.synology.com/WP/Synology_Hybrid_Share_White_Paper/1) Hybrid Share.

### Autorisations

Vous pouvez implémenter les paramètres d'autorisations de la liste de contrôle d'accès (ACL) Windows pour les dossiers partagés et les dossiers Hybrid Share. Cela vous permet également de personnaliser les autorisations pour des fichiers et sous-dossiers individuels dans Windows ACL.

# Services de fichiers

### SMB, AFP et NFS

Configurez les protocoles de mise en réseau SMB, AFP et NFS sur votre Synology NAS pour l'utiliser comme centre de partage de fichiers. Gérez les fichiers dans les dossiers partagés DSM à partir des ordinateurs clients comme si vous utilisiez le stockage local.

DSM prend en charge les protocoles les plus courants pour offrir un accès transparent aux fichiers à partir de périphériques Windows, Mac et Linux :

- Pour Windows: SMB/CIFS
- Pour Mac: SMB, AFP
- Pour Linux : NFS, SMB

Chaque système d'exploitation dispose d'un protocole de partage de fichiers natif qui offre les meilleures performances pour cette plateforme. SMB prend en charge les trois types de systèmes d'exploitation, mais peut être plus lent que NFS et AFP. Chaque protocole a également des implications de sécurité différentes.

Pour activer un ou plusieurs protocoles de partage de fichiers, accédez à Panneau de configuration > Services de fichiers.

En savoir plus sur [SMB,](https://kb.synology.com/DSM/help/DSM/AdminCenter/file_winmacnfs_desc?version=7) [AFP](https://kb.synology.com/DSM/help/DSM/AdminCenter/file_winmacnfs_mac?version=7) et [NFS.](https://kb.synology.com/DSM/help/DSM/AdminCenter/file_winmacnfs_nfs?version=7)

### **FTP**

FTP est un moyen pratique de partager des fichiers avec des utilisateurs connus ou anonymes. Les utilisateurs peuvent accéder à un serveur FTP à partir de leur ordinateur à l'aide de navigateurs Web ou de clients FTP. Vous pouvez mettre à niveau la sécurité de vos transferts avec FTP sur SSL (FTPS) et SSH FTP (SFTP).

En savoir plus sur le protocole [FTP.](https://kb.synology.com/DSM/help/DSM/AdminCenter/file_ftp_desc?version=7)

# File Station

File Station est un gestionnaire de fichiers intégré permettant aux utilisateurs d'accéder aux fichiers et de les gérer facilement. Partagez des fichiers en toute sécurité avec des autorisations d'accès personnalisables et des liens de partage temporaires. Vous pouvez afficher tous vos fichiers de manière centralisée, y compris vos photos, vos chansons et même vos sauvegardes.

Grâce à File Station, vous pouvez effectuer les actions suivantes :

Centralisation de l'accès aux fichiers grâce au montage des dossiers distants et du stockage dans le cloud public sur File Station.

- Création des demandes de fichiers pour les utilisateurs qui n'utilisent pas DSM afin de charger des fichiers vers Synology NAS.
- Accès à des fichiers depuis n'importe où grâce à l'application mobile, DS file.
- Application et modification des paramètres WriteOnce des fichiers, par exemple pour verrouiller des fichiers, pour prolonger la période de conservation ou pour convertir l'état de verrouillage.

En savoir plus sur File [Station.](https://kb.synology.com/DSM/help/FileStation/FileBrowser_desc?version=7)

# Synology Drive Server

Synology Drive Server est une solution complète de collaboration et de gestion de fichiers qui vous permet de gérer, de partager et de collaborer sur des fichiers facilement avec d'autres personnes. Le paquet est composé de trois éléments : la console d'administration de Synology Drive, Synology Drive et Synology Drive ShareSync.

Dans la console d'administration de Synology Drive, les administrateurs peuvent nommer des dossiers d'équipe, surveiller les connexions client et gérer les paramètres des services. Le portail Web de Synology Drive permet aux utilisateurs de parcourir, gérer, partager et collaborer sur des fichiers et des dossiers avec d'autres personnes. Synology Drive ShareSync est une application qui synchronise les fichiers de Synology Drive sur plusieurs Synology NAS.

Synology Drive est également fourni avec un utilitaire de bureau, Synology Drive Client, et une application mobile. Ces applications sont disponibles sur toutes les plateformes traditionnelles.

Grâce à Synology Drive, vous pouvez effectuer les actions suivantes :

- Sauvegarde locale de fichiers : synchronisez et sauvegardez des fichiers sur votre périphérique client.
- Contrôle des versions : conservez jusqu'à 32 versions par fichier. La technologie Intelliversioning de Synology Drive vous aide à conserver les modifications les plus importantes.
- Accessibilité hors ligne : épinglez les fichiers importants sur votre périphérique client afin d'assurer une accessibilité continue, même lorsque votre périphérique client est hors ligne.
- Échange multisites : synchronisez des fichiers et des dossiers sur plusieurs sites pour simplifier l'accès local et optimiser la collaboration entre les bureaux. Il fournit également une redondance de fichiers supplémentaire.
- Collaboration en temps réel : la compatibilité avec Synology Office et Synology Chat optimise la productivité. Collaborez sur des documents, des feuilles de calcul ou des diapositives et lancez des discussions au fur et à mesure de votre travail.

En savoir plus sur [Synology](https://kb.synology.com/DSM/help/SynologyDrive/drive_desc?version=7) Drive Server.

#### Lectures complémentaires :

- Guide de démarrage rapide de Synology Drive pour les [administrateurs](https://kb.synology.com/DSM/tutorial/Quick_Start_Synology_Drive_admin)
- Guide de démarrage rapide de Synology Drive pour les [utilisateurs](https://kb.synology.com/DSM/tutorial/Quick_Start_Synology_Drive_users)
- [Documents](https://kb.synology.com/search?sources%5B%5D=user_guide&sources%5B%5D=white_paper&sources%5B%5D=developer_guide&services%5B%5D=Synology_Drive) concernant Synology Drive

### Cloud Sync

Connectez votre Synology NAS à Google Drive, Dropbox et à d'autres services de cloud public pour créer votre propre cloud hybride grâce à Cloud Sync. Choisissez entre une synchronisation unidirectionnelle ou bidirectionnelle pour sauvegarder ou synchroniser les données entre votre NAS privé et les clouds publics.

Vous pouvez utiliser la synchronisation unidirectionnelle pour sauvegarder des données de votre Synology NAS vers des clouds publics, ou l'inverse. Les modifications de fichier du côté destination de la synchronisation n'affectent pas la source.

En parallèle, la synchronisation bidirectionnelle maintient les fichiers sur votre Synology NAS et dans le cloud public identiques. Elle charge et télécharge automatiquement les modifications des deux côtés.

Un dossier peut être synchronisé sur plusieurs clouds publics ou sur plusieurs comptes du même cloud pour créer plusieurs sauvegardes de vos fichiers. Vous pouvez sélectionner exactement les fichiers de votre Synology NAS ou du cloud public que vous souhaitez synchroniser, et dans quelle direction.

Pour empêcher tout accès non autorisé aux fichiers dans le cloud, vous pouvez protéger les fichiers synchronisés avec le chiffrement AES-256.

Pour empêcher Cloud Sync d'affecter d'autres applications ou processus, vous pouvez planifier des tâches de synchronisation, limiter le trafic ou limiter l'utilisation des ressources système.

En savoir plus sur [Cloud](https://kb.synology.com/DSM/help/CloudSync/cloudsync?version=7) Sync.

#### Lectures complémentaires :

[Documents](https://kb.synology.com/search?sources%5B%5D=user_guide&sources%5B%5D=white_paper&sources%5B%5D=developer_guide&services%5B%5D=Cloud_Sync) concernant Cloud Sync

## WebDAV

WebDAV (Web-based Distributed Authoring and Versioning) est une extension du protocole HTTP qui permet aux utilisateurs de gérer des fichiers stockés sur des serveurs distants. Les

programmes clients les plus répandus prenant en charge WebDAV comptent l'Explorateur de fichiers Windows, macOS Finder et de nombreux gestionnaires de fichiers Linux.

Une fois WebDAV Server configuré, vous pouvez monter et consulter des dossiers partagés sur des périphériques Windows, macOS ou Linux.

WebDAV présente les avantages suivants par rapport aux autres protocoles d'accès aux fichiers :

- Offre de meilleures performances que CIFS/SMB sur VPN
- Prend en charge la modification de fichiers sur les périphériques clients
- Utilise la sécurité HTTPS

#### Lectures complémentaires :

- [Comment](https://kb.synology.com/DSM/tutorial/How_to_access_files_on_Synology_NAS_with_WebDAV) accéder aux fichiers du Synology NAS avec WebDAV ?
- Comment importer des [calendriers](https://kb.synology.com/DSM/tutorial/How_to_migrate_calendar_from_WebDAV_Server_to_Synology_Calendar) de WebDAV Server vers Synology Calendar ?

# Chapitre 6 : Sauvegarde des données

# Active Backup Suite

### Synology NAS, PC, serveur et solution de sauvegarde de VM

#### Active Backup for Business

Votre Synology NAS peut servir de destination de sauvegarde pour vos autres Synology NAS, ordinateurs personnels, serveurs physiques, serveurs de fichiers et machines virtuelles.

Active Backup for Business est une solution de protection des données d'entreprise tout-en-un qui vous permet de gérer, de déployer et de surveiller facilement plusieurs tâches de sauvegarde personnalisées pour plusieurs périphériques dans un emplacement centralisé.

Active Backup for Business se compose d'une console d'administration et d'un portail de récupération. La console d'administration vous permet de déployer et de suivre la protection de plusieurs périphériques. Le portail de récupération permet aux administrateurs et aux utilisateurs finaux délégués par l'administrateur de serveur de consulter, de parcourir, de télécharger et de restaurer des données sauvegardées.

Optimisez l'efficacité de vos sauvegardes avec Active Backup for Business grâce à la déduplication globale, à la compression des données et aux technologies de sauvegarde incrémentielle. Ainsi, même lorsque les données sont sauvegardées à partir de plateformes différentes, l'espace de stockage utilisé par les mêmes données de sauvegarde peut être considérablement réduit.

En outre, diverses méthodes de restauration pour les périphériques sauvegardés, telles que la restauration complète des périphériques et la restauration instantanée sur des plateformes virtuelles, sont fournies pour répondre aux différents besoins des services informatiques. En cas de sinistre informatique, vous pouvez récupérer vos données de sauvegarde en un clin d'œil afin de réduire les temps d'arrêt et d'assurer la continuité de l'activité.

Active Backup for Business prend en charge la sauvegarde des périphériques suivants :

- Synology NAS
- Ordinateurs Windows
- Ordinateurs Mac
- Serveurs physiques Windows
- Serveurs physiques Linux
- Machines virtuelles VMware vSphere
- Machines virtuelles Microsoft Hyper-V
- Serveurs de fichiers avec le protocole SMB
- Serveurs de fichiers avec le protocole rsync

Apprenez-en davantage sur Active Backup for [Business](https://kb.synology.com/DSM/help/ActiveBackup/activebackup_business_overview?version=7).

#### Lectures complémentaires :

- Guide de [démarrage](https://kb.synology.com/DSM/tutorial/Quick_Start_Active_Backup_for_Business) rapide d'Active Backup for Business
- [Documents](https://kb.synology.com/search?sources%5B%5D=user_guide&sources%5B%5D=white_paper&sources%5B%5D=developer_guide&services%5B%5D=Active_Backup_for_Business) concernant Active Backup for Business

#### Solution de sauvegarde SaaS

#### Active Backup for Microsoft 365

Grâce à Active Backup for Microsoft 365, vous pouvez sauvegarder les données suivantes de votre entreprise : OneDrive for Business, Exchange Online, SharePoint Online et Microsoft Teams. Les plans Microsoft 365 suivants sont pris en charge : Business, Enterprise, Education et Exchange Online.

Active Backup for Microsoft 365 comprend une console d'administration et un portail de récupération. La console d'administration offre une interface centralisée, sur laquelle les administrateurs peuvent créer des tâches de sauvegarde, surveiller l'état des sauvegardes et gérer le taux d'utilisation du stockage. Le portail de récupération permet aux utilisateurs de restaurer leurs propres données, sans l'aide des administrateurs.

Active Backup for Microsoft 365 maintient vos données de sauvegarde à jour grâce au mode de sauvegarde continue. En cas de récupération des données en urgence, des fonctions de restauration et d'exportation granulaires sont disponibles, ce qui vous permet de restaurer facilement des données spécifiques à leur emplacement d'origine ou de les télécharger sur votre périphérique local.

Active Backup for Microsoft 365 prend en charge la sauvegarde des données et des services suivants :

- OneDrive for Business : fichiers, autorisations de partage de fichiers et métadonnées correspondantes.
- Exchange Online : boîtes aux lettres y compris les e-mails, structure de dossiers, pièces jointes aux e-mails, contacts et calendrier, ainsi que les pièces jointes aux événements.
- SharePoint Online : bibliothèques de documents et listes de Sites, Sites personnels et Sites d'équipe.
- Microsoft Teams : publications d'équipe, objets d'équipe et fichiers de discussion.

En savoir plus sur Active Backup for [Microsoft](https://kb.synology.com/DSM/help/ActiveBackup-Office365/activebackup_office365overview?version=7) 365.

#### Lectures complémentaires :

- Guide de [démarrage](https://kb.synology.com/DSM/tutorial/Quick_Start_Active_Backup_for_Microsoft_365) rapide d'Active Backup for Microsoft 365
- [Documents](https://kb.synology.com/search?sources%5B%5D=user_guide&services%5B%5D=Active_Backup_for_Microsoft_365) concernant Active Backup for Microsoft 365

#### Active Backup for Google Workspace

Grâce à Active Backup for Google Workspace, vous pouvez sauvegarder les données suivantes de votre entreprise : Google Drive, Gmail, Google Contacts et Google Calendar.

Active Backup for Google Workspace comprend une console d'administration et un portail de récupération. La console d'administration offre une interface centralisée, sur laquelle les administrateurs peuvent créer des tâches de sauvegarde, surveiller l'état des sauvegardes et gérer le taux d'utilisation du stockage. Le portail de restauration permet aux utilisateurs de restaurer leurs propres données de sauvegarde, sans l'aide des administrateurs.

Active Backup for Google Workspace maintient vos données de sauvegarde à jour grâce au mode de sauvegarde continue. En cas de récupération des données en urgence, des fonctions de restauration et d'exportation granulaires sont disponibles, ce qui vous permet de restaurer facilement des données spécifiques à leur emplacement d'origine ou de les télécharger sur votre périphérique local.

Active Backup for Google Workspace prend en charge la sauvegarde des données et des services suivants :

- Google Drive : fichiers, autorisations de partage de fichiers et metadata correspondantes dans Mon Drive et les disques partagés.
- Gmail : boîte aux lettres, y compris les étiquettes et les pièces jointes aux e-mails.
- Google Contacts : données de contact.
- Google Calendar : calendriers, y compris les événements de calendrier et leurs pièces jointes.

En savoir plus sur Active Backup for Google [Workspace.](https://kb.synology.com/DSM/help/ActiveBackup-GSuite/activebackup_gsuiteoverview?version=7)

#### Lectures complémentaires :

Guide de démarrage rapide d'Active Backup for Google [Workspace](https://kb.synology.com/DSM/tutorial/Quick_Start_Active_Backup_for_Google_Workspace)

## USB Copy

USB Copy vous permet de copier des données entre un Synology NAS et un périphérique de stockage USB ou une carte SD.

Pour un stockage efficace, vous pouvez configurer les paramètres suivants pour une tâche de copie afin de garantir que seules les données ciblées sont échangées et que seules les versions de copie importantes sont conservées :

- Filtres personnalisés en fonction des types de fichiers et des extensions.
- Modes de copie incrémentale, miroir et multiversion.
- Rotation de version pour le mode de copie multiversion.

Vous pouvez personnaliser une tâche de copie pour chaque périphérique de stockage USB/SD. Lorsque vous connectez au Synology NAS un périphérique déjà utilisé une fois pour une tâche de copie, celui-ci reconnaît et applique automatiquement les paramètres précédents du périphérique.

En savoir plus sur USB [Copy.](https://kb.synology.com/DSM/help/USBCopy/usbcopy_general?version=7)

#### Remarques :

Tous les périphériques de stockage USB/SD des systèmes de fichiers Synology pris en charge suivants sont autorisés à copier des données depuis ou vers un Synology NAS : FAT32, NTFS, ext3, ext4 et exFAT.

# Chapitre 7 : Protection de NAS

# Sauvegarde de la configuration DSM

La sauvegarde régulière des configurations système vous permet de récupérer et de restaurer rapidement et facilement vos paramètres. Pour configurer DSM de façon à sauvegarder automatiquement les configurations système sur votre compte Synology, accédez à Panneau de configuration > Mise à jour et restauration > Sauvegarde de la configuration. Les sauvegardes peuvent également être effectuées manuellement avec les données enregistrées sur votre ordinateur.

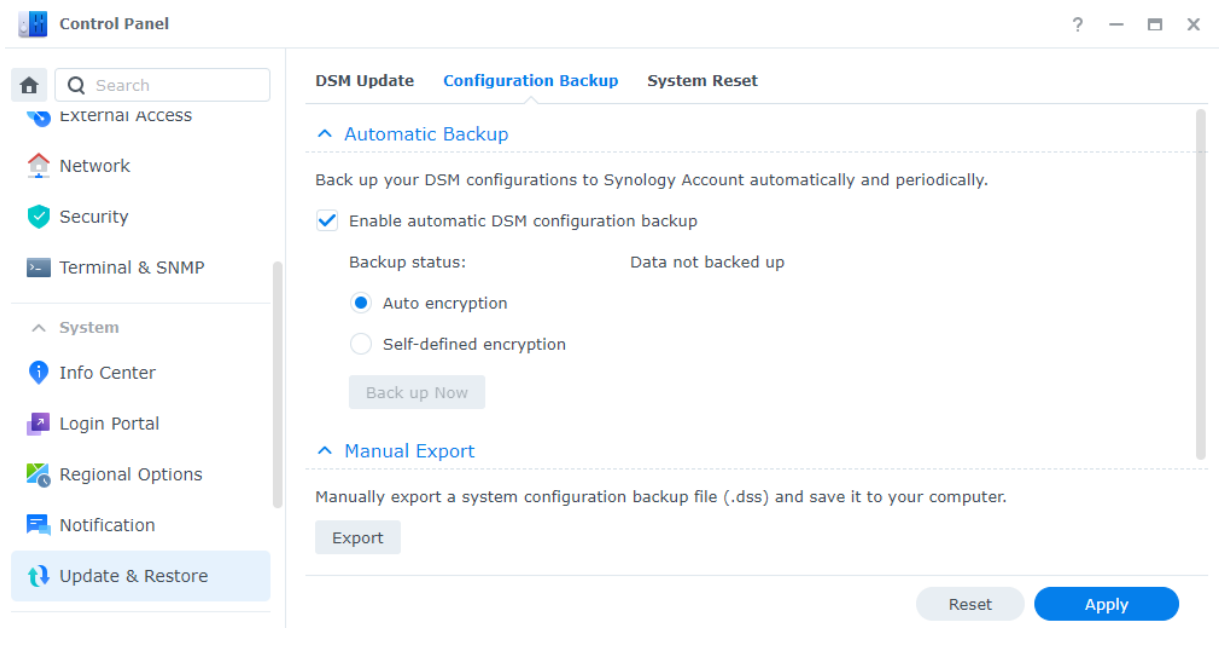

En savoir plus sur la sauvegarde des [configurations.](https://kb.synology.com/DSM/help/DSM/AdminCenter/system_configbackup?version=7)

# Hyper Backup

Hyper Backup vous permet de sauvegarder et de restaurer toutes les données de votre Synology NAS, y compris les configurations système, les paramètres d'autorisation, les applications, les dossiers, les fichiers, les LUN et même le système entier. Grâce à une large sélection de destinations de sauvegarde, notamment des dossiers locaux, des NAS distants, des serveurs de fichiers rsync et plusieurs fournisseurs de services cloud, vous bénéficiez d'une plus grande flexibilité lors de la planification d'une stratégie de sauvegarde.

Plusieurs versions de sauvegarde des données sont conservées afin de garder les informations importantes à portée de main et de faciliter leur suivi. Les données de sauvegarde sont conservées dans une base de données chiffrée que vous pouvez facilement parcourir, télécharger ou restaurer à l'aide d'Hyper Backup Explorer sur les plateformes DSM, Windows, Mac ou Linux.

Découvrez comment créer des tâches de [sauvegarde](https://kb.synology.com/DSM/help/HyperBackup/data_backup_create?version=7) dans Hyper Backup.

#### Lectures complémentaires :

- Guide de [démarrage](https://kb.synology.com/DSM/tutorial/Quick_Start_Hyper_Backup) rapide d'Hyper Backup
- [Documents](https://kb.synology.com/search?sources%5B%5D=user_guide&sources%5B%5D=white_paper&sources%5B%5D=developer_guide&services%5B%5D=Hyper_Backup) concernant Hyper Backup

## Snapshot Replication

Snapshot Replication vous permet de protéger votre NAS grâce à des plans d'instantané et de réplication programmables et quasi-instantanés. Un instantané correspond à l'état de votre NAS à un moment donné. Par rapport aux sauvegardes complètes, les instantanés utilisent un espace de stockage minimal et peuvent être pris en quelques secondes avec l'aide de Btrfs.

Grâce à Snapshot Replication, vous pouvez effectuer les opérations suivantes :

- Récupérez vos données perdues ou endommagées et sauvegardez plusieurs versions de vos données.
- Affichez et restaurez les versions antérieures de vos fichiers dans File Station ou l'Explorateur de fichiers Windows.
- Personnalisez une politique de conservation pour supprimer automatiquement les anciens instantanés inutiles et libérer de l'espace de stockage.
- Protégez vos données en prenant des instantanés immuables qui sont impossibles à supprimer, peu importe la méthode, au cours d'une période donnée.

Si vous disposez de plusieurs Synology NAS prenant en charge Snapshot Replication, vous pouvez répliquer des instantanés vers un NAS distant afin de sécuriser davantage vos données. Configurez les planifications de réplication pour prendre régulièrement des instantanés de vos dossiers partagés/LUN et transférer des instantanés vers l'autre NAS. Lorsque la source de réplication n'est pas accessible, effectuez un basculement afin de garantir l'accès aux fichiers sur l'autre NAS. Il est souhaitable de vérifier que vous avez toujours accès aux données de votre NAS lorsque vous créez votre plan de reprise après sinistre.

En savoir plus sur Snapshot [Replication](https://kb.synology.com/DSM/help/SnapshotReplication/data_protection_mgr?version=7).

#### Lectures complémentaires :

Guide de démarrage rapide de Snapshot [Replication](https://kb.synology.com/DSM/tutorial/Quick_Start_Snapshot_Replication)

### Synology High Availability

High Availability correspond à une solution de configuration de serveur conçue pour réduire les interruptions de service causées par un dysfonctionnement du serveur. Avec deux Synology NAS, vous pouvez utiliser Synology High Availability afin d'établir un « cluster haute disponibilité » au sein duquel un premier serveur assume le rôle de « serveur actif » et l'autre sert de « serveur passif » en veille.

À l'aide d'un mécanisme de mise en miroir des données en temps réel, toutes les données stockées sur le serveur actif sont répliquées sur le serveur passif en temps réel. Par conséquent, toutes les données répliquées sont rapidement accessibles en cas de panne matérielle, ce qui réduit l'interruption de vos services.

En savoir plus sur Synology High [Availability.](https://kb.synology.com/search?sources%5B%5D=user_guide&services%5B%5D=Synology_High_Availability)

#### Lectures complémentaires :

- Guide de [démarrage](https://kb.synology.com/DSM/tutorial/Quick_Start_Synology_High_Availability) rapide de Synology High Availability
- [Documents](https://kb.synology.com/search?sources%5B%5D=user_guide&sources%5B%5D=white_paper&sources%5B%5D=developer_guide&services%5B%5D=Synology_High_Availability) concernant Synology High Availability

# Chapitre 8 : Sécurité

# Paramètres de sécurité

Protégez votre Synology NAS contre les connexions non autorisées grâce aux règles de pare-feu, au blocage automatique et à la protection des comptes dans Panneau de configuration. Les paramètres de pare-feu appropriés vous permettent de contrôler les adresses IP ou les services ayant accès à DSM.

Les fonctions Blocage automatique et Protection du compte vous permettent de vous assurer que votre Synology NAS est protégé contre les attaques par force brute. Ces fonctions bloquent les adresses IP ou les comptes DSM dont les tentatives infructueuses de connexion au cours d'une période donnée sont trop nombreuses. En cas de tentatives de connexion à votre NAS ou à ses services à partir d'une adresse IP spécifique avec des combinaisons de nom d'utilisateur/mot de passe aléatoires, le blocage automatique empêche les utilisateurs de cette adresse IP d'accéder au NAS. La protection du compte fonctionne de la même manière, mais se concentre sur les comptes individuels, permettant ainsi de bloquer l'accès des utilisateurs à des comptes spécifiques.

Les certificats de Let's Encrypt ou d'autres autorités de certification permettent de sécuriser les connexions vers et depuis DSM. Lorsque vous vous connectez à DSM via un navigateur Web, les certificats chiffrent les informations envoyées entre DSM et le navigateur pour empêcher toute interception possible d'informations.

Pour configurer les paramètres de sécurité, accédez à Panneau de configuration > Sécurité.

En savoir plus sur les [pare-feu,](https://kb.synology.com/DSM/help/DSM/AdminCenter/connection_security_firewall?version=7) la [protection](https://kb.synology.com/DSM/help/DSM/AdminCenter/connection_security_protection?version=7) et les [certificats.](https://kb.synology.com/DSM/help/DSM/AdminCenter/connection_certificate?version=7)

Lectures complémentaires :

Guide de démarrage rapide [concernant](https://kb.synology.com/DSM/tutorial/Quick_Start_Security) les mesures de sécurité

### **Secure SignIn**

Le service Secure SignIn améliore la sécurité globale des comptes DSM tout en offrant des options de connexion faciles à utiliser et flexibles. Grâce à une invite à laquelle vous pouvez répondre d'une simple pression (Approuver la connexion) ou à une clé de sécurité matérielle, vous pouvez vous connecter sans avoir à saisir manuellement le mot de passe.

Pour protéger davantage votre compte, activez l'option d'authentification à 2 facteurs. Après avoir saisi le mot de passe, sélectionnez un code OTP (code de vérification unique), la fonction

Approuver la connexion ou une clé de sécurité matérielle comme deuxième étape de vérification d'identité pour une expérience de connexion fluide.

Synology propose une application d'authentification mobile, Synology Secure SignIn, dédiée à l'approbation des demandes de connexion et à la réception de codes OTP.

En savoir plus sur les méthodes de [connexion](https://kb.synology.com/DSM/help/DSM/SecureSignIn/signin_method?version=7).

#### Lectures complémentaires :

Guide de [démarrage](https://kb.synology.com//DSM/tutorial/Quick_Start_Secure_Signin) rapide de Secure SignIn

# Security Advisor

Security Advisor offre un contrôle de sécurité complet des paramètres système de votre Synology NAS. Il recherche les failles de sécurité et donne des recommandations afin que vous preniez des mesures.

Conseiller de sécurité vous permet d'effectuer les contrôles de sécurité suivants afin d'assurer la sécurité des données et du système :

- Détection et suppression des programmes malveillants.
- Vérification de la force du mot de passe.
- Analyse du système et des paramètres réseau associés.
- Analyse des activités de connexion suspectes.
- Recherche des mises à jour de DSM et de version de paquet disponibles.

Vous pouvez exécuter une vérification manuelle/planifiée du système en fonction d'une ligne de base de sécurité préférée, ou personnaliser une liste de contrôle pour répondre à vos besoins. Pour consolider les résultats dans un rapport quotidien/mensuel, accédez à Conseiller de sécurité > Avancé > Paramètres du rapport. Pour recevoir les rapports par e-mail, accédez à Panneau de configuration > Notification et activez les notifications.

Consultez la section [Renforcement](#page-24-0) de la sécurité pour obtenir des instructions de configuration.

En savoir plus sur [Security](https://kb.synology.com/DSM/help/DSM/SecurityScan/securityscan_desc?version=7) Advisor.

# Antivirus

L'antivirus protège votre Synology NAS contre les menaces malveillantes. Vous pouvez exécuter une analyse complète du système, analyser des dossiers spécifiques ou planifier des tâches d'analyse automatique. Les définitions de virus sont automatiquement mises à jour afin de garantir une sécurité maximale.

Deux paquets antivirus sont disponibles dans le Centre de paquets : Antivirus Essential (gratuit, basé sur le moteur d'analyse ClamAV) et Antivirus by McAfee (service payant, optimisé par le moteur d'analyse McAfee).

En savoir plus sur Antivirus [Essential](https://kb.synology.com/DSM/help/AntiVirus/av_desc?version=7) et [Antivirus](https://kb.synology.com/DSM/help/AntiVirus-McAfee/av_desc?version=7) by McAfee.

# Chapitre 9 : Réseau

# Accès externe

Si votre Synology NAS sur trouve sur un réseau privé (par exemple, connecté à un routeur en tant que client), vous pouvez configurer des paramètres d'accès externes afin d'accéder à votre Synology NAS depuis n'importe où sur Internet. Cette section explique les principes de base concernant trois approches de l'accès externe : QuickConnect, DDNS et transmission des ports.

Découvrez comment [configurer](https://kb.synology.com/DSM/tutorial/Quick_Start_External_Access) un accès externe pour votre Synology NAS.

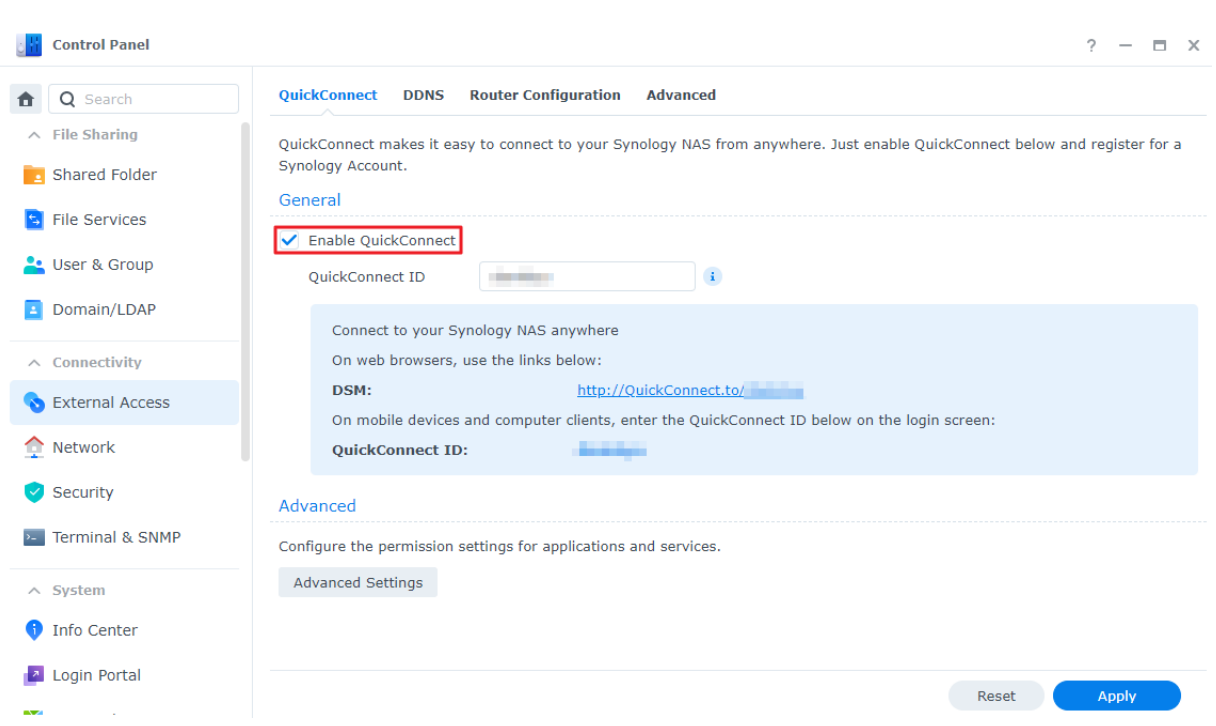

### **QuickConnect**

QuickConnect est conçu pour faciliter et accélérer les connexions à votre Synology NAS depuis un réseau externe à votre réseau local. Avec un QuickConnect ID personnalisé, vous pouvez accéder à votre Synology NAS sans configurer une adresse IP externe statique ou basculer entre des adresses WAN/LAN lorsque vous déplacez votre Synology NAS sur un autre site.

Pour configurer QuickConnect, accédez à Panneau de configuration > Accès externe > QuickConnect. En savoir plus sur [QuickConnect](https://kb.synology.com/DSM/help/DSM/AdminCenter/connection_quickconnect?version=7).

#### Lectures complémentaires :

- Quelles sont les différences entre [QuickConnect](https://kb.synology.com/DSM/tutorial/What_are_the_differences_between_QuickConnect_and_DDNS) et DDNS ?
- Quels paquets ou services prennent en charge [QuickConnect](https://kb.synology.com/DSM/tutorial/Which_services_support_QuickConnect) ?
- Je ne peux pas accéder à mon périphérique Synology via [QuickConnect.](https://kb.synology.com/DSM/tutorial/Why_can_t_I_connect_to_my_Synology_NAS_over_the_Internet_via_QuickConnect) Que puis-je faire ?
- Livre blanc de Synology [QuickConnect](https://kb.synology.com/WP/Synology_QuickConnect_White_Paper/1)

### **DDNS**

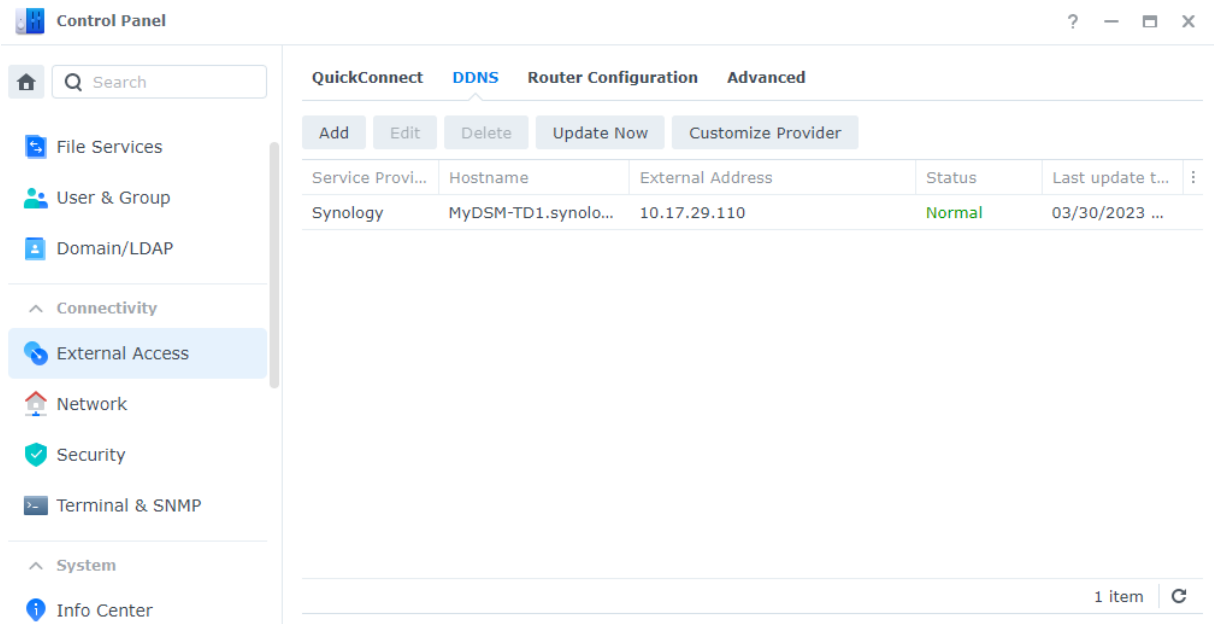

Le service DDNS (Dynamic Domain Name System) est un moyen efficace d'autoriser un accès externe à votre Synology NAS. Il simplifie les connexions à votre Synology NAS sur Internet en mappant un nom d'hôte à son adresse IP. Par exemple, vous pouvez accéder à votre Synology NAS à l'aide d'un nom d'hôte DDNS (par ex., « www.john.synology.me ») au lieu d'utiliser une adresse IP (par ex., « 10.17.1.1 »).

Pour configurer les noms d'hôte DDNS, accédez à Panneau de configuration > Accès externe > DDNS.

En savoir plus sur le protocole [DDNS](https://kb.synology.com/DSM/help/DSM/AdminCenter/connection_ddns?version=7).

#### Lectures complémentaires :

- Quelles sont les différences entre [QuickConnect](https://kb.synology.com/DSM/tutorial/What_are_the_differences_between_QuickConnect_and_DDNS) et DDNS ?
- Foire aux [questions](https://kb.synology.com/DSM/tutorial/Frequently_asked_questions_about_DDNS) à propos du service Synology DDNS

### Transmission des ports

La transmission des ports permet aux périphériques externes d'accéder aux ressources d'un réseau local. Elle consiste à rediriger les paquets réseau d'un périphérique NAT (par ex., un routeur) vers la combinaison adresse IP/port d'un périphérique local.

Pour configurer les règles de transmission des ports, accédez à Panneau de configuration > Accès externe > Configuration du routeur.

En savoir plus sur les mécanismes de [transmission](https://kb.synology.com/SRM/tutorial/What_is_port_forwarding#x_anchor_id4) des ports ou sur la [configuration](https://kb.synology.com/DSM/help/DSM/AdminCenter/connection_routerconf?version=7) des règles de transmission des ports dans DSM.

#### Lectures complémentaires :

- Quels sont les ports réseau utilisés par les [services](https://kb.synology.com/DSM/tutorial/What_network_ports_are_used_by_Synology_services) DSM ?
- Tutoriel vidéo : [Configuration](https://www.youtube.com/watch?v=caN6XGJOYRw) de la transmission des ports pour accéder à votre Synology NAS à distance

# Paramètres réseau

Dans la plupart des cas, vous pouvez commencer à explorer les services de votre Synology NAS immédiatement après avoir installé DSM sans avoir à configurer les paramètres réseau. Si vous avez besoin de personnaliser ces paramètres, accédez à Panneau de configuration > Réseau.

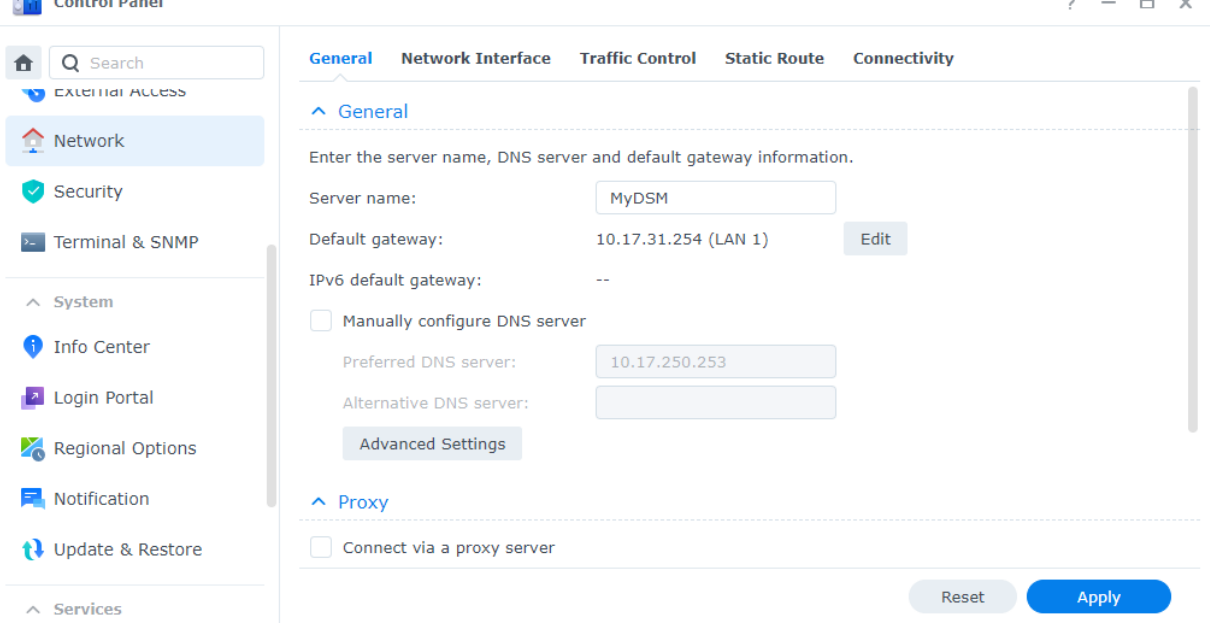

La liste suivante répertorie certaines options génériques liées au réseau et disponibles dans Panneau de configuration > Réseau > Général :

• Modification du nom d'hôte : un nom d'hôte est une étiquette unique et absolue pour un périphérique sur un réseau. Il est utilisé pour identifier le périphérique lors de la

communication réseau. Pour modifier le nom d'hôte de votre Synology NAS, saisissez un nouveau nom dans le champ Nom du serveur.

- Attribution de la passerelle par défaut : une passerelle connecte plusieurs réseaux différents afin que les données de votre Synology NAS puissent être transmises à d'autres réseaux. La passerelle par défaut est le périphérique utilisé si aucune autre route n'est spécifiée. Pour attribuer la passerelle par défaut, cliquez sur le bouton Modifier situé en regard de Passerelle par défaut et organisez les passerelles connectées par ordre de priorité.
- Spécification des DNS Server : le service DNS (Domain Name System) résout les adresses Internet faciles à mémoriser en adresses numériques utilisées par les périphériques connectés à Internet. Lorsque votre Synology NAS se connecte à un nom de domaine tel que « www.synology.com », son serveur DNS est responsable de l'interrogation de l'adresse IP du site « 210.61.203.200 », ce qui permet à votre Synology NAS d'accéder aux informations du site Web. Dans la section Général, vous pouvez cocher la case Configurer manuellement DNS Server et spécifier un DNS Server préféré, ainsi qu'un autre serveur.
- Connexion via un serveur proxy : un serveur proxy fonctionne au nom des périphériques clients pour accéder aux ressources sur Internet. Pour spécifier un proxy pour votre Synology NAS, cochez la case Se connecter via un serveur proxy dans la section Proxy, saisissez l'adresse et le port dans les champs Adresse et Port, puis cliquez sur Appliquer.

En savoir plus sur les [paramètres](https://kb.synology.com/DSM/help/DSM/AdminCenter/connection_network_general?version=7) réseau généraux.

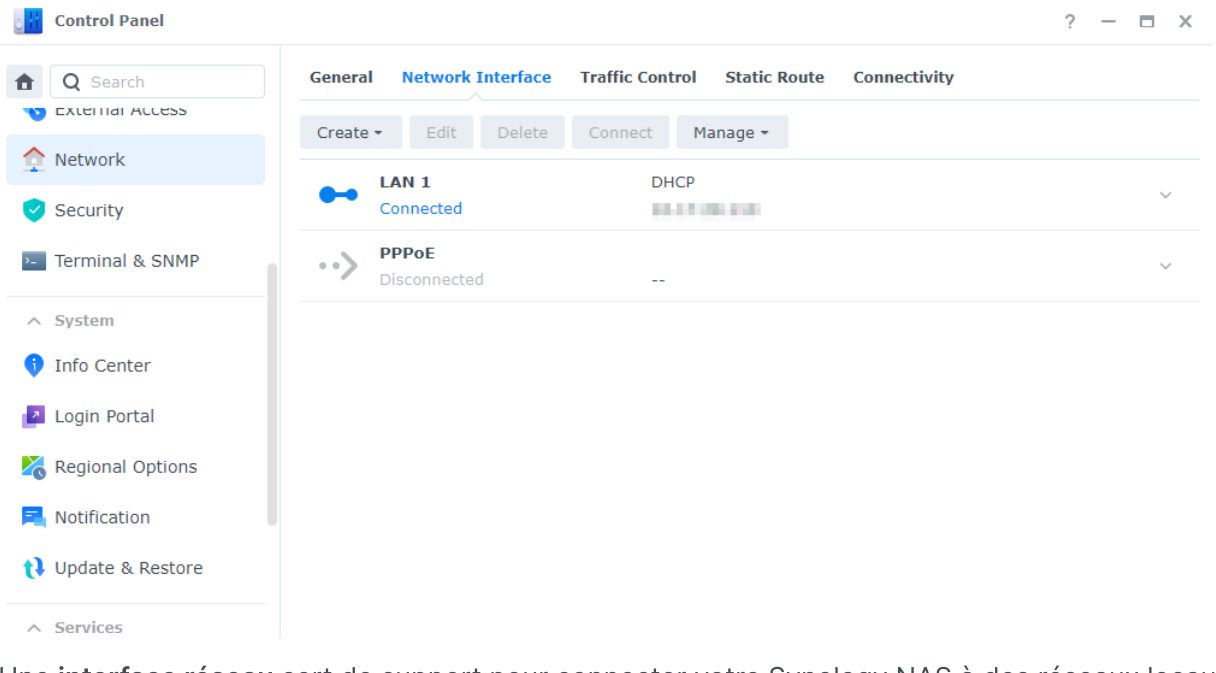

### Gestion des interfaces réseau

Une interface réseau sert de support pour connecter votre Synology NAS à des réseaux locaux ou à Internet. La liste suivante présente les trois types de connexion pour les interfaces réseau que vous pouvez configurer dans Panneau de configuration > Réseau > Interface réseau :

• IP dynamique : votre Synology NAS obtient automatiquement une adresse IP dynamique à partir d'un serveur DHCP (Dynamic Host Configuration Protocol) (par exemple, un routeur)

après l'installation de DSM.

Si vous avez modifié le type de connexion du Synology NAS, mais que vous souhaitez utiliser à nouveau le mode IP dynamique, sélectionnez l'interface réseau spécifiée, cliquez sur Modifier et cochez la case Obtenir la configuration réseau automatiquement (DHCP) dans l'onglet IPv4.

- IP statique : si vous avez déjà des adresses IP fixes, vous pouvez adopter ce type de connexion pour les interfaces réseau. Pour une utilisation en entreprise, nous vous suggérons d'attribuer une adresse IP statique à votre Synology NAS afin d'en simplifier la gestion pour les administrateurs informatiques. Découvrez comment [configurer](https://kb.synology.com/DSM/help/DSM/AdminCenter/connection_network_lan?version=7) une adresse IP statique dans DSM.
- PPPoE : si votre Synology NAS se connecte à Internet via un modem DSL ou câble et que vous avez acheté un service PPPoE (Point to Point Protocol over Ethernet) auprès de votre ISP, vous pouvez adopter ce type de connexion pour permettre à votre NAS de se connecter directement à Internet sans routeur. Découvrez comment activer les [connexions](https://kb.synology.com/DSM/help/DSM/AdminCenter/connection_network_pppoe?version=7) PPPoE dans DSM.

Dans Panneau de configuration > Réseau > Interface réseau, vous pouvez configurer d'autres paramètres liés aux interfaces réseau de votre Synology NAS, y compris les connexions IPv6, les paramètres du client VPN et la technologie Link Aggregation. Les sections suivantes présentent brièvement ces options et vous expliquent comment les configurer.

### Configuration des connexions IPv6

Outre les connexions à Internet via le protocole IPv4, DSM prend également en charge la structure d'adresses IPv6 via les deux stratégies suivantes (elles peuvent être adoptées simultanément) :

- Double pile : une configuration double pile IPv4/IPv6 vous permet de configurer votre Synology NAS avec une adresse IPv4 et IPv6. Utilisez cette approche pour accéder aux ressources dans les environnements réseau IPv4 et IPv6.
- Tunneling : le tunneling implique la transmission d'un protocole à l'intérieur d'un autre via l'encapsulation. Cette méthode permet à votre Synology NAS d'encapsuler des paquets IPv6 dans des paquets IPv4 et de les envoyer sur des réseaux IPv4.

En savoir plus sur les [interfaces](https://kb.synology.com/DSM/help/DSM/AdminCenter/connection_network_lan?version=7) réseau intégrées IPv6.

#### Lectures complémentaires :

Quels sont les services sur [Synology](https://kb.synology.com/DSM/tutorial/What_applications_on_Synology_NAS_are_IPv6_supported) NAS qui prennent en charge IPv6 ?

### Transformation de votre Synology NAS en client VPN

Un service VPN (Virtual Private Network) vous permet d'accéder aux ressources de manière confidentielle à travers votre réseau privé, où que vous soyez. Les VPN servent également à protéger les connexions réseau de votre Synology NAS via des tunnels chiffrés.

Avec DSM, vous pouvez facilement vous connecter à un VPN Server avec votre Synology NAS via les protocoles PPTP, OpenVPN ou L2TP/IPSec. Si plusieurs sources VPN sont disponibles, vous pouvez également passer d'un serveur à l'autre à l'aide de profils VPN.

Découvrez comment créer des [profils](https://kb.synology.com/DSM/help/DSM/AdminCenter/connection_network_vpnclient?version=7) VPN dans DSM.

### Combinaison de plusieurs réseaux locaux à Link Aggregation

La technologie Link Aggregation augmente la bande passante de votre Synology NAS en regroupant plusieurs interfaces réseau et assure un basculement du trafic pour garantir des connexions réseau ininterrompues.

Découvrez comment combiner plusieurs réseaux locaux avec Link [Aggregation.](https://kb.synology.com/DSM/help/DSM/AdminCenter/connection_network_linkaggr?version=7)

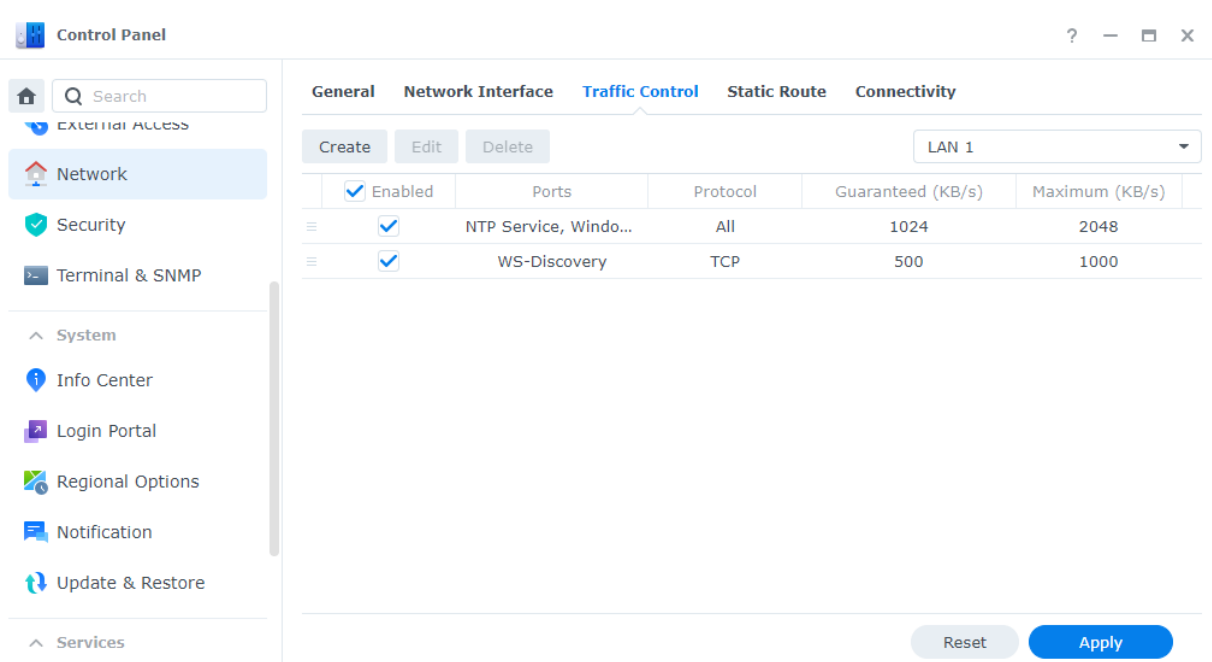

### Contrôle du trafic réseau

Dans Panneau de configuration > Réseau > Contrôle du trafic, vous pouvez contrôler le trafic réseau sortant des services DSM afin d'éviter toute latence, congestion et perte de paquets. Si vous souhaitez limiter le trafic d'un service spécifique, vous pouvez définir la bande passante garantie et la bande passante maximale correspondantes sur cette page.

Découvrez comment créer une règle de [contrôle](https://kb.synology.com/DSM/help/DSM/AdminCenter/connection_network_trafficcontrol?version=7) du trafic.

### Configuration des routes statiques

Dans Panneau de configuration > Réseau > Route statique, vous pouvez ajouter des routes statiques au tableau de routage dans DSM.

Ce faisant, le trafic de service sur votre DSM peut être transmis via différents chemins en fonction des destinations du réseau, ce qui améliore l'efficacité du routage des périphériques de passerelle dans votre environnement réseau.

Découvrez comment [configurer](https://kb.synology.com/DSM/help/DSM/AdminCenter/connection_network_route?version=7#b_26) un routage statique.

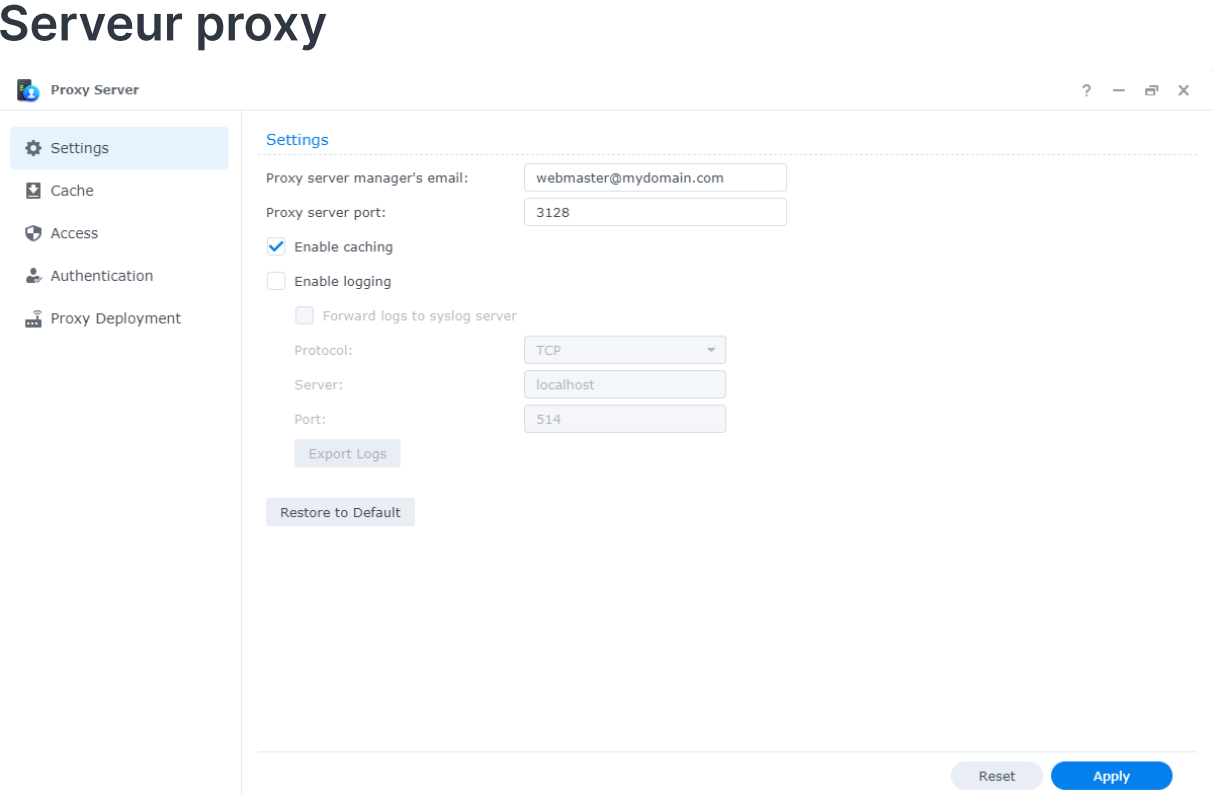

Un serveur proxy agit comme une passerelle qui transfère les requêtes Web et les données entre les clients de votre réseau et les serveurs sur Internet.

Vous pouvez utiliser un serveur proxy comme pare-feu, pour filtrer le trafic Web, pour gérer les connexions réseau partagées et pour accélérer les réponses aux requêtes Web courantes.

Vous pouvez télécharger et installer un serveur proxy à partir du Centre de paquets.

En savoir plus sur les [serveurs](https://kb.synology.com/DSM/help/ProxyServer/proxy_server_desc?version=7) proxy.

#### Lectures complémentaires :

• Pour savoir comment connecter votre Synology NAS via un serveur proxy, reportezvous à la section [Connexion](https://kb.synology.com/DSM/help/DSM/AdminCenter/connection_network_general?version=7#b_25) via un serveur proxy.

### DNS Server

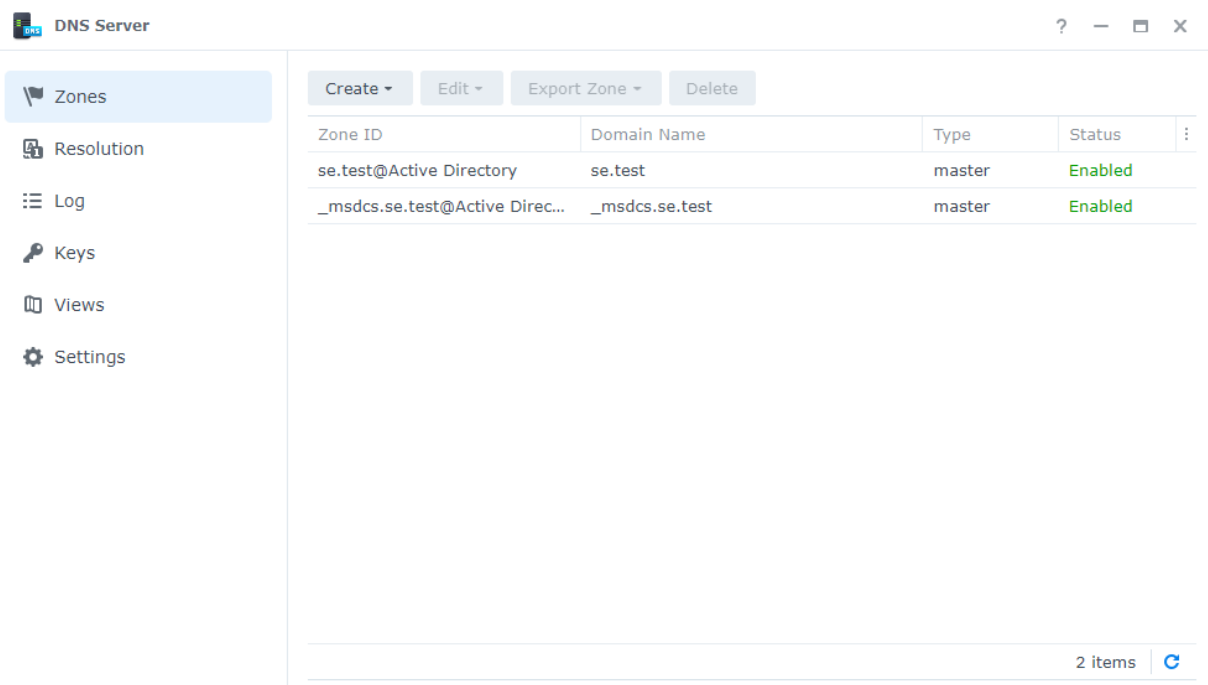

Le service DNS (Domain Name System) est un carnet d'adresses Internet. Il mappe des noms significatifs (par ex., des noms de domaine tels que « www.synology.com ») en adresses IP (par ex., « 210.61.203.220 »), ce qui permet aux utilisateurs d'accéder facilement à des pages Web, des ordinateurs ou d'autres ressources sur des réseaux.

Vous pouvez configurer les services DNS via DNS Server dans DSM. Ce paquet est recommandé pour l'hébergement de sites Web et est nécessaire pour les services de domaine Active Directory.

DNS Server inclut les fonctions suivantes :

- Zones principale et secondaire : les limites DNS qui permettent un contrôle granulaire des composants DNS. Vous pouvez stocker des informations DNS dans une zone principale (contenant une copie en lecture/écriture des données) et plusieurs zones secondaires (contenant des copies en lecture seule des données) afin de garantir la haute disponibilité du service DNS.
- Transfert DNS : autre méthode de résolution DNS utilisée lorsque DNS Server ne trouve pas les adresses IP correspondantes dans vos zones.
- Clés TSIG : protégez la synchronisation de vos fichiers DNS avec le chiffrement.
- Split-horizon DNS : une fonction qui fournit des informations DNS personnalisées à chaque client. Cela permet d'améliorer la gestion de la sécurité et de la confidentialité des enregistrements de zone DNS.

En savoir plus sur les [serveurs](https://kb.synology.com/DSM/help/DNSServer/dns_server_desc?version=7) DNS.

#### Lectures complémentaires :

Comment [configurer](https://kb.synology.com/DSM/tutorial/How_to_set_up_your_domain_with_Synology_DNS_Server) un DNS Server sur mon Synology NAS ?

# DHCP Server

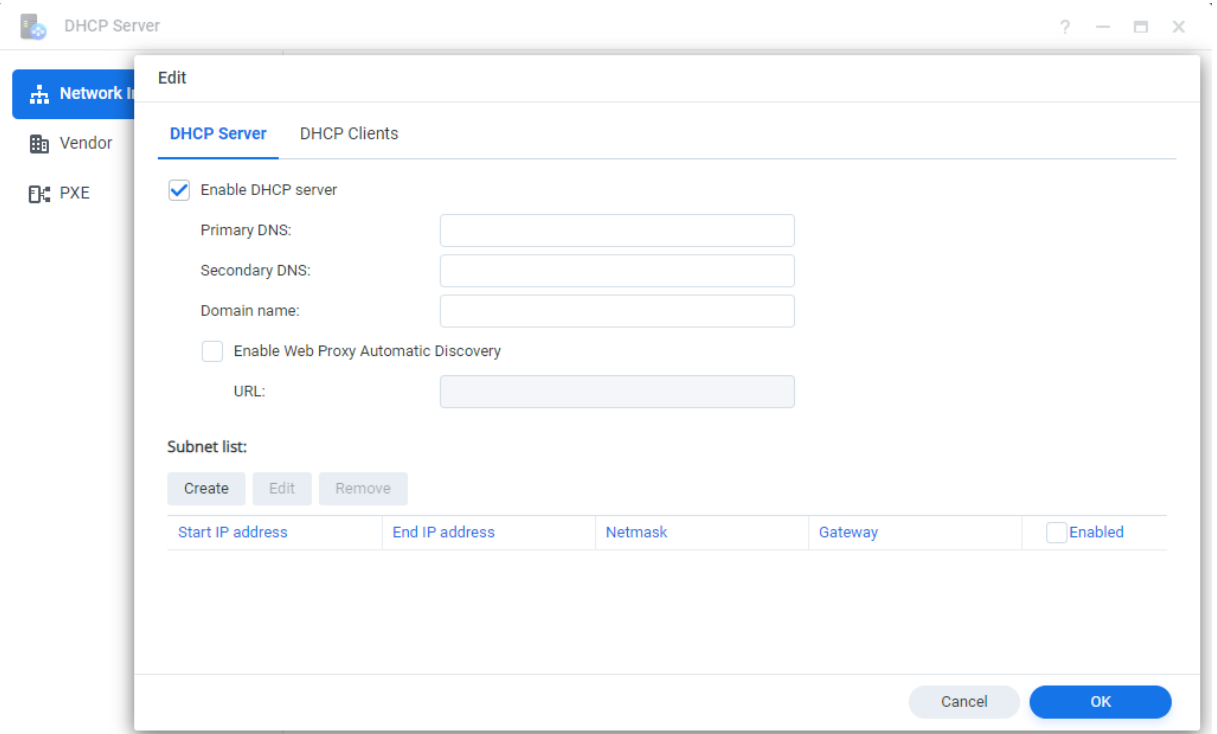

Un DHCP Server attribue automatiquement des adresses IP et des paramètres réseau (par exemple, un masque de sous-réseau, un serveur DNS, etc.) aux périphériques clients situés dans le même réseau local. Ce faisant, l'administrateur n'a pas besoin de configurer manuellement les paramètres réseau pour chaque périphérique client.

En savoir plus sur les [serveurs](https://kb.synology.com/DSM/help/DhcpServer/connection_network_dhcp_server?version=7) DHCP.

# VPN Server

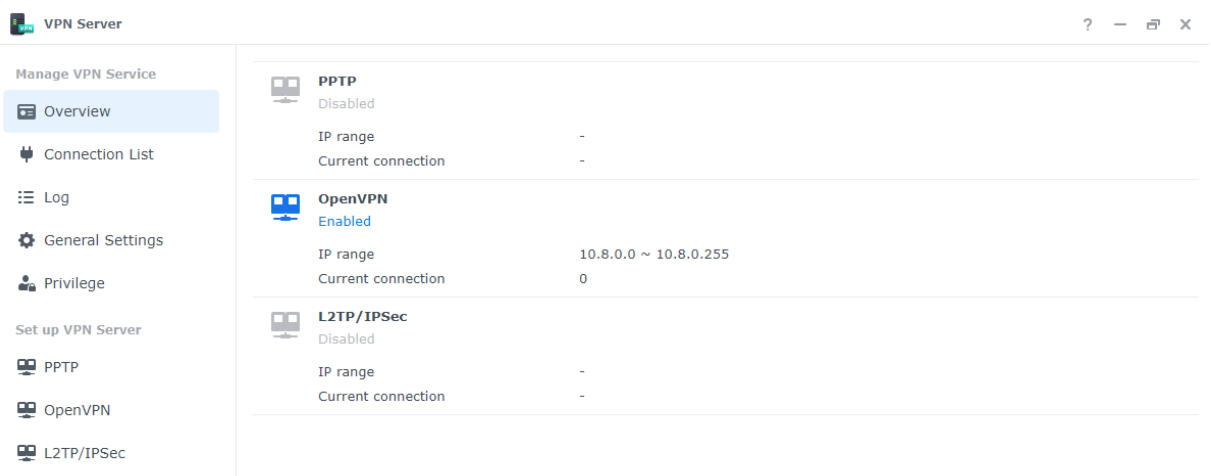

Vous pouvez transformer votre Synology NAS en serveur VPN (Virtual Private Network) afin de permettre aux utilisateurs DSM de se connecter en toute sécurité au réseau local auquel appartient le Synology NAS, où qu'ils se trouvent.

Protocoles VPN pris en charge :

- L2TP/IPSec : une combinaison de protocoles offrant des connexions VPN sécurisées et qui sont pris en charge par la plupart des clients (tels que les périphériques Windows, Mac, Linux et les périphériques mobiles).
- OpenVPN : protocole open source permettant d'établir des connexions VPN fiables et sécurisées. Ce protocole protège les connexions VPN grâce au chiffrement SSL/TLS.
- PPTP : protocole VPN plus ancien pris en charge par la plupart des clients, y compris les périphériques Windows, Mac, Linux et Android.

Découvrez comment [configurer](https://kb.synology.com/DSM/help/VPNCenter/vpn_setup?version=7) des services VPN.

#### Lectures complémentaires :

- Comment puis-je me [connecter](https://kb.synology.com/DSM/tutorial/How_do_I_connect_to_Synology_VPN_Server_via_Windows_PC) au VPN Server de Synology via un PC Windows ?
- Comment puis-je me [connecter](https://kb.synology.com/DSM/tutorial/How_do_I_connect_to_Synology_VPN_Server_via_Mac) au VPN Server de Synology via un Mac ?
- Comment puis-je me connecter au VPN Server de Synology via un [périphérique](https://kb.synology.com/DSM/tutorial/How_to_connect_VPN_server_from_Android) Android ?
- Comment puis-je me connecter au VPN Server de Synology via un [périphérique](https://kb.synology.com/DSM/tutorial/How_to_connect_VPN_server_from_iOS) iOS ?
- Foire aux questions [concernant](https://kb.synology.com/DSM/tutorial/Frequently_asked_questions_regarding_DSM_VPN) les services VPN sur Synology NAS

# Chapitre 10 : Gestion

# Paramètres matériels et d'alimentation

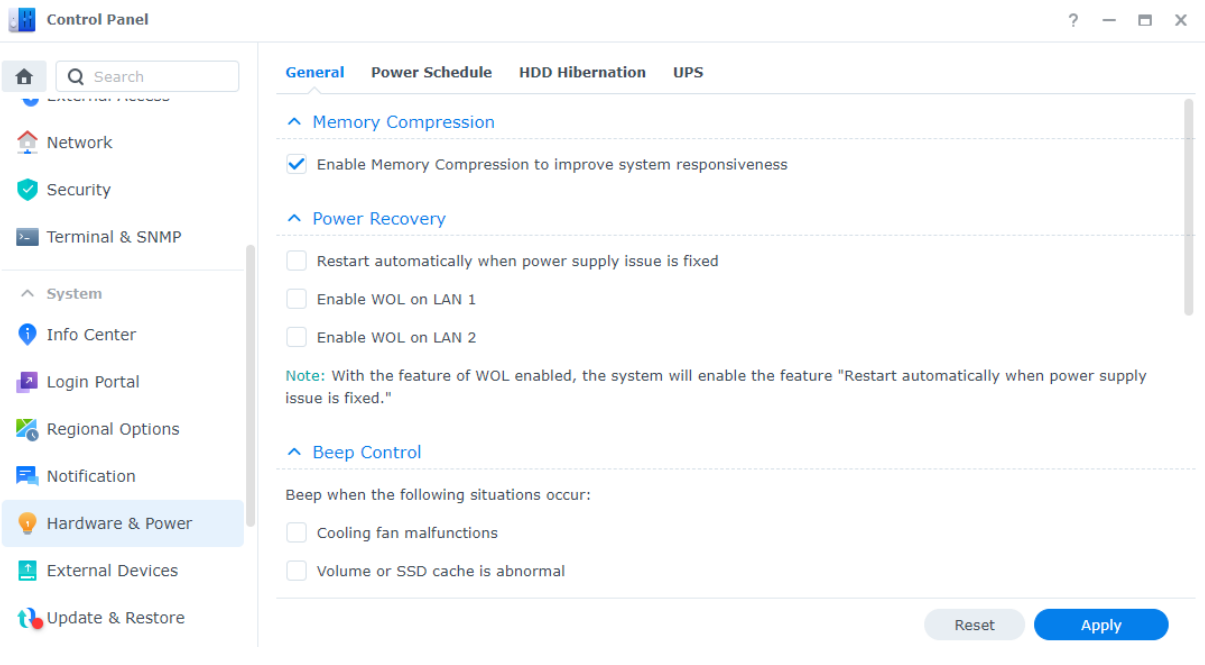

### Paramètres matériels

Pour configurer les paramètres matériels généraux de votre Synology NAS, accédez à Panneau de configuration > Matériel et alimentation > Général, y compris pour configurer les éléments suivants :

- Compression de la mémoire
- Rétablissement de l'alimentation
- Contrôle du bip
- Mode de vitesse du ventilateur

### Paramètres d'alimentation

Pour configurer les paramètres d'alimentation de votre Synology NAS, accédez aux onglets suivants dans Panneau de configuration > Matériel et alimentation :

- Planification de l'alimentation : spécifiez l'heure à laquelle démarrer et arrêter automatiquement DSM.
- Hibernation du HDD : spécifiez le temps d'inactivité avant que les disques n'entrent en hibernation. Cette fonction vous permet d'économiser de l'énergie et de prolonger la durée de vie de vos disques.

Onduleur : activez la prise en charge de l'onduleur pour étendre le fonctionnement de votre Synology NAS en cas de panne de courant inattendue. DSM aura ainsi suffisamment de temps pour s'arrêter normalement.

#### Lectures complémentaires :

- Comment [reconnaître](https://kb.synology.com/DSM/tutorial/How_do_I_recognize_a_hibernating_Synology_NAS_via_the_LED_indicators) un Synology NAS en hibernation à l'aide des voyants LED ?
- Quelle est la différence entre [hibernation](https://kb.synology.com/DSM/tutorial/What_is_the_difference_between_HDD_Hibernation_System_Hibernation_and_Deep_Sleep) du HDD, hibernation du système et sommeil profond ?
- Pourquoi mon Synology NAS n'entre-t-il pas en [hibernation](https://kb.synology.com/DSM/tutorial/What_stops_my_Synology_NAS_from_entering_System_Hibernation) ?

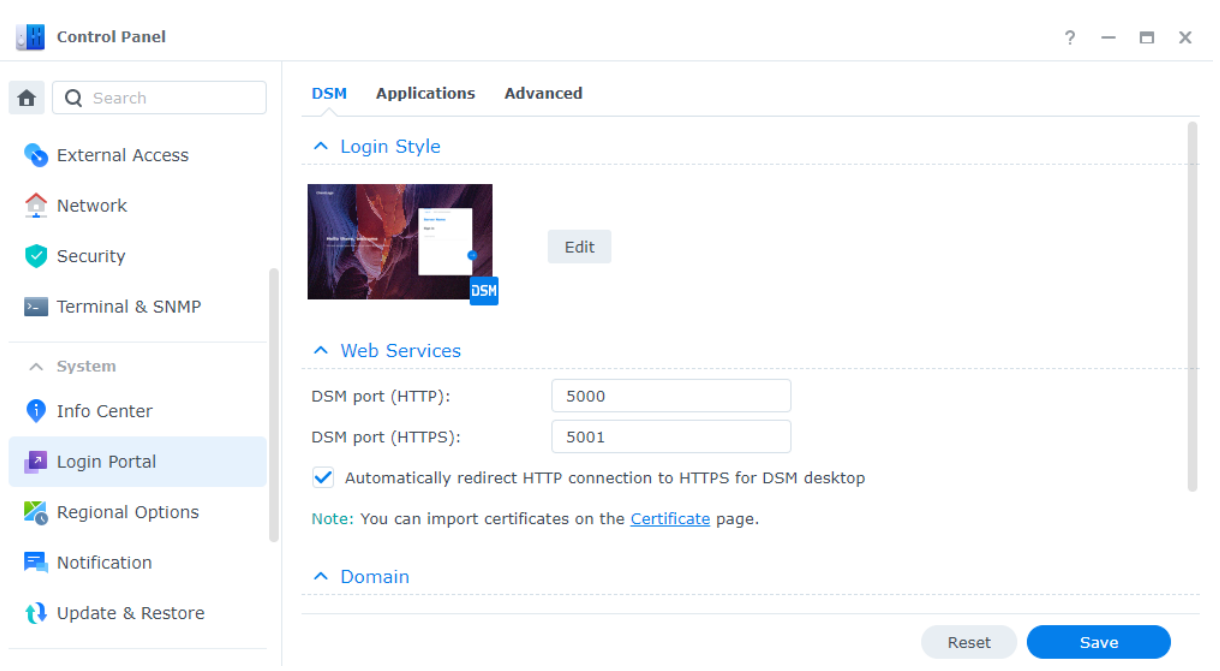

# Portail de connexion

Vous pouvez personnaliser les portails Web qui permettent de se connecter à DSM et à diverses applications (par exemple, File Station), modifier l'arrière-plan et l'apparence de l'écran de connexion et gérer les paramètres réseau dans Panneau de configuration > Portail de connexion.

Le port HTTP/HTTPS, le nom de domaine et l'alias de votre DSM ou de vos applications peuvent être personnalisés. Cela permet aux utilisateurs d'accéder à votre NAS via des URL personnalisées. Par exemple, au lieu que les utilisateurs lancent une application après s'être connectés à DSM, une URL personnalisée les redirige directement vers l'interface de l'application. Cela vous permet non seulement de vous connecter rapidement lorsque vous exécutez une application spécifique, mais aussi d'accorder aux autres utilisateurs les autorisations nécessaires pour accéder à certaines applications sur votre DSM.

La gestion des paramètres réseau permet de garantir la sécurité de votre Synology NAS. La configuration des règles de contrôle d'accès empêche les utilisateurs d'adresses IP refusées d'accéder à votre Synology NAS, tandis que la configuration des règles de proxy inversé permet aux utilisateurs de confiance des ports sensibles d'accéder à votre Synology NAS.

En savoir plus sur le portail de [connexion](https://kb.synology.com/DSM/help/DSM/AdminCenter/system_login_portal?version=7).

### Moniteur de ressources

Surveillez en temps réel l'utilisation du CPU, de la mémoire, du disque et du flux réseau de votre Synology NAS à l'aide du moniteur de ressources intégré.

Vous pouvez afficher des données historiques pour comparer l'utilisation du système sur une période spécifique et personnaliser les alarmes de performances afin de vous informer rapidement des anomalies de ressources.

La gestion des services exécutés sur votre DSM et des utilisateurs connectés à votre Synology NAS peut permettre de garantir des performances système optimales et de contrôler l'utilisation de la mémoire. Par exemple, vous pouvez empêcher les services qui ont atteint des limites de vitesse préconfigurées de transférer des fichiers, forcer les utilisateurs à se déconnecter de DSM ou empêcher les utilisateurs connectés d'accéder aux données de votre NAS.

En savoir plus sur le moniteur de [ressources.](https://kb.synology.com/DSM/help/DSM/ResourceMonitor/rsrcmonitor_desc?version=7)

## Centre des journaux

La fonction Centre des journaux centralise la gestion des journaux système. Vous pouvez configurer les paramètres de notification pour informer les administrateurs lorsque certains événements se produisent.

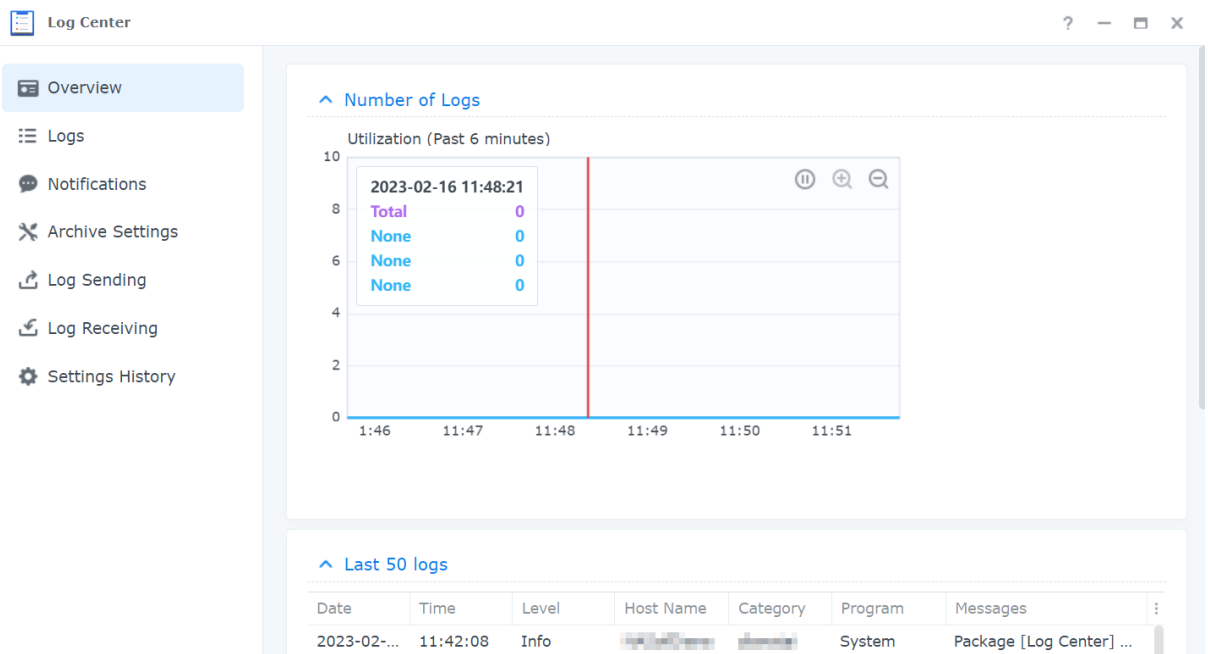

La fonction Centre des journaux est activée par défaut lorsque vous configurez DSM. Pour les fonctionnalités avancées, telles que le transfert de journaux à distance et l'archivage de journaux, installez le paquet Centre des journaux à partir du Centre de paquets.

Pour savoir comment utiliser le Centre des journaux, reportez-vous aux articles suivants :

- Centre des [journaux](https://kb.synology.com/DSM/help/DSM/LogCenter/logcenter_desc?version=7) (fonction intégrée)
- Centre des [journaux](https://kb.synology.com/DSM/help/LogCenter/logcenter_desc?version=7) (paquet supplémentaire)

### Universal Search

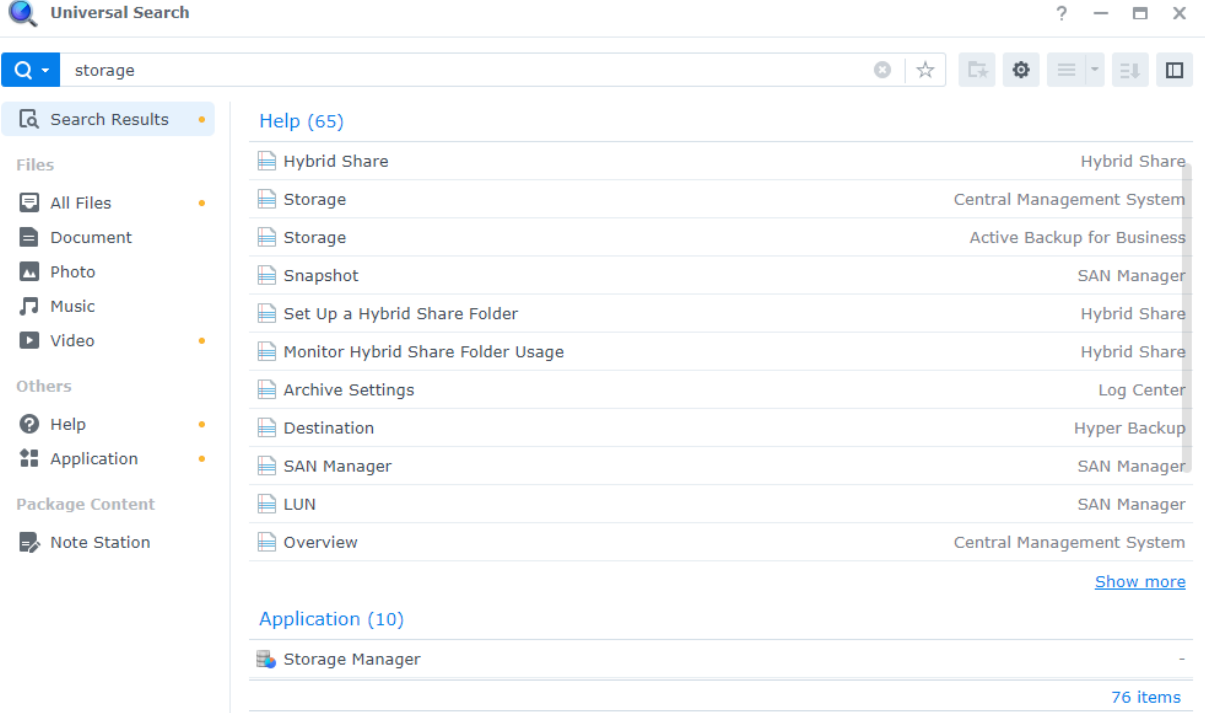

À l'aide de la fonction Universal Search, effectuez des recherches par mots clés ou des recherches avancées dans la zone de recherche pour trouver des applications, dossiers et fichiers sur votre Synology NAS, en quelques clics. Vous pouvez indexer des dossiers ou du contenu de fichiers pour effectuer des recherches rapides et précises, gérer des recherches en attribuant une étoile à vos recherches favorites, spécifier un nombre maximum d'enregistrements de recherche, etc.

Universal Search couvre les éléments suivants :

- Fichiers (notamment les images, la musique et les vidéos) dans des dossiers indexés
- Fichiers propres à des paquets :
	- Notes dans Note Station
	- Feuilles de calcul et documents dans Synology Office
- Documents d'aide de DSM hors ligne
- Applications
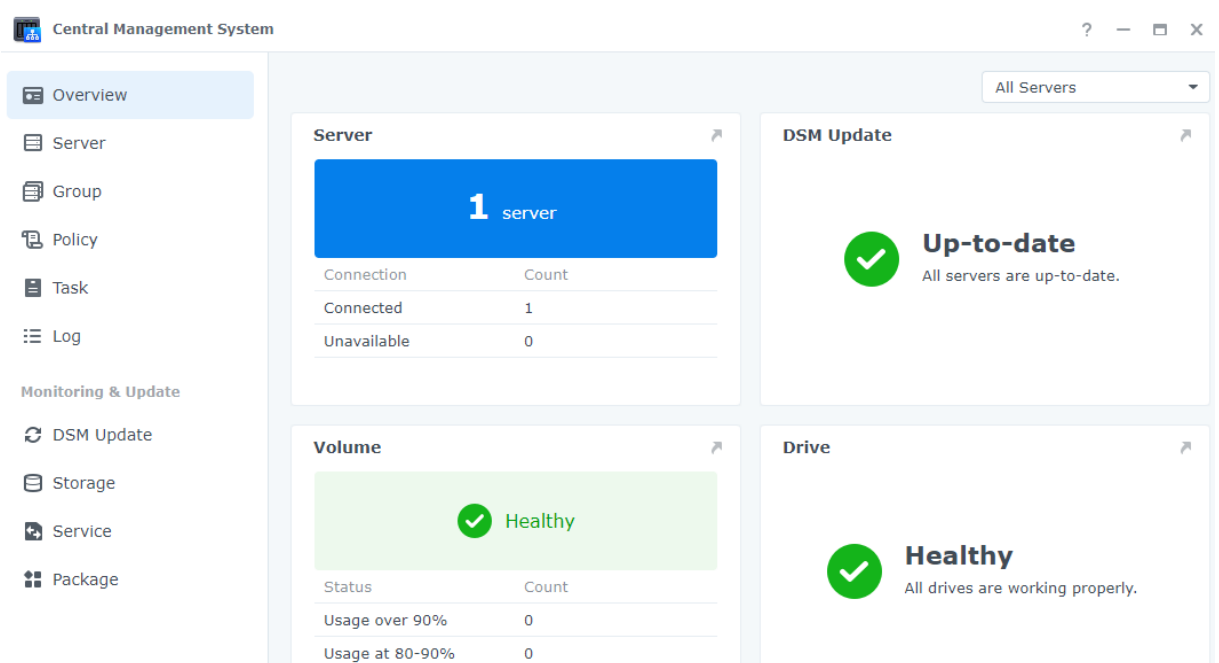

## Central Management System

Grâce à Central Management System, vous pouvez gérer plusieurs Synology NAS simultanément et de manière centralisée, en désignant un NAS comme serveur hôte et d'autres NAS comme serveurs gérés. Sur le serveur hôte, les administrateurs informatiques responsables du déploiement en masse de plusieurs NAS peuvent appliquer des stratégies (par ex., activer le contrôle du trafic et le pare-feu) aux serveurs gérés et exécuter des tâches (par ex., activer Wake on LAN) ou des scripts personnalisés (par ex., créer des utilisateurs ou installer des paquets) sur ces serveurs. Cela garantit que les configurations de tous les serveurs sont identiques et simplifie la gestion.

Sur le tableau de bord unifié, vous pouvez surveiller les informations générales (par ex., l'état de la connexion et l'utilisation du stockage) des serveurs gérés, déléguer des autorisations d'administrateur à des utilisateurs ou des groupes spécifiques, installer des versions et des paquets DSM, effectuer des mises à jour sur des serveurs gérés, etc.

En savoir plus sur Central [Management](https://kb.synology.com/DSM/help/CMS/cms_desc?version=7) System.

### Active Insight

Synology Active Insight est un service basé sur le cloud qui vous permet de surveiller votre système Synology NAS en temps réel. Active Insight facilite la maintenance de votre NAS via les services suivants :

Surveillance du cloud : ce service surveille continuellement l'intégrité, les performances, les tâches de sauvegarde et les activités d'accès de votre Synology NAS. Il affiche le NAS le

mieux noté pour chaque mesure/sujet de performances afin que vous puissiez rapidement reconnaître les anomalies résultant de valeurs élevées inattendues.

- Gestion centralisée : Active Insight fournit un aperçu informatif de tous vos périphériques Synology NAS et vérifie activement les mises à jour disponibles, via un portail Web dédié. Ce service peut alléger la charge de votre personnel informatique, car il n'aura pas à vérifier chaque Synology NAS un par un : tout est accessible depuis un emplacement central.
- Dépannage en libre-service : lorsqu'une anomalie du système se produit, Active Insight envoie une notification par e-mail et via une notification Push dans l'application mobile, ainsi que des conseils de dépannage détaillés. Le respect des étapes ci-dessous permet de réduire le temps nécessaire à la recherche de la cause des événements anormaux.

Vous pouvez activer [Synology](https://kb.synology.com/DSM/help/ActiveInsight/activeinsight?version=7) Active Insight dans DSM.

Découvrez comment utiliser Active Insight sur votre [Synology](https://kb.synology.com/DSM/tutorial/Active_Insight_web_portal) NAS.

## Réinitialisation du système

Vous pouvez rétablir les paramètres par défaut de DSM dans Panneau de configuration >Mise à jour et restauration > Réinitialisation du système. Toutes les données utilisateur et les configurations système seront supprimées et la configuration par défaut de DSM sera rétablie.

Découvrez comment [réinitialiser](https://kb.synology.com/DSM/help/DSM/AdminCenter/system_restoredefaults?version=7) DSM.

# Chapitre 11 : Productivité

# Synology Office

Synology Office est une suite d'outils permettant une collaboration interactive en temps réel. Grâce à Synology Document, Synology Spreadsheet et Synology Slides, vous pouvez utiliser des outils d'édition afin de créer, de modifier et de partager votre travail et vos idées. Comme tous les fichiers professionnels sont enregistrés en ligne, ils sont accessibles à tout moment, où que vous soyez, à l'aide de différents périphériques, notamment des ordinateurs, des mobiles et des tablettes.

Vous pouvez protéger les documents sensibles dans Synology Office à l'aide du chiffrement de fichiers. En outre, lorsque Synology Chat est installé sur le même Synology NAS, il offre une collaboration instantanée et interactive à portée de main.

En savoir plus sur [Synology](https://kb.synology.com/DSM/help/Spreadsheet/office_desc?version=7) Office.

### Lectures complémentaires :

- Quels types de fichiers puis-je importer dans [Synology](https://kb.synology.com/DSM/tutorial/What_types_of_files_can_I_import_into_Synology_Office) Office ?
- [Comment](https://kb.synology.com/DSM/tutorial/How_do_I_import_files_on_my_Synology_NAS_into_Synology_Office) puis-je importer des fichiers de mon Synology NAS dans Synology Office ?
- Plug-in [Synology](https://kb.synology.com/DSM/help/Spreadsheet/office_chat?version=7) Chat

## Note Station

Note Station est une application de gestion de notes qui vous permet d'ajouter, d'afficher, de gérer et de partager vos notes riches en contenu. Pour chaque note que vous prenez, vous pouvez facilement ajouter des éléments tels que des liens de référence ou des enregistrements audio. Vous pouvez également enregistrer des textes/graphiques récupérés à l'aide de Synology Web Clipper sur votre navigateur Chrome. Gérez facilement vos notes en les regroupant par étiquettes ou en les classant dans des blocs-notes ou des étagères.

Note Station est disponible dans les navigateurs Web, en tant qu'utilitaire de bureau et dans les formats d'applications mobiles. En savoir plus sur Note [Station.](https://kb.synology.com/DSM/help/NoteStation/note_station_desc?version=7)

### Lectures complémentaires :

Comment puis-je améliorer ma [productivité](https://kb.synology.com/DSM/tutorial/How_to_enhance_personal_productivity_with_Note_Station) personnelle dans Note Station ?

# Synology Chat

Synology Chat est un service de messagerie instantanée qui peut être configuré pour la communication personnelle et professionnelle. Vous pouvez envoyer des messages individuels, chiffrer des messages à des fins de confidentialité ou créer des canaux pour les discussions de groupe.

Dans la console d'administration de Synology Chat, les administrateurs peuvent gérer les paramètres des chaînes, définir l'intervalle de suppression du contenu et afficher les journaux. Le portail Web de Synology Chat offre diverses fonctionnalités pour optimiser l'efficacité, notamment l'épinglage de messages, les signets, la planification de l'envoi de messages, les rappels et les chatbots.

Vous pouvez intégrer ce service à Synology Office, Synology Drive et Synology Calendar afin d'améliorer la collaboration sur le lieu de travail. Par exemple, les utilisateurs peuvent envoyer des messages, afficher des conversations ou lier des dossiers à un canal de Chat lors de l'utilisation de Synology Office sans avoir à changer de fenêtre.

Synology Chat est disponible dans les navigateurs Web, sous forme d'utilitaire de bureau et dans les formats d'applications mobiles. En savoir plus sur [Synology](https://kb.synology.com/DSM/help/Chat/chat_desc?version=7) Chat Server.

### Lectures complémentaires :

- Guide de démarrage rapide de Synology Chat pour les [administrateurs](https://kb.synology.com/DSM/tutorial/Quick_Start_Synology_Chat_admin)
- Guide de démarrage rapide de Synology Chat pour les [utilisateurs](https://kb.synology.com/DSM/tutorial/Quick_Start_Synology_Chat_users)

## Synology Calendar

Synology Calendar vous permet de configurer des calendriers personnels et de les partager avec d'autres utilisateurs. Vous pouvez créer des événements et en modifier les détails, notamment les descriptions, l'heure, l'emplacement et les alertes, les partager et envoyer des invitations.

Des options de gestion avancées sont disponibles, telles que la répétition d'événements, l'ajout de couleurs et de fichiers joints aux événements, la modification des listes d'invités, le basculement entre les calendriers et l'exportation de calendriers. En outre, lorsque Synology Calendar est installé sur le même Synology NAS que Synology MailPlus, il est possible de synchroniser les informations entre les services.

En savoir plus sur [Synology](https://kb.synology.com/DSM/help/Calendar/calendar_desc?version=7) Calendar.

### Lectures complémentaires :

Comment importer des [calendriers](https://kb.synology.com/DSM/tutorial/How_to_migrate_calendar_from_WebDAV_Server_to_Synology_Calendar) de WebDAV Server vers Synology Calendar ?

# Synology Contacts

Synology Contacts vous permet de créer des contacts, de personnaliser des étiquettes pour faciliter l'identification et de partager des carnets d'adresses avec les membres de votre entreprise. Le carnet d'adresses par défaut du groupe, Contacts de l'équipe, inclut automatiquement tous les utilisateurs du système du compte sélectionné (utilisateurs locaux, de domaine ou LDAP), ce qui réduit le besoin d'intervention manuelle.

En outre, Synology Contacts peut servir de module complémentaire de gestion des contacts pour Synology MailPlus lorsque ces services sont installés sur le même Synology NAS. Il peut suggérer des destinataires lorsque des e-mails sont envoyés via Synology MailPlus.

En savoir plus sur [Synology](https://kb.synology.com/DSM/help/Contacts/contacts_desc?version=7) Contacts.

### Lectures complémentaires :

- Guide de démarrage rapide de Synology Contacts pour les [administrateurs](https://kb.synology.com/DSM/tutorial/Quick_Start_Synology_Contacts_admin)
- Guide de [démarrage](https://kb.synology.com/DSM/tutorial/Quick_Start_Synology_Contact_users) rapide de Synology Contacts pour les utilisateurs
- [Comment](https://kb.synology.com/DSM/tutorial/How_to_import_contacts_from_CardDAV_Server_to_Synology_Contacts) puis-je importer des contacts d'un CardDAV Server vers Synology Contacts ?
- Comment [synchroniser](https://kb.synology.com/DSM/tutorial/How_to_use_CardDAV_to_sync_Synology_Contacts) Synology Contacts avec les clients CardDAV ?

# Synology MailPlus

Synology MailPlus vous permet d'héberger un service de messagerie privée sur votre Synology NAS. La suite MailPlus comprend les deux paquets suivants : Synology MailPlus Server et Synology MailPlus.

### Synology MailPlus Server

Synology MailPlus Server est une console d'administration sur laquelle vous pouvez gérer et surveiller votre serveur de messagerie de manière centralisée. Elle comprend les fonctionnalités clés suivantes :

- Protection antispam et antivirus flexible : MailPlus Server propose un éventail de moteurs de sécurité, notamment des options open source gratuites telles que Rspamd et ClamAV, ainsi que des options tierces payantes telles que McAfee et Bitdefender. Vous pouvez personnaliser les paramètres d'auto-apprentissage, DNSBL et de quarantaine pour adapter la protection à vos besoins.
- Authentification complète : les protocoles suivants d'authentification aux services de messagerie sont pris en charge par MailPlus Server et permettent de bloquer les messages frauduleux et de se protéger contre l'usurpation d'identité : SPF, DKIM, DMARC et DANE.
- Gestion de plusieurs domaines : MailPlus Server permet de configurer plusieurs domaines sans frais supplémentaires. Vous pouvez personnaliser les paramètres suivants pour chaque domaine : alias, CCI automatique, limites d'utilisation et avertissements.
- Haute disponibilité MailPlus : deux Synology NAS peuvent former un cluster haute disponibilité afin d'éviter les interruptions de service causées par un dysfonctionnement ou une surcharge du serveur. Le cluster effectue une synchronisation bidirectionnelle pour assurer la cohérence des données de messagerie entre les deux serveurs, ce qui réduit le risque de perte de données et limite les interruptions du serveur.

### Synology MailPlus

Synology MailPlus est un client de messagerie en ligne polyvalent qui fonctionne dans tous les navigateurs Web populaires. Il comprend les fonctionnalités clés suivantes :

- Intégration des e-mails, des calendriers et des contacts : lorsque vous exécutez Synology MailPlus, Synology Calendar et Synology Contacts sur le même Synology NAS, vous pouvez synchroniser les données sur différents services. Par exemple, vous pouvez ajouter le contenu d'un e-mail à Synology Calendar en tant qu'événement, tandis que Synology Contacts peut suggérer des destinataires à Synology MailPlus.
- Boîte aux lettres partagée : vous pouvez partager une boîte aux lettres personnelle avec d'autres utilisateurs internes afin de collaborer et de suivre vos projets ensemble.
- Filtre d'e-mail personnalisé : vous pouvez configurer plusieurs règles de filtrage pour appliquer automatiquement des étiquettes ou pour déplacer certains e-mails vers une boîte aux lettres spécifique, et bénéficier ainsi d'une gestion rationalisée des messages.
- Listes des blocages et des autorisations : les e-mails provenant d'expéditeurs spécifiques peuvent être filtrés en ajoutant leurs adresses e-mail ou leurs domaines à des listes de blocages ou d'autorisations personnelles.

Apprendre à configurer un serveur de [messagerie](https://kb.synology.com/DSM/tutorial/How_to_set_up_MailPlus_Server_on_your_Synology_NAS) grâce à Synology MailPlus.

### Lectures complémentaires :

- Comment déployer au mieux Synology MailPlus et [sélectionner](https://kb.synology.com/DSM/tutorial/How_to_best_deploy_Synology_MailPlus_and_select_a_suitable_Synology_NAS) un Synology NAS approprié ?
- Guide de démarrage rapide de Synology MailPlus pour les [administrateurs](https://kb.synology.com/DSM/tutorial/Quick_Start_MailPlus_admin)
- Guide de démarrage rapide de Synology MailPlus pour les [utilisateurs](https://kb.synology.com/DSM/tutorial/Quick_Start_MailPlus_users)
- Foire aux [questions](https://kb.synology.com/DSM/tutorial/Frequently_asked_questions_about_Synology_MailPlus) à propos de Synology MailPlus
- [Documents](https://kb.synology.com/search?sources%5B%5D=user_guide&sources%5B%5D=white_paper&sources%5B%5D=developer_guide&services%5B%5D=Synology_MailPlus) concernant Synology MailPlus

# Web Station

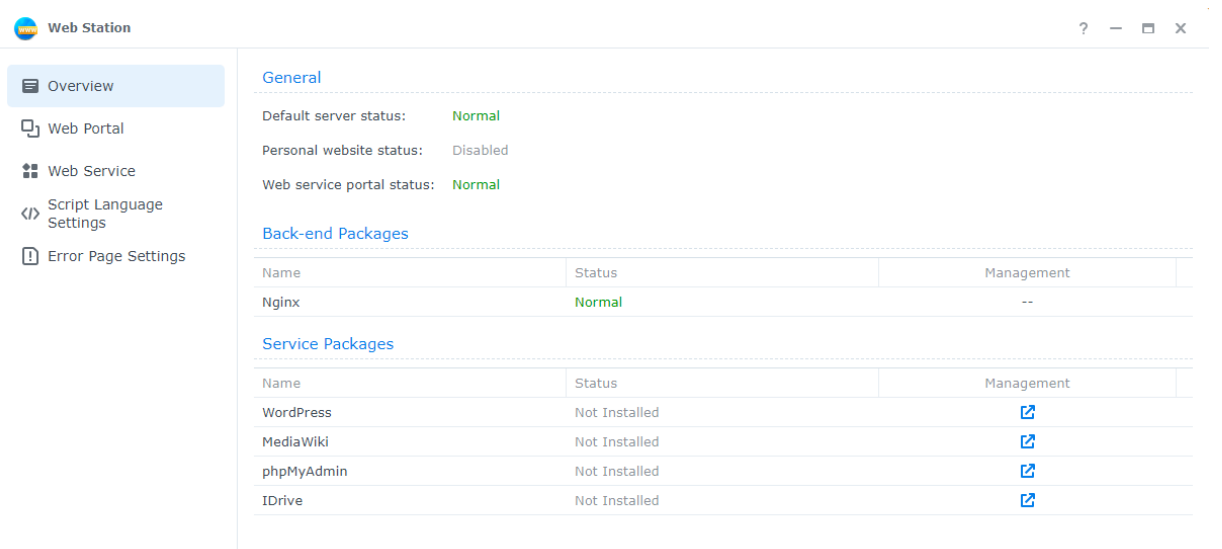

Web Station vous permet d'héberger des sites Web sur Synology NAS. Avec la prise en charge de PHP, MySQL, Nginx, Apache HTTP Server, des services conteneurisés et de tout un éventail de paquets tiers, vous pouvez gérer les entrées Web dynamiques et celles qui sont liées à des bases de données pour vos besoins personnels ou professionnels.

Les fonctionnalités suivantes permettent de gérer les sites Web facilement et de manière flexible :

- Services Web : vous pouvez créer plusieurs sites Web statiques et d'autres types de sites Web pour votre usage personnel ou professionnel.
- Portail Web : vous pouvez attribuer à chaque utilisateur local, de domaine et LDAP un portail Web indépendant, qui lui permet d'héberger son propre site Web.
- Paramètres du langage de script : vous pouvez définir des profils pour les environnements PHP et Python.
- Paramètres des pages d'erreur : vous pouvez définir des profils pour les pages d'erreur des sites Web.

En savoir plus sur Web [Station](https://kb.synology.com/DSM/help/WebStation/application_webserv_desc?version=7).

### Lectures complémentaires :

- [Comment](https://kb.synology.com/DSM/tutorial/How_to_host_a_website_on_Synology_NAS) héberger un site Web sur mon Synology NAS ?
- Comment dois-je configurer les autorisations d'accès aux dossiers utilisés pour [l'hébergement](https://kb.synology.com/DSM/tutorial/What_should_I_set_permissions_to_folders_for_websites) de sites Web ?

# Chapitre 12 : Multimédia

Les applications multimédias de DSM permettent à tous les utilisateurs de gérer intelligemment leurs photos, d'organiser des vidéos et de profiter de la musique partout et à tout moment. Ce chapitre met en évidence certaines des principales fonctionnalités qui vous permettent de profiter d'un contenu de divertissement sur votre Synology NAS.

## Synology Photos

Synology Photos collecte et affiche les photos et vidéos enregistrées sur votre Synology NAS. Grâce à ses options de disposition flexibles et à ses paramètres de partage détaillés, les utilisateurs peuvent personnaliser la gestion des photos selon leurs préférences.

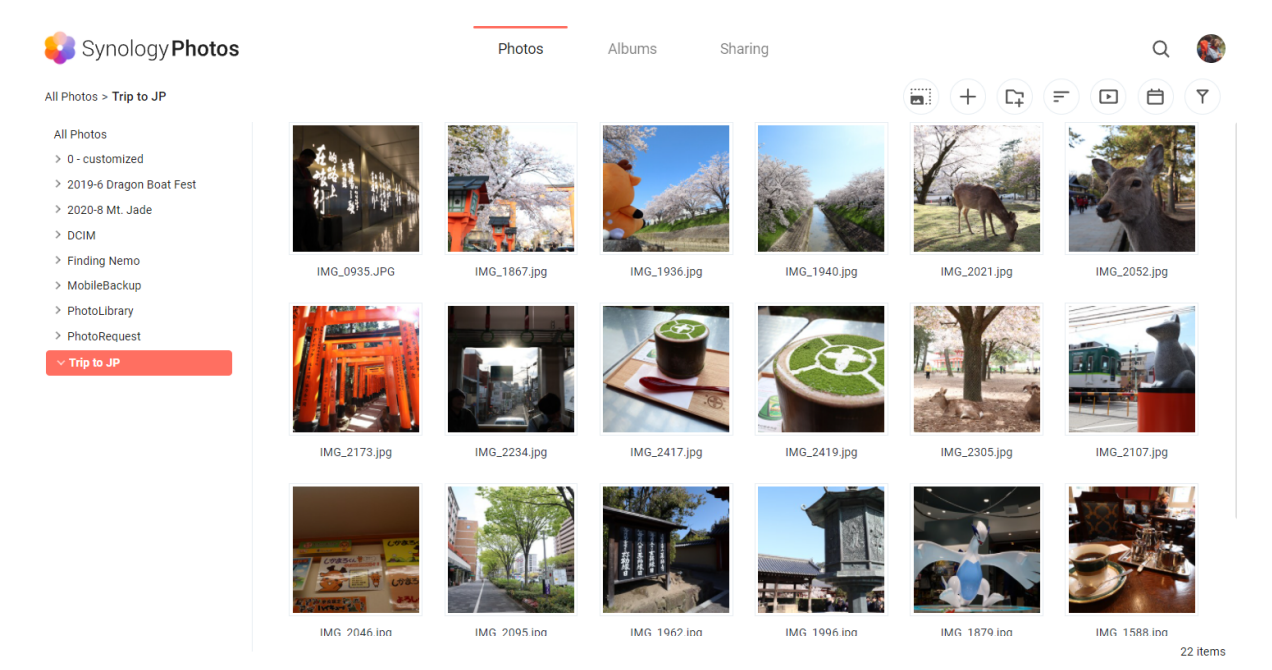

Chaque onglet de Synology Photos représente une fonctionnalité clé :

- La fonctionnalité Photos permet aux utilisateurs de gérer des photos et des vidéos avec des dossiers. Les utilisateurs peuvent choisir de travailler seuls dans leur espace personnel ou d'ouvrir un espace partagé et d'inviter d'autres personnes à travailler ensemble.
- La fonctionnalité Albums contient des albums virtuels qui permettent aux utilisateurs de créer différentes collections de leurs photos sans nécessiter d'espace de stockage supplémentaire.
- La fonctionnalité Partage répertorie les albums partagés avec l'utilisateur et partagés avec d'autres utilisateurs.

L'application mobile Synology Photos est disponible sur iOS et Android. Elle est conçue pour faciliter la navigation, l'organisation et la sauvegarde de photos. Vous pouvez également afficher vos photos sur grand écran via l'application Synology Photos TV, disponible sur Apple TV et Android TV, ou en les diffusant via AirPlay ou Google Chromecast.

#### Lectures complémentaires :

Guide de [démarrage](https://kb.synology.com/DSM/tutorial/Quick_Start_Synology_Photos) rapide de Synology Photos

### Video Station

Organisez vos collections vidéo grâce à Video Station. Gérez vos films, vos séries TV ou vos vidéos personnelles sur votre Synology NAS, puis lisez-les sur divers périphériques, notamment des ordinateurs, des DMA compatibles DLNA/UPnP, des périphériques AirPlay et des périphériques mobiles.

En savoir plus sur Video [Station](https://kb.synology.com/DSM/help/VideoStation/VideoStation_desc?version=7).

#### Lectures complémentaires :

- Comment puis-je diffuser des vidéos en toute fluidité avec Video [Station/DS](https://kb.synology.com/DSM/tutorial/How_do_I_stream_videos_smoothly_via_Video_Station_DS_video) video ?
- Mon [Synology](https://kb.synology.com/DSM/tutorial/Does_my_Synology_NAS_support_streaming_4k_videos) NAS prend-il en charge la diffusion de vidéos 4K ?

### Audio Station

Centralisez vos collections musicales dans le cloud. Audio Station vous permet d'accéder à de la musique sur votre Synology NAS à l'aide d'un navigateur Web ou d'un périphérique mobile, ou de la diffuser sur différents périphériques afin de l'écouter.

En savoir plus sur Audio [Station](https://kb.synology.com/DSM/help/AudioStation/AudioStation2_desc?version=7).

### Media Server

Transformez votre Synology NAS en un serveur multimédia. Media Server vous permet de diffuser du contenu multimédia de votre Synology NAS vers des DMA compatibles DLNA/UPnP (par exemple, des systèmes stéréo, des téléviseurs ou des consoles de jeux). En connectant ces périphériques à votre réseau domestique, vous pouvez afficher des photos, écouter de la musique et regarder des vidéos sans y installer d'applications ou de périphériques.

En savoir plus sur Media [Server.](https://kb.synology.com/DSM/help/MediaServer/application_mediaserver_desc?version=7)

Lectures complémentaires :

Comment profiter du contenu multimédia stocké sur un Synology NAS avec des DMA [compatibles](https://kb.synology.com/DSM/tutorial/How_to_enjoy_multimedia_contents_stored_on_Synology_NAS_with_DLNA_UPnP_compliant_DMAs) DLNA/UPnP ?

## Service d'indexation

Le service d'indexation permet d'analyser et d'indexer automatiquement les fichiers multimédias qui se trouvent dans des dossiers partagés spécifiques sur File Station. Une fois indexés, ces fichiers sont accessibles sur vos DMA et affichés dans des paquets multimédias tels que Synology Photos, Video Station, Audio Station et Media Server.

Par défaut, les nouveaux fichiers des dossiers Photo, Musique et Vidéo sont automatiquement indexés. Pour créer un dossier indexé, accédez à Panneau de configuration > Service d'indexation. Sur cette page, vous pouvez modifier/supprimer des dossiers indexés, configurer la qualité des vignettes des photos et des vidéos ou gérer les paramètres de conversion des vidéos.

En savoir plus sur le service [d'indexation](https://kb.synology.com/DSM/help/DSM/AdminCenter/application_mediaindexservice_general?version=7) dans DSM.

#### Remarques :

- Les dossiers partagés montés à partir de serveurs distants ne peuvent pas être ajoutés sous la forme de dossiers indexés.
- Vous pouvez ajouter jusqu'à 100 dossiers indexés sur votre Synology NAS.

### Advanced Media Extensions

Offrez une meilleure expérience de navigation dans les fichiers pour des formats particuliers. Grâce à Advanced Media Extensions, les paquets tels qu'Audio Station, Surveillance Station, Synology Photos et Video Station peuvent afficher les fichiers HEVC (High-Efficiency Video Coding) stockés sur Synology NAS.

Pour en savoir plus sur Advanced Media Extensions, consultez les [spécifications](https://www.synology.com/dsm/7.1/software_spec/advanced_media_extensions) logicielles.

# Chapitre 13 : Surveillance

Surveillance Station est une solution de sécurité professionnelle capable de s'adapter à différents environnements. Son interface Web épurée et sa compatibilité avec un grand nombre de périphériques vous permettent de visionner des flux en direct et des enregistrements, de recevoir des alertes instantanées et de faire fonctionner un système de surveillance multisite. Pour gérer votre système de sécurité lors de vos déplacements, téléchargez l'application mobile dédiée, DS cam.

Lectures complémentaires :

- Guide de démarrage rapide de [Surveillance](https://kb.synology.com/search?services%5B%5D=Surveillance_Station&tags%5B%5D=Quick_Start) Station
- Documents concernant [Surveillance](https://kb.synology.com/search?sources%5B%5D=user_guide&sources%5B%5D=white_paper&sources%5B%5D=developer_guide&services%5B%5D=Surveillance_Station) Station

## Caméra IP

La série Synology Camera offre des fonctions exclusives d'analyse et de réglage des images. C'est le choix idéal pour les utilisateurs qui recherchent une solution centralisée capable de s'adapter à leurs besoins croissants. Vous pouvez également choisir parmi les 8 300 caméras tierces compatibles, notamment les modèles PTZ, fisheye, à objectifs multiples et autres modèles spécialisés.

En fonction de votre déploiement, lorsque vous ajoutez des caméras, choisissez d'activer la fonction de détection automatique des périphériques sur le réseau et ou de saisir manuellement l'adresse IP ou la plage IP des caméras concernées. Pour ajouter des caméras par lots, copiez les paramètres des caméras existantes ou importez une liste préremplie au format .xlsx ou un fichier de configuration.

L'enregistrement vidéo peut être programmé ou déclenché par des événements, de sorte que seules les vidéos importantes occupent l'espace de stockage.

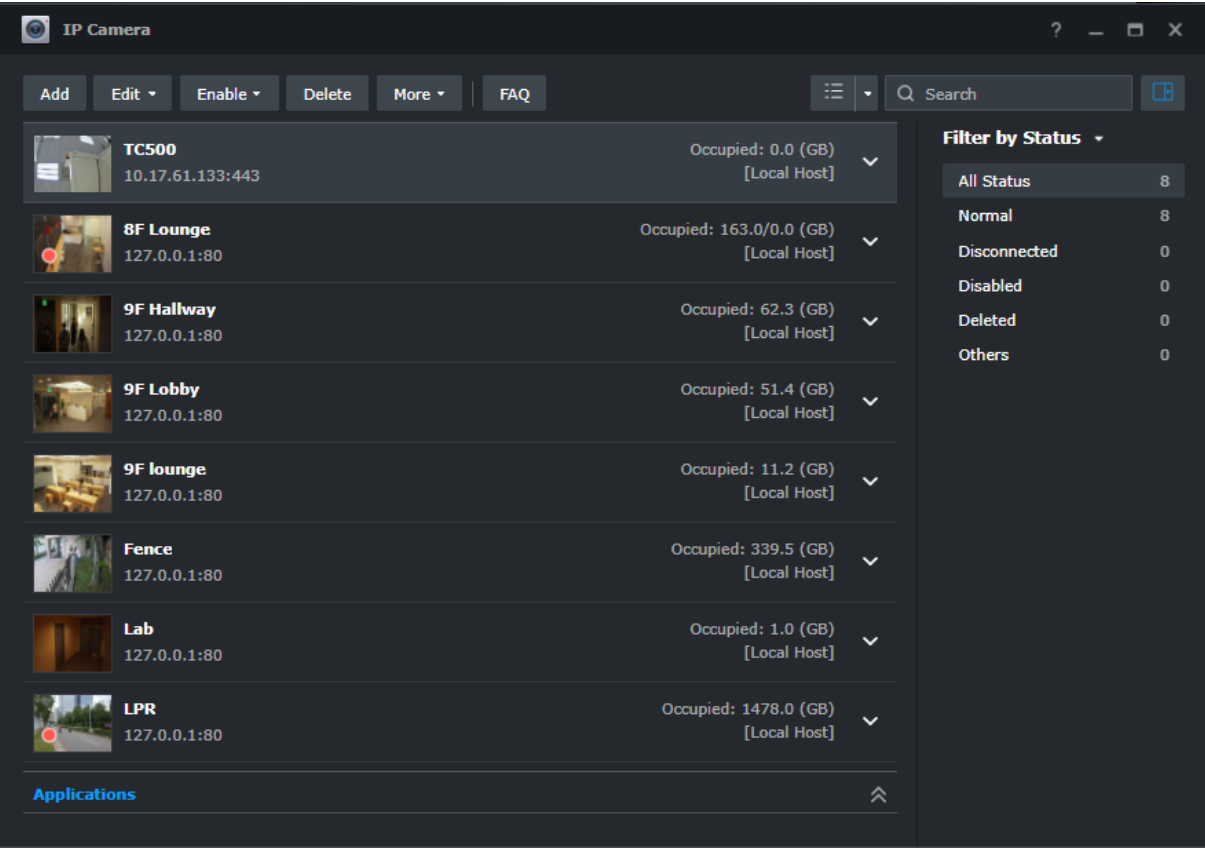

## Centre de contrôle

Le centre de contrôle est l'endroit où vous regardez les flux de la caméra, en direct et ceux qui ont été enregistrés. Il vous suffit de glisser-déposer des éléments pour personnaliser la disposition et surveiller jusqu'à 100 canaux. Vous pouvez directement faire fonctionner les caméras et déclencher des périphériques d'E/S, rechercher et lire des enregistrements spécifiques avec la chronologie et vérifier le panneau d'alerte pour suivre tous les mouvements inhabituels.

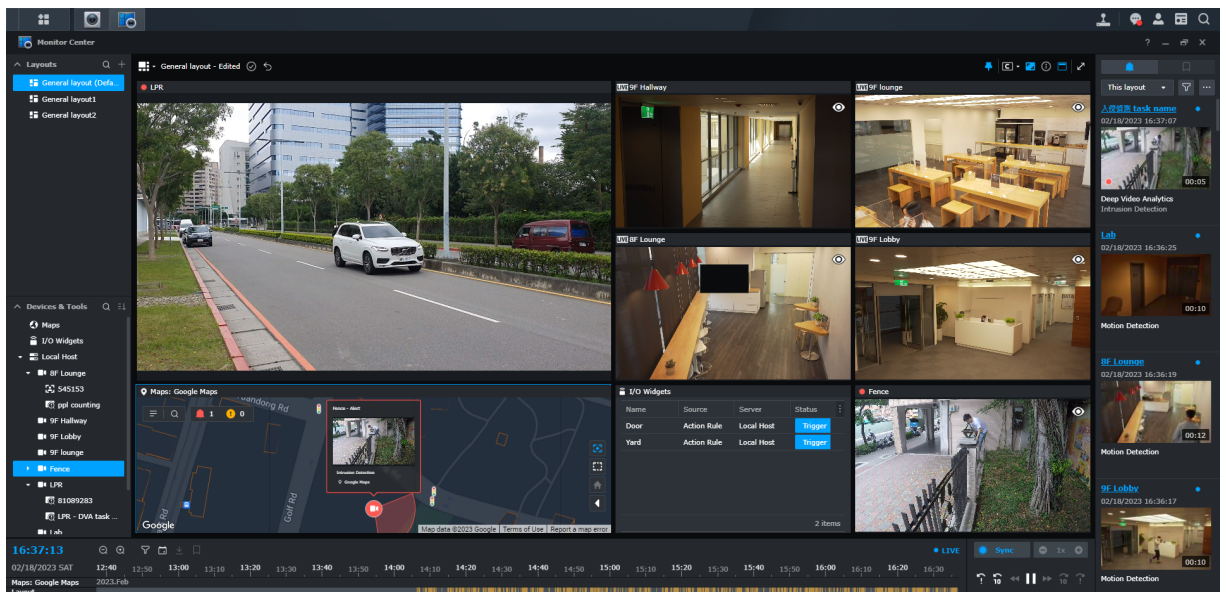

# Enregistrement

L'application Enregistrement sauvegarde les enregistrements, les résultats d'événements et les signets séparément. Vous pouvez configurer le stockage des enregistrements, définir des règles de conservation indépendantes pour les enregistrements et les résultats d'événements, et personnaliser la plage horaire et les filigranes des téléchargements. Il vous suffit de cliquer sur les miniatures dans n'importe quelle application pour les lire.

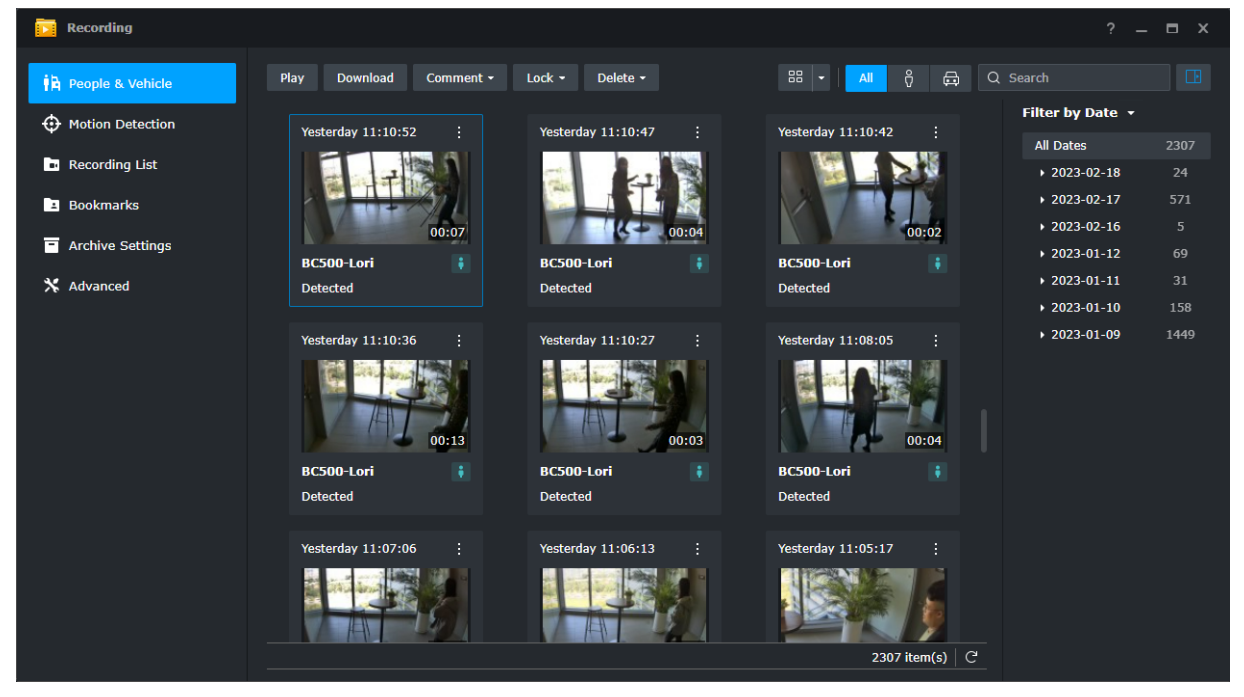

# Fonctions complètes de gestion

Les administrateurs peuvent étendre leur gestion au-delà des caméras IP et des enregistrements. Par exemple :

- Les règles d'action automatisent une série de fonctions de surveillance en fonction de règles définies, telles que la définition des horaires de patrouille de vos caméras.
- Les profils de privilèges accordent aux utilisateurs différentes autorisations d'administration de gestionnaire/spectateur aux applications de Surveillance Station.
- Les journaux système fournissent un enregistrement complet des activités de Surveillance Station, tandis que les journaux d'événements répertorient les événements détectés.
- Les notifications peuvent être personnalisées pour envoyer des alertes instantanées au personnel de sécurité.

## Système de gestion centralisée

Le système CMS (Central Management System) de Surveillance Station vous permet d'héberger un système de surveillance multisite et multiserveur. Un portail unique vous permet de mettre à jour des serveurs distants, de gérer leurs applications, d'afficher et d'utiliser des caméras et des enregistrements, et de migrer des appareils sur l'ensemble du système. Les services de basculement sur incident et de sauvegarde automatiques garantissent une vidéosurveillance ininterrompue.

## C2 Surveillance

Sécurisez les séquences de la caméra en sauvegardant les enregistrements sur le cloud Synology C2. Cela permet d'effectuer une enquête même si le Synology NAS est volé ou physiquement endommagé. Grâce au portail Web intuitif, vous pouvez accéder aux enregistrements et les partager n'importe où et à tout moment.

En savoir plus sur C2 [Surveillance.](https://c2.synology.com/surveillance/overview)